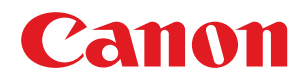

# **Android**

# **Canon PRINT Business**

# **Guía de usuario**

USRMA-2610-00 2017-07 es Copyright CANON INC. 2017

# Índice

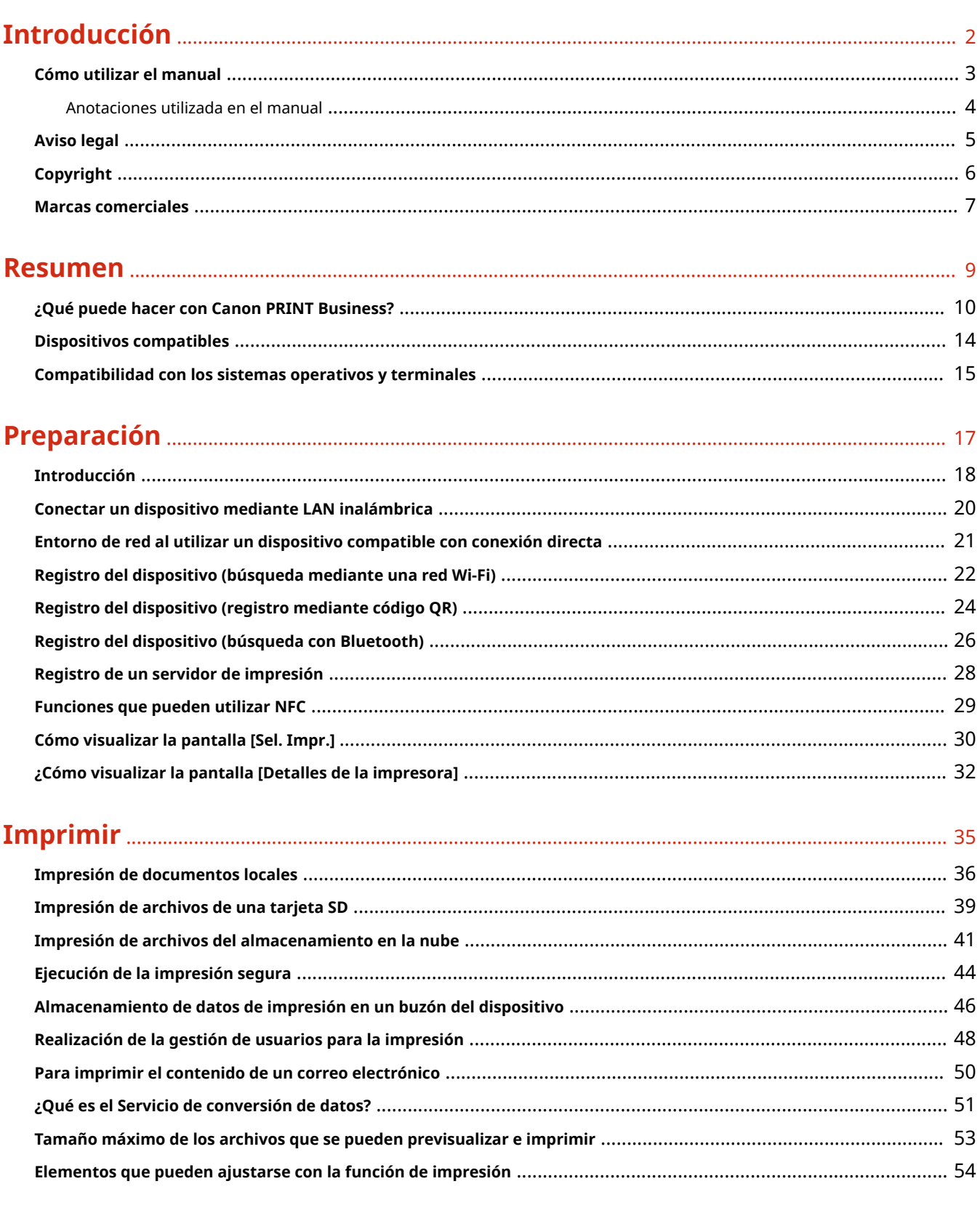

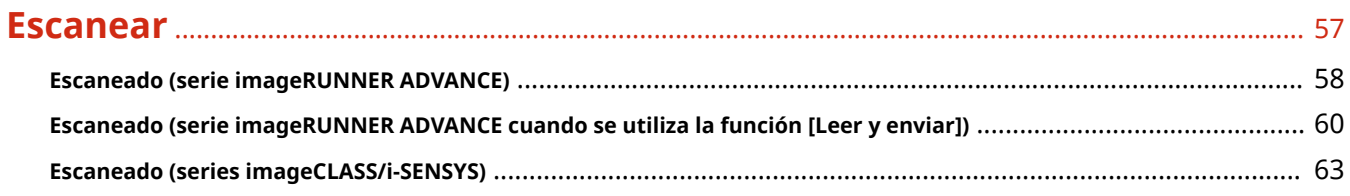

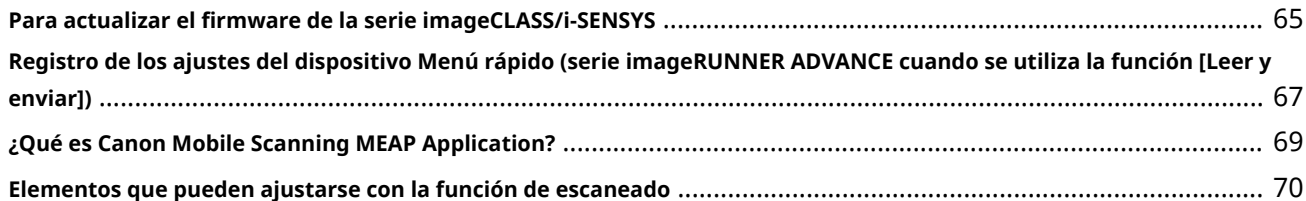

## 

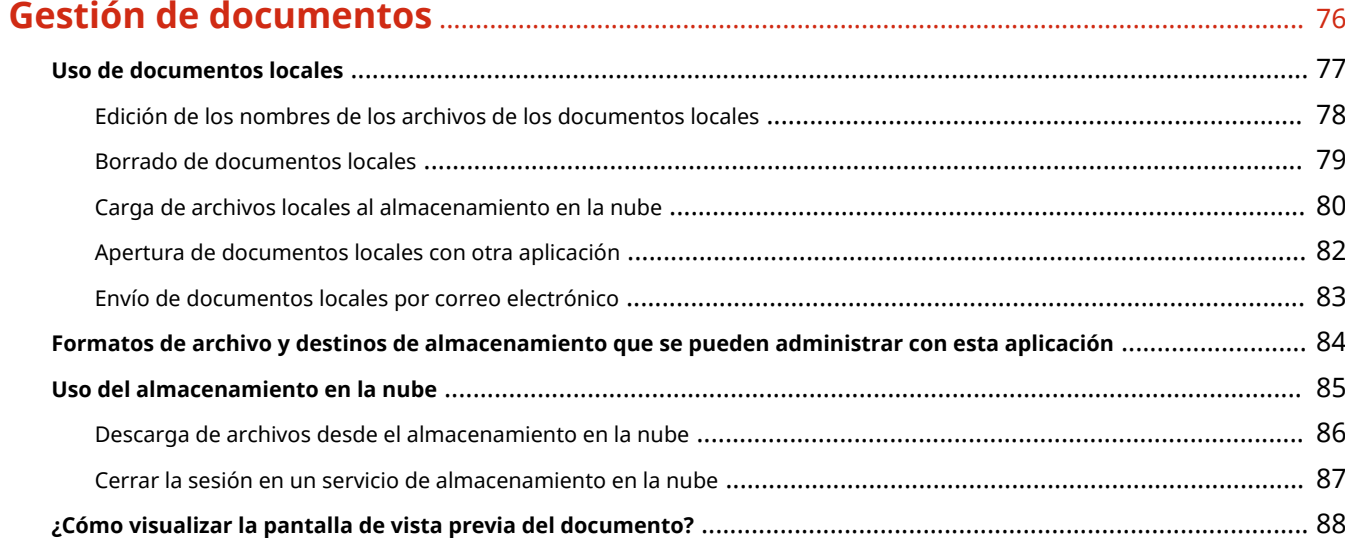

## 

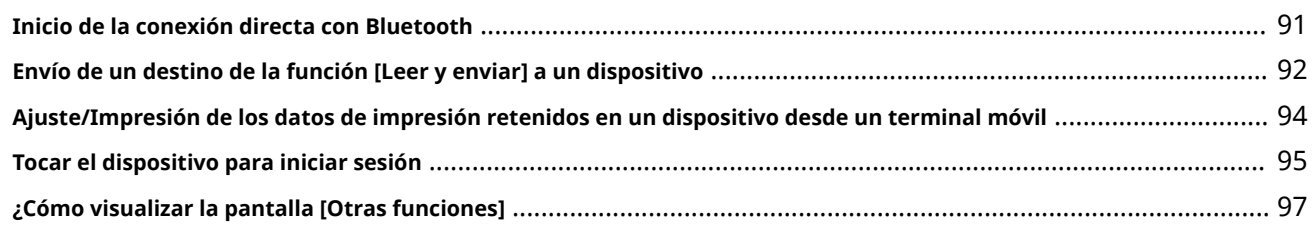

# 

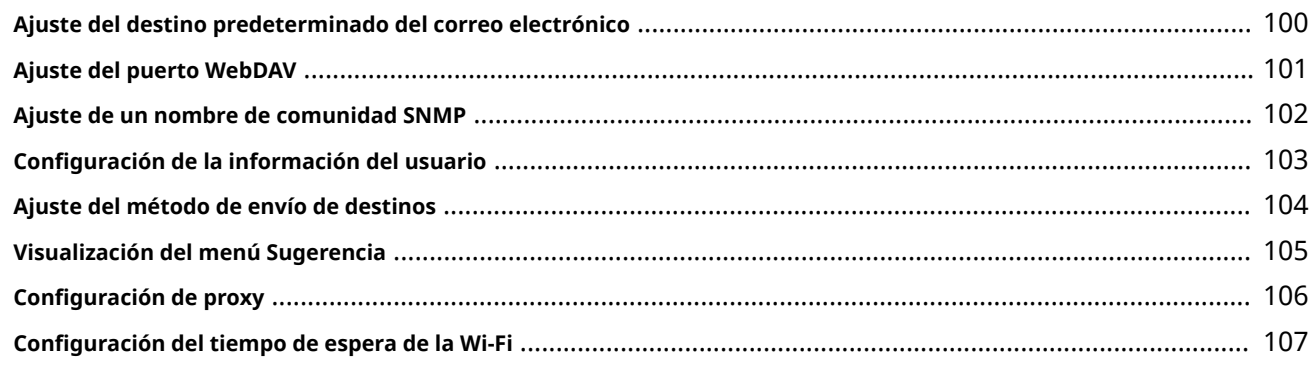

## 

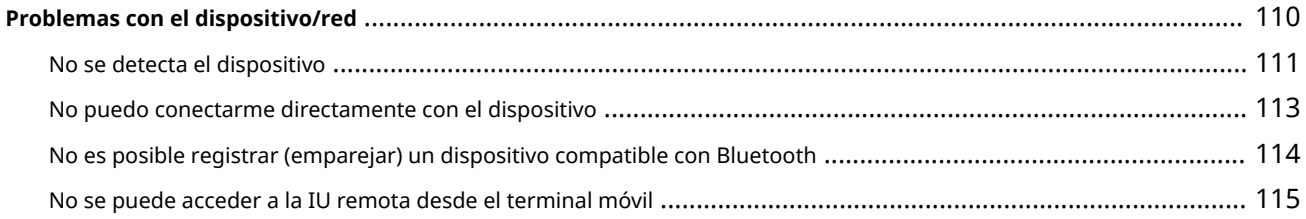

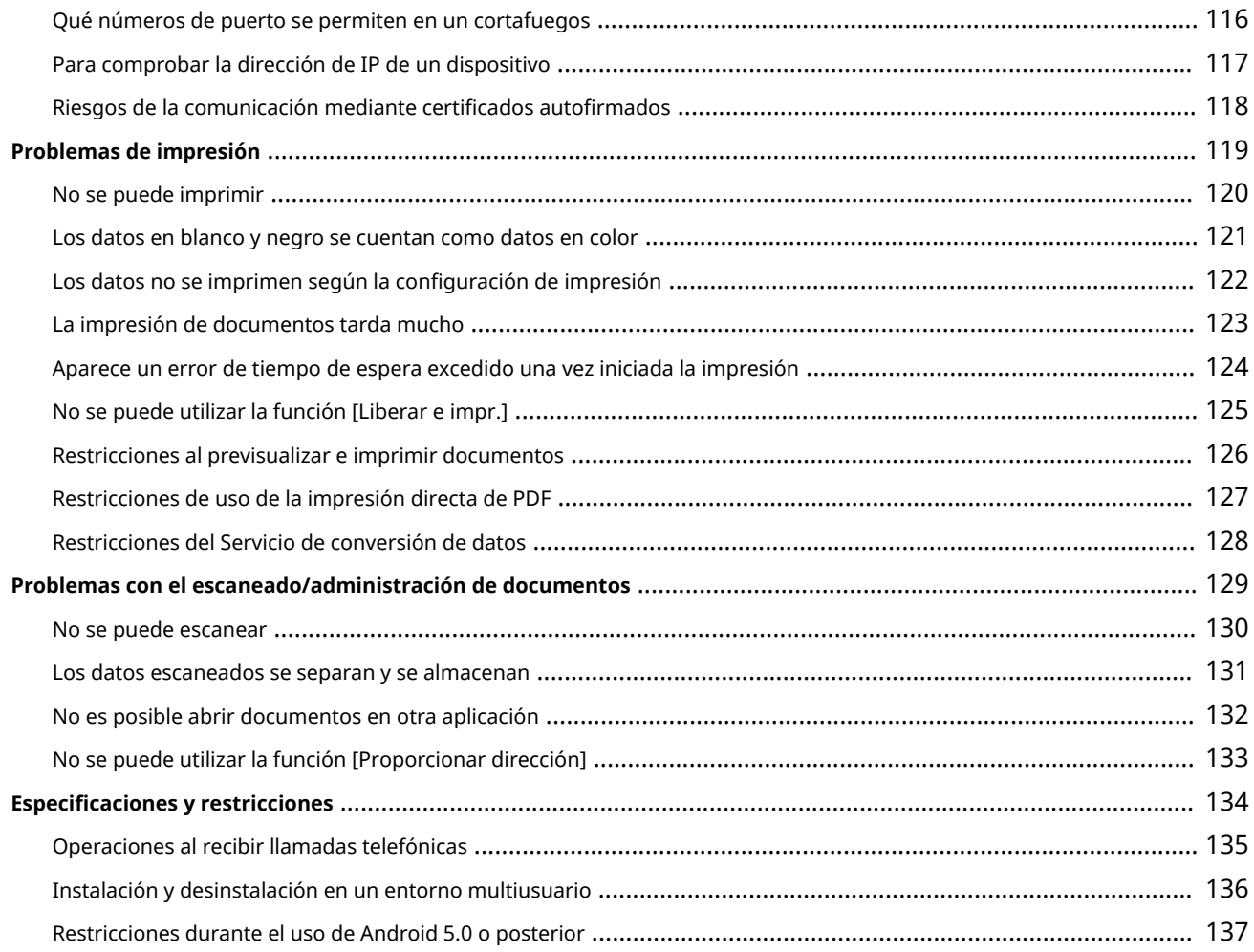

# Introducción

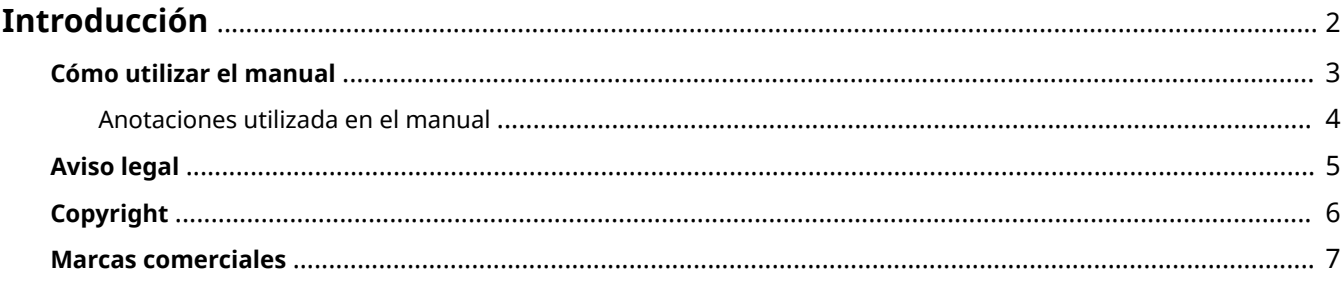

# <span id="page-5-0"></span>**Introducción**

- **[Cómo utilizar el manual\(P. 3\)](#page-6-0)**
- **[Aviso legal\(P. 5\)](#page-8-0)**
- **[Copyright\(P. 6\)](#page-9-0)**
- **[Marcas comerciales\(P. 7\)](#page-10-0)**

# <span id="page-6-0"></span>**Cómo utilizar el manual**

Se incluyen los aspectos que necesita saber para usar este manual.

**[Anotaciones utilizada en el manual\(P. 4\)](#page-7-0)**

# <span id="page-7-0"></span>**Anotaciones utilizada en el manual**

Esto explica los símbolos y los ajustes utilizados en este manual.

## Símbolos utilizados en este manual

En este manual, las explicaciones de los elementos y las operaciones que deben seguirse cuando se utiliza el controlador se muestran a través de los símbolos que indican lo siguiente.

### **IMPORTANTE**

Indica los requisitos y las restricciones operacionales. Asegúrese de leer estos artículos con cuidado para utilizar el producto correctamente y evitar daños al producto.

**NOTA**

Indica una aclaración de una operación o contiene explicaciones adicionales para un procedimiento. La lectura de estas notas es muy recomendable.

## Acerca de la configuración

En este manual, los nombres de los ajustes mostrados en la pantalla del ordenador se representan como se muestra en los siguientes ejemplos.

Ejemplo: [Imprimir] [Aceptar]

<span id="page-8-0"></span>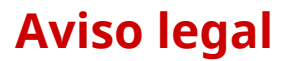

La información contenida en este documento está sujeta a cambios sin previo aviso.

CANON INC. NO OFRECE NINGUNA GARANTÍA EXPLÍCITA O IMPLÍCITA DE ESTE MATERIAL, EXCEPTO LO PREVISTO EN ESTE DOCUMENTO, LO QUE INCLUYE, SIN LIMITACIÓN, LAS GARANTÍAS DE COMERCIABILIDAD, LA ADECUACIÓN PARA UN FIN DETERMINADO DE USO O LA NO INFRACCIÓN. CANON INC. NO SERÁ RESPONSABLE DE NINGÚN DAÑO DIRECTO, INCIDENTAL O CONSECUENTE DE CUALQUIER NATURALEZA, NI POR PÉRDIDAS O GASTOS RESULTANTES DEL USO DE ESTE MATERIAL.

<span id="page-9-0"></span>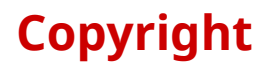

Copyright CANON INC. 2017

Ninguna parte de esta publicación puede ser reproducida, transmitida, transcrita, almacenada en un sistema de recuperación o traducida a cualquier idioma o lenguaje informático de cualquier forma o por cualquier medio electrónico, mecánico, magnético, óptico, químico, manual o de otro tipo, sin el permiso previo por escrito de Canon Inc.

## <span id="page-10-0"></span>**Marcas comerciales**

Android, Chrome, Google Drive y Google Play son marcas comerciales registradas o marcas comerciales de Google Inc.

macOS y Safari son marcas comerciales de Apple Inc.

iOS es una marca comercial o registrada de Cisco en los Estados Unidos y otros países y se utiliza bajo licencia.

La marca y los logotipos de la palabra Bluetooth son marcas registradas propiedad de Bluetooth SIG, Inc. y cualquier uso de dichas marcas por parte de Canon se realiza con licencia.

Excel, Microsoft, PowerPoint, y Windows son marcas comerciales registradas o marcas comerciales de Microsoft Corporation en los Estados Unidos y/o en otros países.

Otros nombres de productos y compañías pueden ser marcas registradas de sus respectivos propietarios.

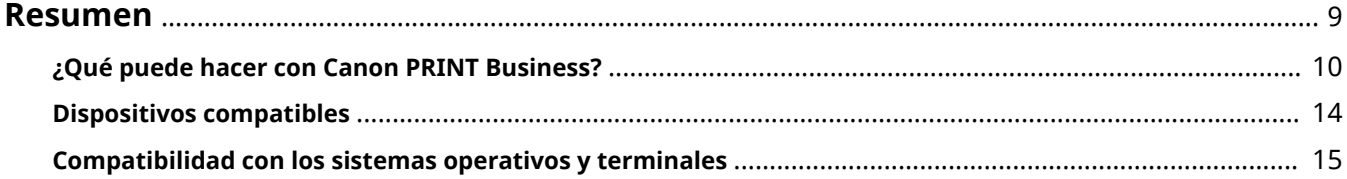

## <span id="page-12-0"></span>**Resumen**

- **[¿Qué puede hacer con Canon PRINT Business?\(P. 10\)](#page-13-0)**
- **[Dispositivos compatibles\(P. 14\)](#page-17-0)**
- **[Compatibilidad con los sistemas operativos y terminales\(P. 15\)](#page-18-0)**

# <span id="page-13-0"></span>**¿Qué puede hacer con Canon PRINT Business?**

Puede escanear, gestionar documentos e imprimirlos desde terminal Android, como un smartphone, una tableta, etc. utilizando un dispositivo multifunción de Canon en red.

### **NOTA**

- Las funciones que se pueden utilizar varían en función del dispositivo, su versión de firmware y su configuración.
- Las funciones que se pueden utilizar varían en función de la versión del sistema operativo Android.
- Si está utilizando funciones que usan Bluetooth con este dispositivo, la comunicación (comunicación GATT) con el dispositivo puede fallar y es posible que se pueda realizar un registro (emparejamiento) correcto, en función del terminal móvil que esté utilizando.

## **Descripción general de las funciones**

#### **Escanear**

Reciba datos escaneados desde un dispositivo multifunción en terminales móviles.

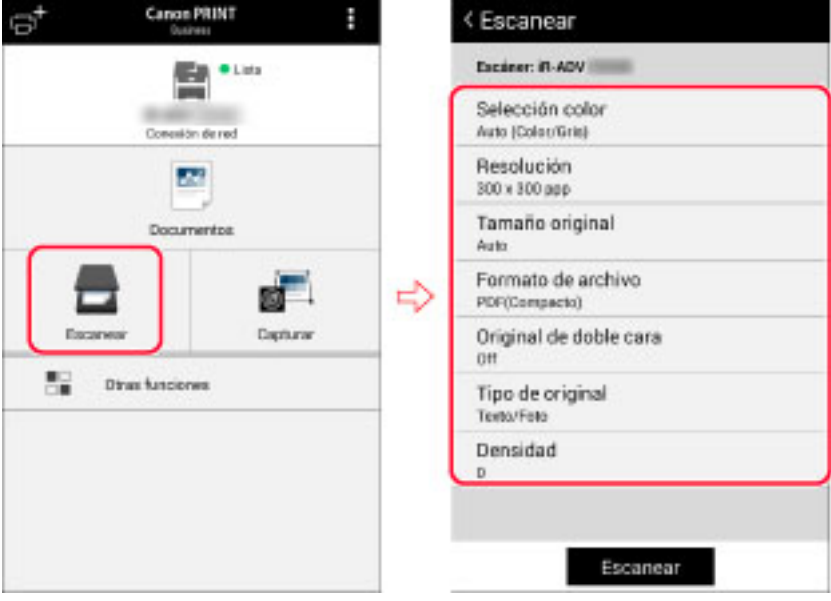

#### **Captura**

Capture imágenes con la cámara y véalas después en formato PDF en la aplicación.

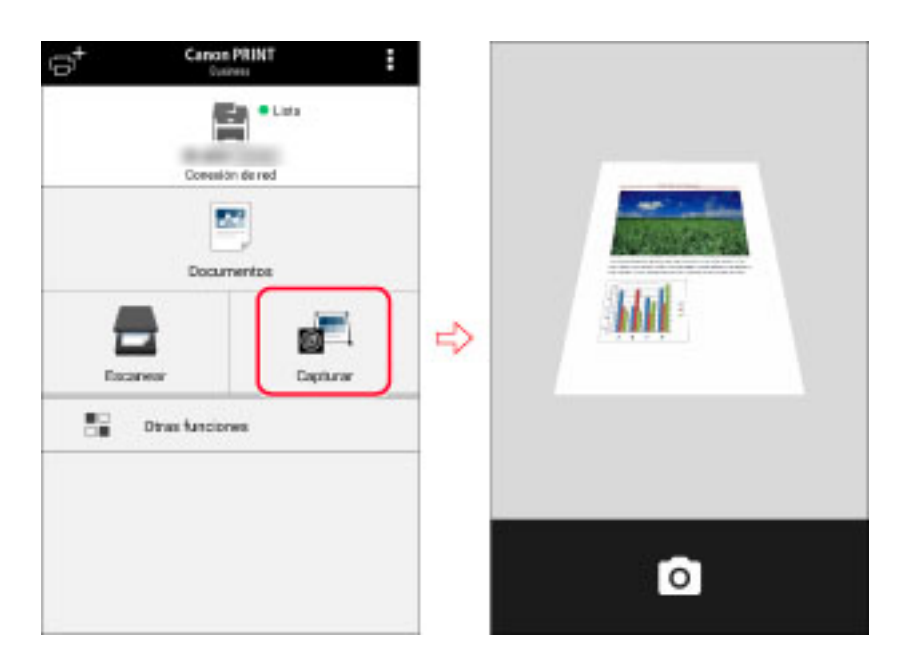

### **Gestión de documentos**

Puede ver los datos o archivos escaneados o capturados en el terminal móvil como documentos locales. También puede subirlos a la nube de la aplicación, enviarlos o imprimirlos.

También puede imprimir y descargar los archivos guardados en el almacenamiento en la nube.

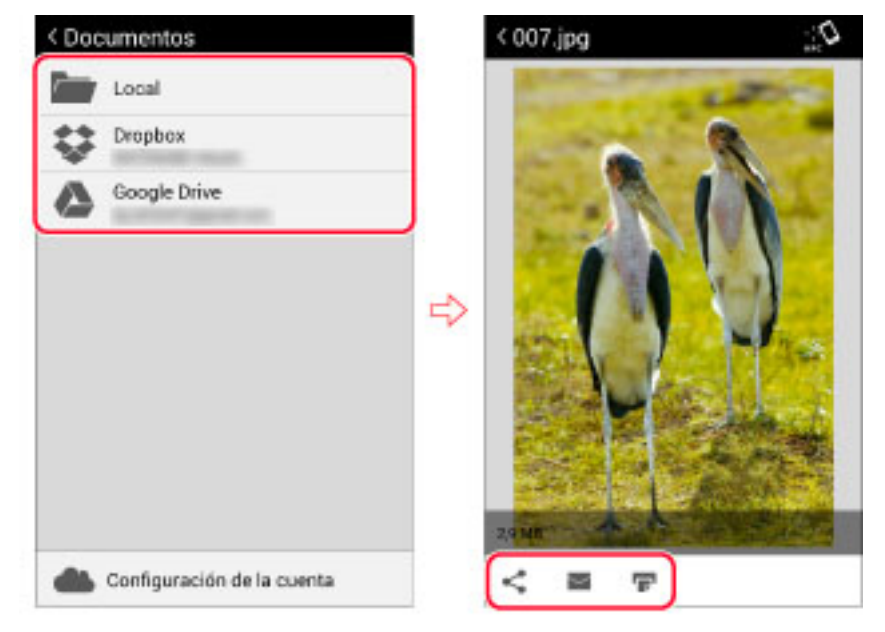

### **Buscar y registrar dispositivos**

Descubra dispositivos de forma automática o manual en una red y registre hasta diez en una lista. Compruebe el estado del dispositivo y acceda a la IU remota del dispositivo.

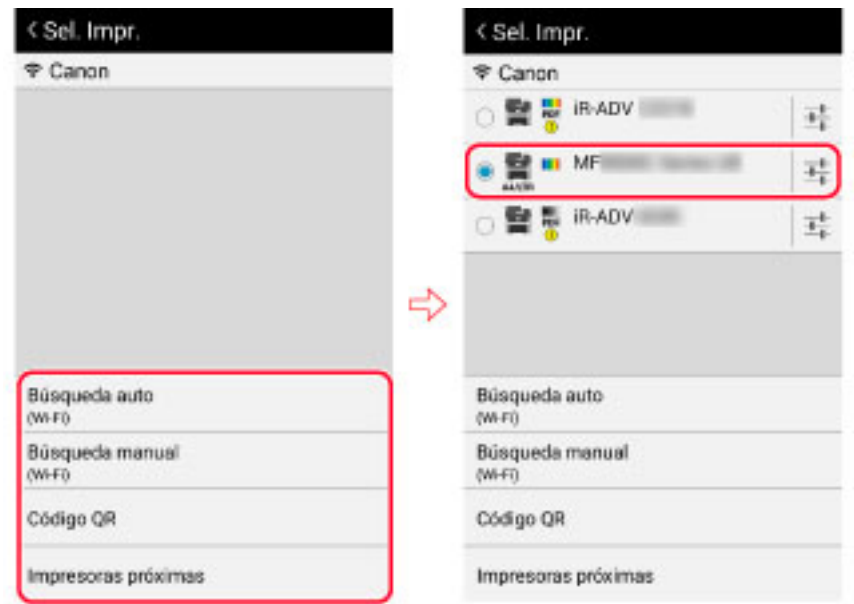

## **Enlace con el dispositivo**

Utilizando la libreta de direcciones de un terminal móvil como destino de la función [Leer y enviar] del dispositivo, puede comprobar y cambiar los ajustes de impresión, además de imprimir datos almacenados en el dispositivo.

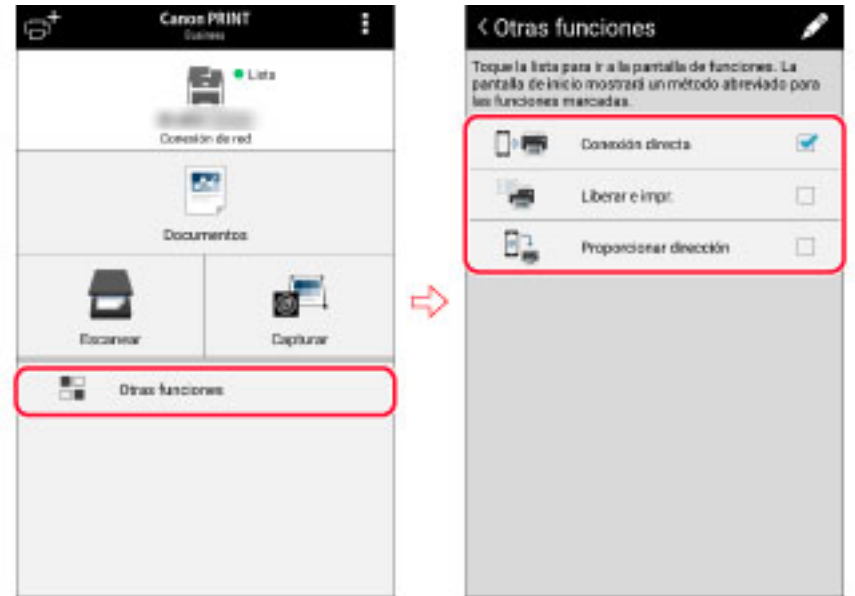

## **Apertura de documentos desde otras aplicaciones**

Podrá guardar e imprimir los datos abiertos en otras aplicaciones del terminal móvil como documentos de esta aplicación.

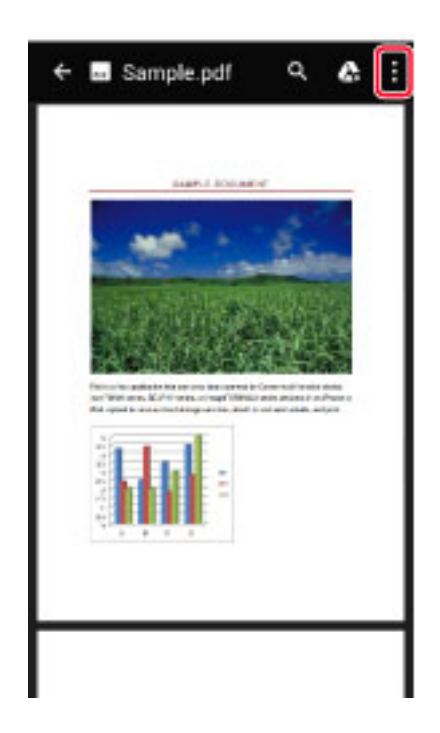

# <span id="page-17-0"></span>**Dispositivos compatibles**

Compruebe la lista de dispositivos compatibles en la página de asistencia de Canon PRINT Business.

Para acceder a la página de soporte, siga el procedimiento que se indica a continuación.

#### **En esta aplicación**

Toque [ ] > [Ayuda] en la esquina superior derecha de la pantalla de inicio → toque el enlace al sitio de soporte en la página principal.

### **En Google Play**

Acceda desde la página de descargas Canon PRINT Business.

#### **En el sitio web de Canon**

Busque "Canon PRINT Business".

## **NOTA**

- Según el modelo de dispositivo, es posible que necesite actualizar el firmware. Si la aplicación muestra un mensaje que le solicita que actualice el firmware, actualice el firmware del dispositivo multifunción.
- Si configura un servidor de impresión como destino de salida, busque manualmente el servidor introduciendo la dirección IP/DNS.
- El dispositivo multifunción con la opción de servidor externo instalada no es compatible con esta app.

# <span id="page-18-0"></span>**Compatibilidad con los sistemas operativos y terminales**

#### **Sistemas operativos compatibles**

Android 4.1 o posterior

## **Terminales compatibles**

Un smartphone o una tableta con un sistema operativo compatible instalado

## **NOTA**

No se admite la visualización de esta aplicación en terminales con pantallas de tamaño reducido.

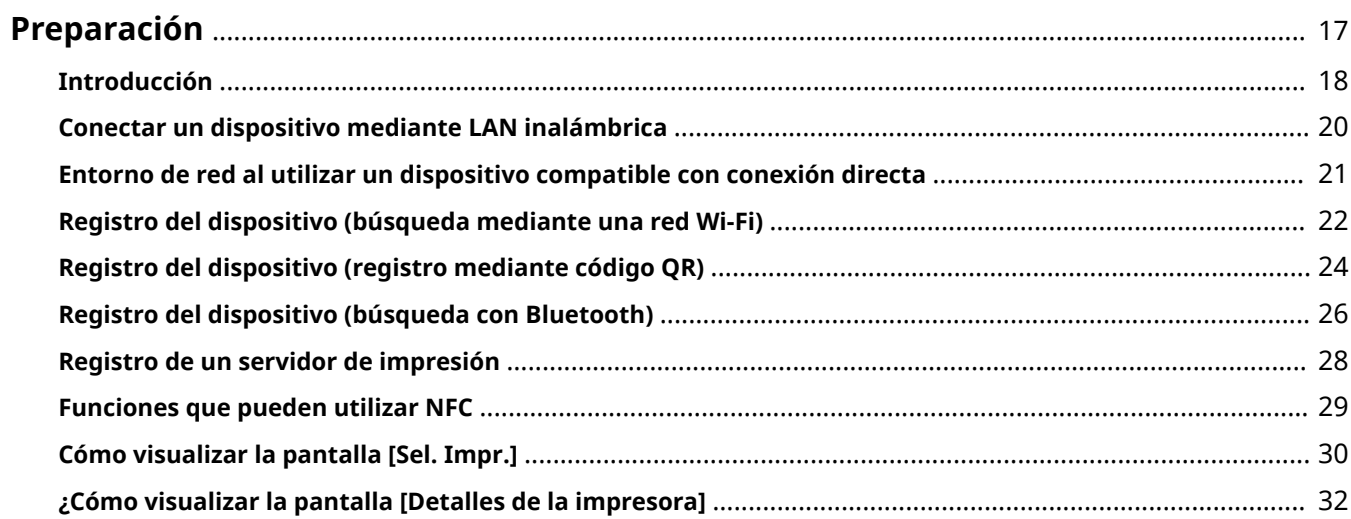

- <span id="page-20-0"></span>**[Introducción\(P. 18\)](#page-21-0)**
- **[Conectar un dispositivo mediante LAN inalámbrica\(P. 20\)](#page-23-0)**
- **[Entorno de red al utilizar un dispositivo compatible con conexión directa\(P. 21\)](#page-24-0)**
- **[Registro del dispositivo \(búsqueda mediante una red Wi-Fi\)\(P. 22\)](#page-25-0)**
- **[Registro del dispositivo \(registro mediante código QR\)\(P. 24\)](#page-27-0)**
- **[Registro del dispositivo \(búsqueda con Bluetooth\)\(P. 26\)](#page-29-0)**
- **[Registro de un servidor de impresión\(P. 28\)](#page-31-0)**
- **[Funciones que pueden utilizar NFC\(P. 29\)](#page-32-0)**
- **[Cómo visualizar la pantalla \[Sel. Impr.\] \(P. 30\)](#page-33-0)**
- **[¿Cómo visualizar la pantalla \[Detalles de la impresora\]\(P. 32\)](#page-35-0)**

- <span id="page-21-0"></span>● Compruebe el entorno de conexión de red.
	- El terminal móvil debe estar conectado a un punto de acceso de una LAN inalámbrica.
	- El punto de acceso y el dispositivo que esté utilizando deben estar conectados mediante LAN o LAN inalámbrica.

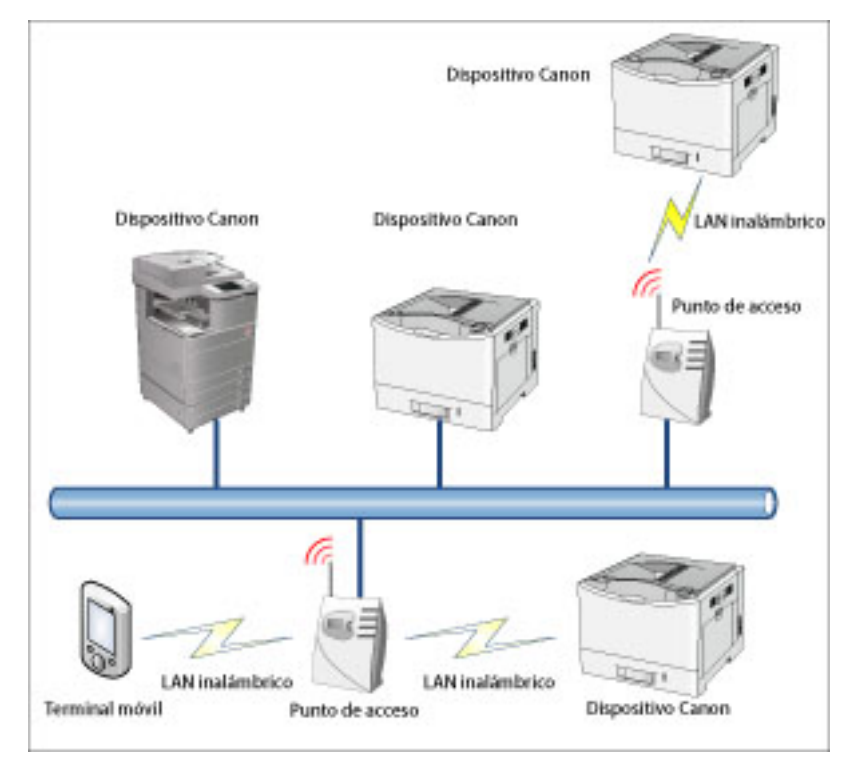

● Verifique que la opción Wi-Fi esté activada en los ajustes del terminal móvil.

## **NOTA**

- Si desea utilizar un servicio que requiere conexión a Internet, como el "Servicio de conversión de datos" o almacenamiento en la nube, compruebe que la red Wi-Fi a la que está conectada el terminal móvil esté conectada a Internet.
	- Si está utilizando un terminal móvil que tenga instalado Android 5.0 o posterior

Puede conectarse a Internet desde una red telefónica móvil como LTE o 3G en entornos en los que no se pueda conectar a Internet desde una red Wi-Fi, y en tales casos el cliente debe asumir el coste de la conexión.

- Si está utilizando un terminal móvil con Android 6.0.0

Hay casos donde es posible que LTE/Wi-Fi no cambie automáticamente.

● Si Android 6.0.0 no cambia automáticamente entre LTE/Wi-Fi

1.Cambie manualmente la conexión y acceda a Internet en su terminal móvil mediante uno de los siguientes métodos.

- Cambio a una red Wi-Fi que se puede conectar a Internet
- Desactivación de la red Wi-Fi y conexión a una red telefónica móvil como LTE o 3G

2.Acceda a Internet y mueva los datos al terminal móvil mediante "Servicio de conversión de datos", almacenamiento en la nube, etc.

3.Vuelva a conectar la red Wi-Fi que pueda conectarse a un dispositivo.

## Temas relacionados

**[Conectar un dispositivo mediante LAN inalámbrica\(P. 20\)](#page-23-0)**

# <span id="page-23-0"></span>**Conectar un dispositivo mediante LAN inalámbrica**

Para conectar un dispositivo a través de LAN inalámbrica, conecte el dispositivo a la misma red que la red a la que está conectado el terminal móvil en la configuración de SSID de la configuración de LAN inalámbrica del dispositivo.

El SSID de la red a la que está conectado el terminal móvil puede comprobarse en [Búsqueda auto] > [Para establecer la conexión de red inalámbrica de la impresora].

El método de configuración varía según el dispositivo que esté utilizando. Para obtener más detalles, consulte los manuales suministrados con el dispositivo.

# <span id="page-24-0"></span>**Entorno de red al utilizar un dispositivo compatible con conexión directa**

Cuando utilice un dispositivo compatible con conexión directa, puede conectar directamente un terminal móvil y un dispositivo de forma inalámbrica incluso en un entorno sin router LAN inalámbrico.

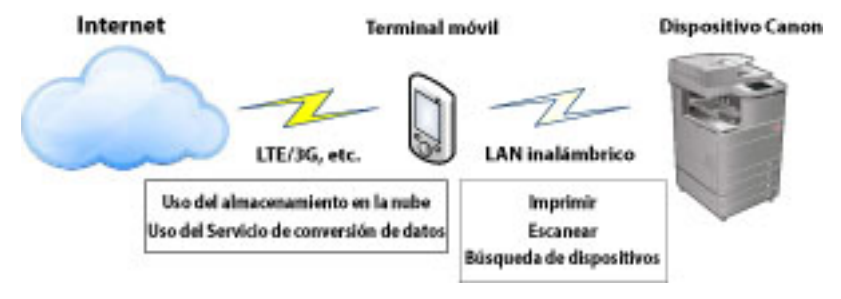

## **NOTA**

- Si desea utilizar un servicio que requiere conexión a Internet, como el "Servicio de conversión de datos" o almacenamiento en la nube, compruebe que la red Wi-Fi a la que está conectada el terminal móvil esté conectada a Internet.
	- Si está utilizando un terminal móvil que tenga instalado Android 5.0 o posterior

Puede conectarse a Internet desde una red telefónica móvil como LTE o 3G en entornos en los que no se pueda conectar a Internet desde una red Wi-Fi, y en tales casos el cliente debe asumir el coste de la conexión.

- Si está utilizando un terminal móvil con Android 6.0.0
- Hay casos donde es posible que LTE/Wi-Fi no cambie automáticamente.
- Si Android 6.0.0 no cambia automáticamente entre LTE/Wi-Fi

1.Cambie manualmente la conexión y acceda a Internet en su terminal móvil mediante uno de los siguientes métodos.

- Cambio a una red Wi-Fi que se puede conectar a Internet
- Desactivación de la red Wi-Fi y conexión a una red telefónica móvil como LTE o 3G

2.Acceda a Internet y mueva los datos al terminal móvil mediante "Servicio de conversión de datos", almacenamiento en la nube, etc.

3.Vuelva a conectar la red Wi-Fi que pueda conectarse a un dispositivo.

# <span id="page-25-0"></span>**Registro del dispositivo (búsqueda mediante una red Wi-Fi)**

Puede buscar y registrar los dispositivos que se van a utilizar para escanear, imprimir, etc. Hay un método para buscar automáticamente los dispositivos en una red y un método para buscar los dispositivos mediante una dirección IP o nombre DNS (FQDN).

## Requisitos previos

● El número de dispositivos registrados no alcanza el límite máximo.

En esta aplicación se pueden registrar hasta 10 dispositivos. Si ya se han registrado un total de 10 dispositivos, para buscar dispositivos primero borre los dispositivos registrados.

## Procedimientos

## **Búsqueda automática de dispositivos en la misma red**

1.Toque [ $\Box$ ] en la esquina superior izquierda de la pantalla de inicio de Canon PRINT Business.

Aparecerá la pantalla [Sel. Impr.].

2.Toque [Búsqueda auto (Wi-Fi)].

Se mostrarán los dispositivos descubiertos.

3.Seleccione el dispositivo.

4.Confirme la información del dispositivo en el cuadro de diálogo que aparece → toque [Añadir].

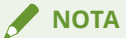

Si no se muestra el dispositivo que desea utilizar, búsquelo mediante la [Búsqueda manual (Wi-Fi)].

## **Búsqueda manual de dispositivos por dirección IP/nombre DNS (FQDN)**

1.Toque [ $\blacksquare$ ] en la esquina superior izquierda de la pantalla de inicio de Canon PRINT Business.

Aparecerá la pantalla [Sel. Impr.].

2.Toque [Búsqueda manual (Wi-Fi)]

3.Introduzca la dirección IP o el nombre DNS (FQDN) del dispositivo que desee utilizar.

#### ❏ **Cuando busque mediante un DNS**

Introduzca el FQDN.

<Muestra de entrada de FQDN>

Si el nombre de host es "device01", el nombre de subdominio es "aaa" y el nombre del dominio es "bbb.com":

device01.aaa.bbb.com

4.Seleccione el dispositivo.

5.Confirme la información del dispositivo en el cuadro de diálogo que aparece → toque [Añadir].

## Resultado

El dispositivo quedará registrado en la lista de la pantalla [Sel. Impr.].

## **NOTA**

También puede registrar un dispositivo desde la pantalla de impresión [Vista previa]. Toque [Impresora] en la pantalla [Vista previa] para visualizar la pantalla [Sel. Impr.].

## Temas relacionados

**[Para comprobar la dirección de IP de un dispositivo\(P. 117\)](#page-120-0) [Cómo visualizar la pantalla \[Sel. Impr.\] \(P. 30\)](#page-33-0)**

# <span id="page-27-0"></span>**Registro del dispositivo (registro mediante código QR)**

Puede registrar los dispositivos que desea utilizar para escanear, imprimir, etc. A continuación, se explica el método para registrar un dispositivo mediante el escaneo del código QR mostrado en el dispositivo con un terminal móvil.

## Requisitos previos

● El número de dispositivos registrados no alcanza el límite máximo.

En esta aplicación se pueden registrar hasta 10 dispositivos. Si ya se han registrado un total de 10 dispositivos, para buscar dispositivos primero borre los dispositivos registrados.

- El dispositivo que está utilizando es compatible con la función de visualización de código QR.
- Se acopla una cámara trasera al terminal móvil.

#### **Conectarse con un dispositivo mediante conexión directa**

● [Conexión directa] está abierta en el dispositivo.

## Procedimiento

#### **Visualización del código QR en el dispositivo**

1.Acceda al código QR desde [Portal de móviles].

## **Escaneo del código QR con un terminal móvil**

1.Toque [ $\Box$ ] en la esquina superior izquierda de la pantalla de inicio de Canon PRINT Business.

Aparecerá la pantalla [Sel. Impr.].

2.Toque [Código QR].

#### ❏ **Visualización de la pantalla [Utilización]**

Compruebe el contenido y toque [Continuar].

3.Coloque el código QR dentro de los bordes de la pantalla de la cámara mostrada. Cuando el código QR se coloca dentro de los bordes, la aplicación escanea automáticamente el código QR.

## Resultado

El dispositivo quedará registrado en la lista de la pantalla [Sel. Impr.].

#### **NOTA**

También puede registrar un dispositivo desde la pantalla de impresión [Vista previa]. Toque [Impresora] en la pantalla [Vista previa] para visualizar la pantalla [Sel. Impr.].

## Temas relacionados

**[Cómo visualizar la pantalla \[Sel. Impr.\] \(P. 30\)](#page-33-0)**

# <span id="page-29-0"></span>**Registro del dispositivo (búsqueda con Bluetooth)**

Puede buscar y registrar los dispositivos que desea utilizar para escanear, imprimir, etc. A continuación, se explica el método para buscar y registrar dispositivos cercanos mediante Bluetooth.

## Requisitos previos

● El número de dispositivos registrados no alcanza el límite máximo.

En esta aplicación se pueden registrar hasta 10 dispositivos. Si ya se han registrado un total de 10 dispositivos, para buscar dispositivos primero borre los dispositivos registrados.

- En el dispositivo que va a utilizar se ha instalado una opción de compatibilidad con Bluetooth.
- Bluetooth está activado en los ajustes del dispositivo que está utilizando.
- Bluetooth está activado en los ajustes del terminal móvil.
- $\bullet$  Se ha establecido [Configuración de aplicación] > [Información de usuario].

Sin embargo, [Iniciar sesión como usuario invitado] debe estar desactivado.

● Si está utilizando un terminal móvil con Android 6.0 o posterior instalado, la información de la ubicación se habilitará en los ajustes del terminal móvil.

## Procedimiento

#### **Búsqueda de dispositivos cercanos con Bluetooth**

1.Toque [  $\Box$  ] en la esquina superior izquierda de la pantalla de inicio de Canon PRINT Business.

Aparecerá la pantalla [Sel. Impr.].

2.Toque [Impresoras próximas].

Se mostrarán los dispositivos descubiertos.

#### ❏ **Si el dispositivo no se detecta**

Acérquese a una ubicación en la que el dispositivo sea visible y toque [Buscar]. La distancia estimada de detección de dispositivos por Bluetooth es de 2 m (80 pulgadas).

3.Seleccione el dispositivo.

4.Confirme la información del dispositivo en el cuadro de diálogo que aparece → toque [Añadir].

#### ❏ **Si se visualiza la pantalla [Utilización]**

Introduzca el código PIN según la pantalla y registre (empareje) el dispositivo en el terminal móvil como un dispositivo conectado por Bluetooth.

#### ❏ **Si se visualiza la pantalla [Ajustar sensibilidad]/[Aj. sensib. para in. de sesión]**

En el terminal móvil que utiliza es necesario ajustar la sensibilidad de Bluetooth. Ajústela siguiendo las instrucciones en pantalla.

## Resultado

El dispositivo quedará registrado en la lista de la pantalla [Sel. Impr.].

**NOTA**

También puede registrar un dispositivo desde la pantalla de impresión [Vista previa]. Toque [Impresora] en la pantalla [Vista previa] para visualizar la pantalla [Sel. Impr.].

## Temas relacionados

- **[Cómo visualizar la pantalla \[Sel. Impr.\] \(P. 30\)](#page-33-0)**
- **[Inicio de la conexión directa con Bluetooth\(P. 91\)](#page-94-0)**
- **C** Configuración de la información del usuario(P. 103)

# <span id="page-31-0"></span>**Registro de un servidor de impresión**

Puede registrar destinos de salida que no se encuentren en la pantalla [Sel. Impr.] y otros dispositivos que no sean impresoras/dispositivos multifunción (servidores de impresión, por ejemplo).

## Requisitos previos

● El número de dispositivos registrados no alcanza el límite máximo.

En esta aplicación se pueden registrar hasta 10 dispositivos. Si ya se han registrado un total de 10 dispositivos, para buscar dispositivos primero borre los dispositivos registrados.

## Procedimiento

1.Toque [ $\equiv$ ] en la esquina superior izquierda de la pantalla de inicio de Canon PRINT Business.

Aparecerá la pantalla [Sel. Impr.].

2.Toque [Búsqueda manual (Wi-Fi)]

3.Introduzca la dirección IP o el nombre DNS (FQDN) del dispositivo que desee utilizar.

#### ❏ **Cuando busque mediante un DNS**

Introduzca el FQDN.

<Muestra de entrada de FQDN>

Si el nombre de host es "device01", el nombre de subdominio es "aaa" y el nombre del dominio es "bbb.com":

device01.aaa.bbb.com

- 4.Si aparece el mensaje [No se encontró una impresora compatible.], toque [Registrar como].
- 5.En el cuadro de diálogo [Registrar como], introduzca un nombre en [Nombre registrado].

6.Introduzca [Nombre de cola], [Puerto de impresora] y [Recuento de bytes].

7.Toque [Registrar].

## Resultado

El dispositivo quedará registrado en la lista de la pantalla [Sel. Impr.].

**NOTA**

- Se puede cambiar la información del dispositivo registrado en la pantalla [Detalles de la impresora].
- En función del servidor de impresora que utilice, si el nombre para compartir de un dispositivo registrado con el servidor de impresora y el nombre establecido en [Nombre de cola] de Canon PRINT Business no coinciden, es posible que no pueda imprimir.

## Temas relacionados

**[Para comprobar la dirección de IP de un dispositivo\(P. 117\)](#page-120-0)**

# <span id="page-32-0"></span>**Funciones que pueden utilizar NFC**

Si el dispositivo y el terminal móvil que está utilizando son compatibles con NFC, puede iniciar la aplicación, seleccionar un dispositivo, imprimir datos y enviar un destino a la función [Leer y enviar] con tan solo tocar la marca NFC del dispositivo. Si los ajustes de Wi-Fi del terminal móvil están desactivados, se activan automáticamente y el terminal móvil se conecta a la red Wi-Fi. En las pantallas en las que se pueden usar las funciones de la aplicación compatibles con NFC, aparece  $[$ .  $]$ .

Si está utilizando un dispositivo que no es compatible con conexión directa, el dispositivo y el terminal móvil deben estar conectados a la misma red.

Las siguientes funciones son compatibles con NFC.

- **Inicio de la aplicación(P. 29)**
- **Selección de un dispositivo(P. 29)**
- **Impresión de los datos previsualizados(P. 29)**
- **Envío de un destino de la función [Leer y enviar] a un dispositivo(P. 29)**

#### **Inicio de la aplicación**

Si toca la marca NFC del dispositivo en un estado en el que no se ha iniciado la aplicación, se iniciará la aplicación y se registrará/seleccionará el dispositivo tocado.

#### **Selección de un dispositivo**

Si toca un dispositivo cuando la aplicación está iniciada, se registrará/seleccionará dicho dispositivo.

#### **Impresión de los datos previsualizados**

Si lo toca en un estado en el que se muestran los datos en la pantalla de vista previa del documento o en la pantalla [Vista previa], el dispositivo que se ha tocado imprimirá los datos. Los ajustes de impresión definidos la última vez que se imprimió se transfieren. Si selecciona una impresora diferente a la última utilizada, los datos se imprimen con los ajustes predeterminados.

#### **Envío de un destino de la función [Leer y enviar] a un dispositivo**

Cuando introduce un destino para la función [Leer y enviar] del dispositivo, al tocar el dispositivo en un estado donde el destino ha sido introducido en la pantalla [Otras funciones] > [Proporcionar dirección] > [Proporcionar dirección] en esta aplicación, el destino se envía a un dispositivo tocado.

## **NOTA**

- Para usar NFC, tiene que activar NFC en los ajustes del terminal móvil. Si NFC está desactivado en los ajustes del terminal móvil, al tocar [ $\mathbb{R}$ ], y, a continuación, [Aceptar] en el cuadro de diálogo mostrado aparecerá la pantalla de ajustes.
- Se pueden registrar hasta 10 dispositivos en la aplicación. Si aparece [No se pueden registrar más impresoras. Elimine impresoras e intente registrar la impresora de nuevo.], toque el dispositivo de nuevo después de eliminar un dispositivo en la pantalla [Sel. Impr.].

## Temas relacionados

- **C** Configuración del tiempo de espera de la Wi-Fi(P. 107)
- **[Envío de un destino de la función \[Leer y enviar\] a un dispositivo\(P. 92\)](#page-95-0)**

# <span id="page-33-0"></span>**Cómo visualizar la pantalla [Sel. Impr.]**

En la pantalla [Sel. Impr.], podrá comprobar la información del dispositivo y los estados del dispositivo, además de seleccionar el dispositivo que quiera utilizar de la lista de dispositivos registrados.

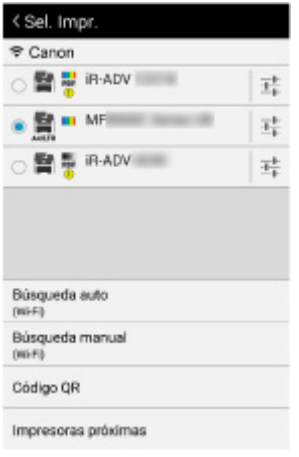

## **[ ] (Punto de acceso)**

Muestra el estado de conexión de LAN inalámbrica y el SSID del punto de acceso. Al tocar [  $\bigodot$  ], se muestra la pantalla de ajustes de Wi-Fi del terminal móvil.

#### **Lista de dispositivos**

Los dispositivos registrados se muestran en forma de lista. Puede comprobar la información del dispositivo y su estado con el icono. Cuando toca el nombre del dispositivo lo selecciona para utilizarlo.

Si toca el icono de detalles, podrá comprobar los detalles de la información sobre el dispositivo en la pantalla [Detalles de la impresora].

[ A4/LTR ]: dispositivos cuyo ancho máximo de papel es A4/Carta.

[ **| | |** ]: Impresoras de color.

[ ]: Impresoras en blanco y negro.

 $\Gamma$  **PDF** I: dispositivos compatibles con la impresión directa de PDF<sup>\*</sup>

\* Dispositivos equipados con la función de impresión directa de PDF o de impresión PS o con una memoria HDD, ROM o RAM opcional agregada

[  $[$  ]: hay información del dispositivo.

Acceda a la IU remota desde la pantalla [Detalles de la impresora] y verifique la información.

#### ❏ **Eliminación de un dispositivo**

Mantenga pulsado el nombre del dispositivo y, a continuación, toque [Eliminar] en el cuadro de diálogo que aparece.

#### **[Búsqueda auto (Wi-Fi)]**

Busca automáticamente los dispositivos de la red a la que está conectado el terminal móvil.

#### **[Búsqueda manual (Wi-Fi)]**

Busca los dispositivos por dirección IP o por nombre DNS (FQDN).

#### **[Código QR]**

Escanea los códigos QR de los dispositivos que pueden mostrar códigos QR y registra esos dispositivos.

## **[Impresoras próximas]**

Detecta automáticamente los dispositivos con Bluetooth.

# <span id="page-35-0"></span>**¿Cómo visualizar la pantalla [Detalles de la impresora]**

Puede comprobar la información detallada del dispositivo.

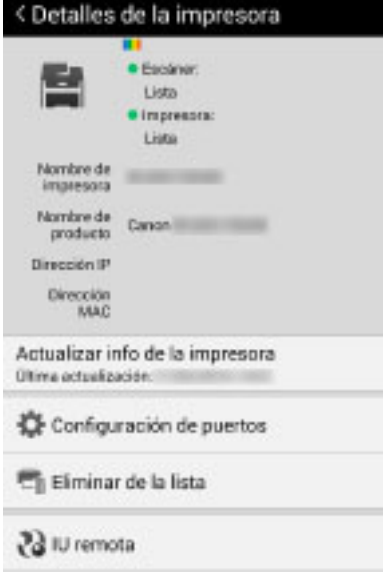

Muestra el estado del dispositivo, [Nombre de impresora], [Nombre de producto], [Dirección IP] y [Dirección MAC].

#### **[Actualizar info de la impresora]**

Esta función se muestra cuando el dispositivo admite la adquisición de información de configuración. Adquiere información de dispositivo y muestra lo siguiente en la pantalla [Config. impresión], según las funciones que se hayan instalado y sean compatibles con el dispositivo.

- [Método de salida] > [Impresión segura]
- [Modo de autenticación]
- [2 lados]
- [Grapa]

Por lo general, la información se adquiere y se aplica en la pantalla [Config. impresión] cuando se registra el dispositivo. Utilice esta función en los siguientes casos.

- La información de configuración del dispositivo no se puede adquirir durante el registro del dispositivo.
- Las opciones del dispositivo se modifican después del registro.

## **NOTA**

Si no se puede adquirir la información de configuración del dispositivo, se mostrarán todos los elementos en la pantalla [Config. impresión].

#### **[Configuración de puertos]**

Puede establecer el nombre de cola y el tipo de puerto de impresora del dispositivo.

#### **[Opciones de impresión]**

Activa y desactiva la impresión directa de PDF cuando se imprime un archivo PDF desde un dispositivo compatible con la impresión directa de PDF.
#### **[Eliminar de la lista]**

Puede eliminar un dispositivo mostrado de la lista de la pantalla [Sel. Impr.].

#### **[IU remota]**

Puede acceder a la IU remota del dispositivo. Cuando se muestre el mensaje [Compruebe los detalles usando la IU remota.] en [Escáner]/[Impresora], toque [IU remota] para verificar la información.

#### $\overline{\mathscr{E}}$ **NOTA**

- Para volver a esta aplicación después de abrir la IU remota, toque el icono de esta aplicación en la pantalla de inicio de su terminal móvil.
- Según el dispositivo, es posible que no pueda acceder a la IU remota desde el terminal móvil. Si esto sucede, compruebe el estado del dispositivo en la IU remota que se muestra en el PC o en el panel de control del dispositivo.
- Si accede a la IU remota desde el terminal móvil, es posible que no pueda utilizar algunas funciones como operaciones con los archivos. En este caso, realice las operaciones desde la IU remota que se muestra en el PC o en el panel de control del dispositivo.

#### **[Sitio de soporte]**

Puede acceder al sitio de asistencia de Canon.

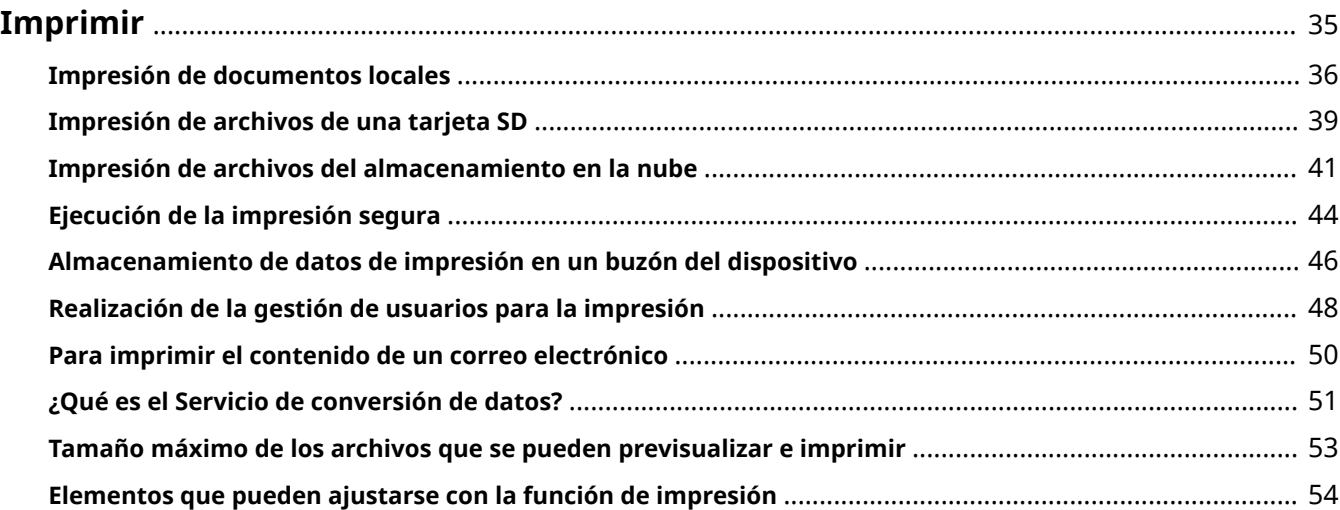

- <span id="page-38-0"></span>**[Impresión de documentos locales\(P. 36\)](#page-39-0)**
- **[Impresión de archivos de una tarjeta SD\(P. 39\)](#page-42-0)**
- **[Impresión de archivos del almacenamiento en la nube\(P. 41\)](#page-44-0)**
- **[Ejecución de la impresión segura\(P. 44\)](#page-47-0)**
- **[Almacenamiento de datos de impresión en un buzón del dispositivo\(P. 46\)](#page-49-0)**
- **[Realización de la gestión de usuarios para la impresión\(P. 48\)](#page-51-0)**
- **[Para imprimir el contenido de un correo electrónico\(P. 50\)](#page-53-0)**
- **[¿Qué es el Servicio de conversión de datos?\(P. 51\)](#page-54-0)**
- **[Tamaño máximo de los archivos que se pueden previsualizar e imprimir\(P. 53\)](#page-56-0)**
- **[Elementos que pueden ajustarse con la función de impresión\(P. 54\)](#page-57-0)**

# <span id="page-39-0"></span>**Impresión de documentos locales**

Puede imprimir archivos guardados en el terminal móvil.

## Requisitos previos

#### **Cuando se efectúa una impresión directa de PDF**

En los dispositivos compatibles con la impresión directa de PDF\* , puede enviar un archivo PDF directamente al dispositivo e imprimirlo.

- El dispositivo que utiliza es compatible con la impresión directa de PDF.\*
- $^*$  [  $\mathsf{PDF}$  ] se muestra en la pantalla [Sel. Impr.].
- En la pantalla [Detalles de la impresora] [Opciones de impresión], [Impresión directa de PDF] está establecido en ON.

#### **NOTA**

Para dispositivos que no sean los que figuran más arriba, el proceso de representación se ejecuta para imprimir en el terminal móvil.

## Procedimiento

#### **Selección del archivo para su impresión**

1.En la pantalla de inicio de Canon PRINT Business, toque [Documentos].

2.Toque [Local].

3.Toque el nombre del archivo.

Al seleccionar un archivo PDF y, si se muestra el mensaje [Este archivo está protegido con contraseña.], introduzca la contraseña en el PDF.

Aparece la pantalla de vista previa del documento.

4.En la pantalla de vista previa, toque  $[$   $\Box$  ].

Aparece la pantalla [Vista previa].

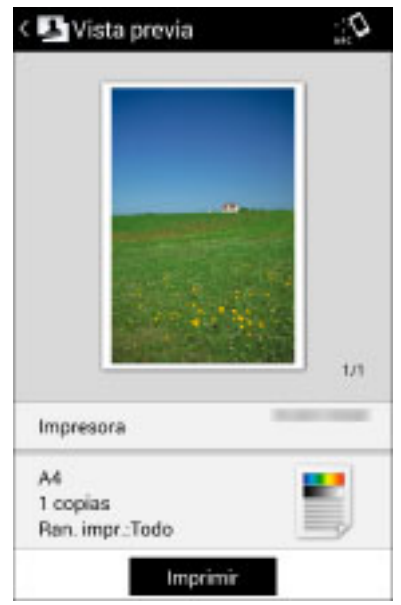

## **Impresión de los archivos seleccionados**

1.Toque [Impresora] y seleccione el dispositivo que va a utilizar para imprimir.

2.Toque los ajustes de impresión para cambiarlos.

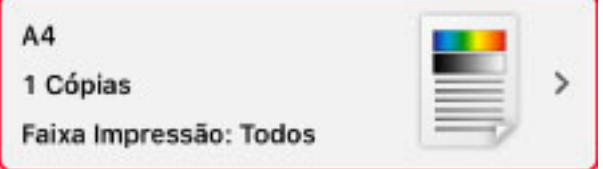

3.Compruebe la vista previa en la pantalla [Vista previa].

#### ❏ **Para crear una vista previa**

Si no aparece una imagen en miniatura, se creará una vista previa si toca [Vista previa].

Cree la vista previa tras completar los ajustes de impresión.

#### ❏ **Para comprobar la segunda página y las siguientes**

Si toca la imagen en miniatura, se mostrará una vista previa ampliada. Si va a imprimir un archivo de varias páginas, puede comprobar la segunda página y las páginas siguientes como vistas previas ampliadas.

#### ❏ **Para eliminar páginas innecesarias**

Al pulsar en la imagen en miniatura aparece una vista previa ampliada. Visualice las páginas innecesarias y pulse en [ $\frac{1}{\ln 1}$ ]. Cuando se efectúe una impresión directa de PDF, no se pueden eliminar las páginas innecesarias.

4.En la pantalla [Vista previa], toque [Imprimir].

#### **NOTA**

Si aparece un cuadro de diálogo para confirmar el uso del Servicio de conversión de datos, establezca un proxy si es necesario y toque [Aceptar].

## Resultado

Se ha imprimido el documento local.

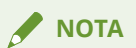

Si los archivos PDF no se imprimen bien en los dispositivos que no admiten la impresión directa de PDF, es posible que obtenga mejores resultados cambiando entre [On] y [Off] para [Mét. vista prev. PDF] > [Servicio de conversión de datos] en la pantalla [Config. impresión].

## Temas relacionados

- **[Elementos que pueden ajustarse con la función de impresión\(P. 54\)](#page-57-0)**
- **[¿Cómo visualizar la pantalla \[Detalles de la impresora\]\(P. 32\)](#page-35-0)**
- **[¿Qué es el Servicio de conversión de datos?\(P. 51\)](#page-54-0)**

# <span id="page-42-0"></span>**Impresión de archivos de una tarjeta SD**

Puede imprimir archivos en una tarjeta SD.

#### Requisitos previos

#### **Cuando se efectúa una impresión directa de PDF**

En los dispositivos compatibles con la impresión directa de PDF\* , puede enviar un archivo PDF directamente al dispositivo e imprimirlo.

- El dispositivo que utiliza es compatible con la impresión directa de PDF.\*
- $^*$  [  $\mathsf{PDF}$  ] se muestra en la pantalla [Sel. Impr.].
- En la pantalla [Detalles de la impresora] [Opciones de impresión], [Impresión directa de PDF] está establecido en ON.

#### **NOTA**

Para dispositivos que no sean los que figuran más arriba, el proceso de representación se ejecuta para imprimir en el terminal móvil.

## Procedimiento

#### **Selección del archivo para su impresión**

- 1.En la pantalla de inicio de Canon PRINT Business, toque [Documentos].
- 2.Toque [Tarjeta SD].

3.Seleccione la tarjeta SD en la pantalla de selección de archivos mostrados.

Si no se muestra la tarjeta SD, toque  $\begin{bmatrix} 1 \\ 2 \end{bmatrix}$  para que se muestre la tarjeta SD.

4.Toque el nombre del archivo.

#### **NOTA**

Incluso si selecciona [Tarjeta SD], puede acceder al almacenamiento interno del terminal móvil.

#### **Impresión de los archivos seleccionados**

1.Toque [Impresora] y seleccione el dispositivo que va a utilizar para imprimir.

2.Toque los ajustes de impresión para cambiarlos.

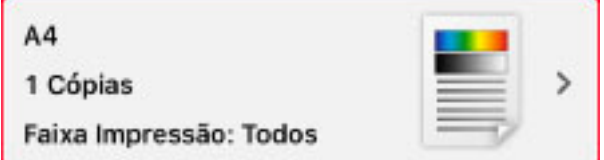

3.Compruebe la vista previa en la pantalla [Vista previa].

#### ❏ **Para crear una vista previa**

Si no aparece una imagen en miniatura, se creará una vista previa si toca [Vista previa].

Cree la vista previa tras completar los ajustes de impresión.

#### ❏ **Para comprobar la segunda página y las siguientes**

Si toca la imagen en miniatura, se mostrará una vista previa ampliada. Si va a imprimir un archivo de varias páginas, puede comprobar la segunda página y las páginas siguientes como vistas previas ampliadas.

#### ❏ **Para eliminar páginas innecesarias**

Al pulsar en la imagen en miniatura aparece una vista previa ampliada. Visualice las páginas innecesarias y pulse en [ ]. Cuando se efectúe una impresión directa de PDF, no se pueden eliminar las páginas innecesarias.

4.En la pantalla [Vista previa], toque [Imprimir].

## **NOTA**

Si aparece un cuadro de diálogo para confirmar el uso del Servicio de conversión de datos, establezca un proxy si es necesario y toque [Aceptar].

## Resultado

Se imprime el archivo de la tarjeta SD.

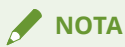

Si los archivos PDF no se imprimen bien en los dispositivos que no admiten la impresión directa de PDF, es posible que obtenga mejores resultados cambiando entre [On] y [Off] para [Mét. vista prev. PDF] > [Servicio de conversión de datos] en la pantalla [Config. impresión].

## Temas relacionados

- **[Elementos que pueden ajustarse con la función de impresión\(P. 54\)](#page-57-0)**
- **[¿Cómo visualizar la pantalla \[Detalles de la impresora\]\(P. 32\)](#page-35-0)**
- **[¿Qué es el Servicio de conversión de datos?\(P. 51\)](#page-54-0)**

# <span id="page-44-0"></span>**Impresión de archivos del almacenamiento en la nube**

Puede imprimir los archivos guardados en el almacenamiento en la nube.

## Requisitos previos

 $\bullet$  Se ha configurado una cuenta.

Si el almacenamiento en la nube que utiliza no se muestra en la pantalla [Documentos], toque Configuración de la cuenta y configure la cuenta.

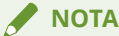

Los servicios de almacenamiento en la nube que se pueden utilizar con Canon PRINT Business son los siguientes:

- Dropbox
- Google Drive

#### **Cuando se efectúa una impresión directa de PDF**

En los dispositivos compatibles con la impresión directa de PDF\* , puede enviar un archivo PDF directamente al dispositivo e imprimirlo.

- $\bullet$  El dispositivo que utiliza es compatible con la impresión directa de PDF.<sup>\*</sup>
- $*$  [  $\textcolor{red}{\mathop{\text{PD}}}\textcolor{black}{\mathop{\text{F}}}$  ] se muestra en la pantalla [Sel. Impr.].
- En la pantalla [Detalles de la impresora] [Opciones de impresión], [Impresión directa de PDF] está establecido en ON.

**NOTA**

Para dispositivos que no sean los que figuran más arriba, el proceso de representación se ejecuta para imprimir en el terminal móvil.

## Procedimiento

#### **Selección del archivo para su impresión**

- 1.En la pantalla de inicio de Canon PRINT Business, toque [Documentos].
- 2.En la pantalla [Documentos], toque el almacenamiento en la nube que desee utilizar.
- 3.Toque el nombre del archivo.

Al seleccionar un archivo PDF y, si se muestra el mensaje [Este archivo está protegido con contraseña.], introduzca la contraseña en el PDF.

Aparece la pantalla de vista previa del documento.

4.En la pantalla de vista previa, toque  $[$   $]$ .

Aparece la pantalla [Vista previa].

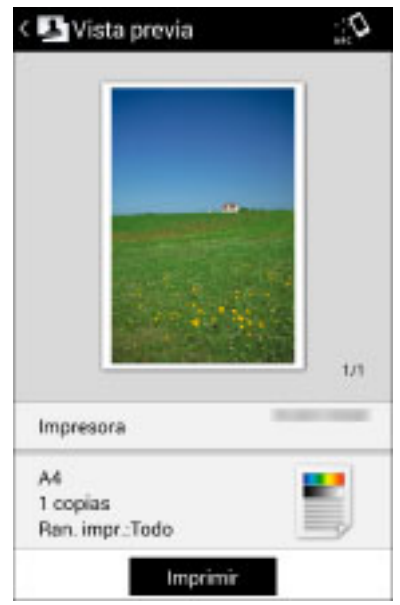

## **Impresión de los archivos seleccionados**

1.Toque [Impresora] y seleccione el dispositivo que va a utilizar para imprimir.

2.Toque los ajustes de impresión para cambiarlos.

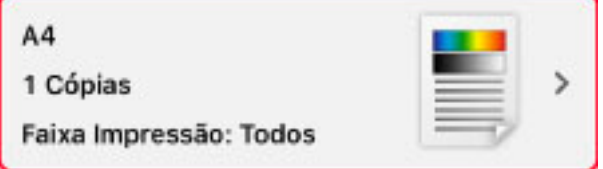

3.Compruebe la vista previa en la pantalla [Vista previa].

#### ❏ **Para crear una vista previa**

Si no aparece una imagen en miniatura, se creará una vista previa si toca [Vista previa].

Cree la vista previa tras completar los ajustes de impresión.

#### ❏ **Para comprobar la segunda página y las siguientes**

Si toca la imagen en miniatura, se mostrará una vista previa ampliada. Si va a imprimir un archivo de varias páginas, puede comprobar la segunda página y las páginas siguientes como vistas previas ampliadas.

#### ❏ **Para eliminar páginas innecesarias**

Al pulsar en la imagen en miniatura aparece una vista previa ampliada. Visualice las páginas innecesarias y pulse en [ $\frac{1}{\ln 1}$ ]. Cuando se efectúe una impresión directa de PDF, no se pueden eliminar las páginas innecesarias.

4.En la pantalla [Vista previa], toque [Imprimir].

#### **NOTA**

Si aparece un cuadro de diálogo para confirmar el uso del Servicio de conversión de datos, establezca un proxy si es necesario y toque [Aceptar].

## Resultado

Se ha imprimido el archivo de almacenamiento en la nube.

## **NOTA**

Si los archivos PDF no se imprimen bien en los dispositivos que no admiten la impresión directa de PDF, es posible que obtenga mejores resultados cambiando entre [On] y [Off] para [Mét. vista prev. PDF] > [Servicio de conversión de datos] en la pantalla [Config. impresión].

## Temas relacionados

- **[Elementos que pueden ajustarse con la función de impresión\(P. 54\)](#page-57-0)**
- **[¿Cómo visualizar la pantalla \[Detalles de la impresora\]\(P. 32\)](#page-35-0)**
- **[¿Qué es el Servicio de conversión de datos?\(P. 51\)](#page-54-0)**

# <span id="page-47-0"></span>**Ejecución de la impresión segura**

Puede adjuntar un PIN para imprimir datos y guardarlos en el dispositivo. Esta función resulta útil si desea imprimir un documento confidencial.

## Requisitos previos

● El dispositivo que está utilizando es compatible con la impresión segura.

## Procedimiento

#### **Selección del archivo para su impresión**

1.Visualice el archivo que se va a imprimir en la pantalla de vista previa del documento.

2.Toque  $\lceil \cdot \rceil$  1.

Aparece la pantalla [Vista previa].

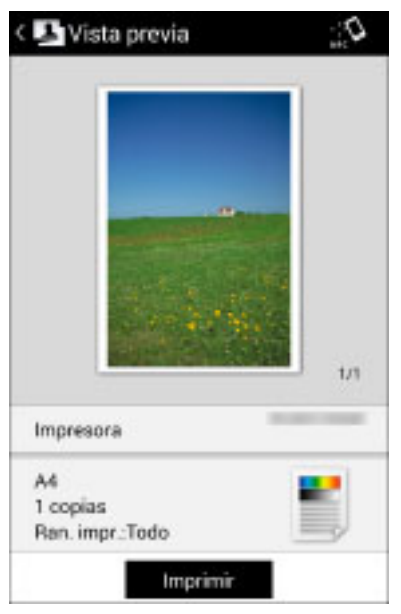

#### **Impresión de los archivos seleccionados**

1.Toque [Impresora] y seleccione el dispositivo que va a utilizar para imprimir.

2.Toque los ajustes de impresión → toque [Método de salida].

3.En la pantalla [Método de salida], seleccione [Impresión segura] → toque el icono de detalle.

4. Configure la impresión segura en la pantalla [Impresión segura].

#### ❏ **[PIN]:**

Introduzca la contraseña cuando imprima desde el dispositivo.

#### ❏ **>&onȴrmDr info del usuario al realizar impresión segura]:**

Cuando esté activado, se mostrará en la aplicación un cuadro de diálogo para confirmar o establecer el nombre del documento, el nombre de usuario y la contraseña cuando se ejecute la impresión segura.

5.Vuelva a la pantalla [Método de salida] > [Config. impresión] > [Vista previa].

6.En la pantalla [Vista previa], toque [Impresión segura].

7.Seleccione un nombre de documento e introduzca la contraseña en el panel de control del dispositivo.

## **NOTA**

Para obtener información sobre cómo imprimir el archivo guardado en el dispositivo, consulte los manuales suministrados con el dispositivo.

## Resultado

Se han imprimido los datos seleccionados.

## Temas relacionados

**[Elementos que pueden ajustarse con la función de impresión\(P. 54\)](#page-57-0)**

# <span id="page-49-0"></span>**Almacenamiento de datos de impresión en un buzón del dispositivo**

Puede almacenar los datos de impresión en un buzón del dispositivo. Puede imprimir, cambiar los ajustes de y combinar los datos almacenados desde el panel de control del dispositivo o la IU remota.

## Requisitos previos

● El dispositivo que está utilizando es compatible con la función de bandeja.

## Procedimiento

#### **Selección del archivo para su almacenamiento**

1.Visualice el archivo que se va a imprimir en la pantalla de vista previa del documento.

 $2.$ Toque  $[$   $]$ .

Aparece la pantalla [Vista previa].

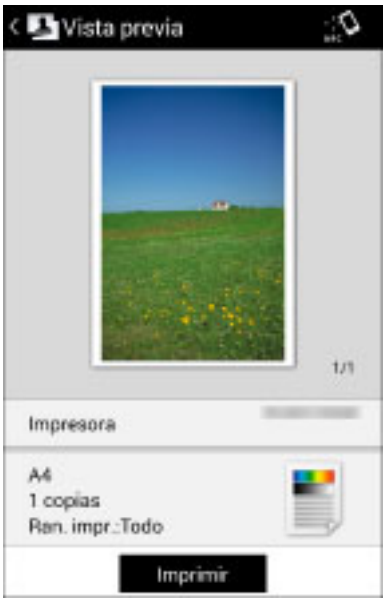

#### **Almacenamiento del archivo seleccionado**

1.Toque [Impresora] y seleccione el dispositivo que va a utilizar para imprimir.

2.Toque los ajustes de impresión → toque [Método de salida].

3.En la pantalla [Método de salida], seleccione [Almacenar] → toque el icono de detalle.

4.Cambie el [Nom. del docum.].

5.Toque [Buzón de correo].

- 6.Seleccione el número de buzón que desee usar como destino de almacenamiento.
- 7. Vuelva a la pantalla [Método de salida] > [Config. impresión] > [Vista previa].

8.En la pantalla [Vista previa], toque [Almacenar].

## Resultado

Los datos seleccionados se han almacenado en el dispositivo.

## **NOTA**

Para obtener información sobre cómo imprimir el archivo del buzón, consulte los manuales suministrados con el dispositivo.

## Temas relacionados

**[Elementos que pueden ajustarse con la función de impresión\(P. 54\)](#page-57-0)**

# <span id="page-51-0"></span>**Realización de la gestión de usuarios para la impresión**

Puede gestionar la impresión mediante la función de gestión de ID de departamento o la función de autenticación de usuario.

Requisitos previos

- El dispositivo que está utilizando admite la función de administración de ID de departamento/función de autenticación de usuario.
- La función Administración de ID de departamento/Autenticación de usuario está habilitada en el dispositivo.

**NOTA**

- Para obtener más detalles, consulte los manuales suministrados con el dispositivo.
- La Autenticación de usuario utiliza la información de usuario local registrada en el dispositivo.

## Procedimiento

#### **Selección del archivo para su impresión**

1.Visualice el archivo que se va a imprimir en la pantalla de vista previa del documento.

2.Toque  $[$   $]$ .

Aparece la pantalla [Vista previa].

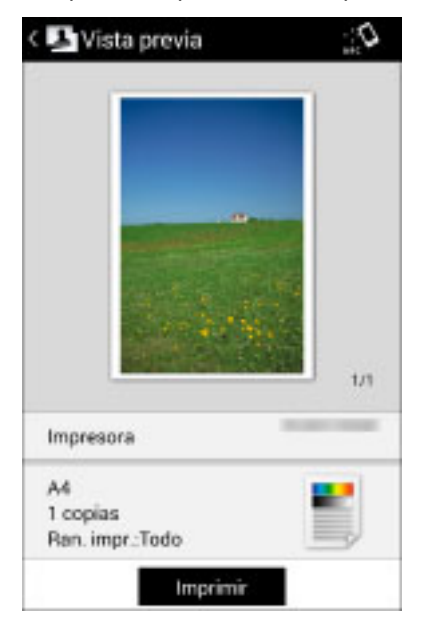

#### **Impresión de los archivos seleccionados**

1.Toque [Impresora] y seleccione el dispositivo que va a utilizar para imprimir.

2.Toque los ajustes de impresión → toque [Modo de autenticación].

3.Toque el icono de detalles para [Admón. ID dpto.]/[Autenticación de usuario].

4. Configure los ajustes de administración de usuario.

#### **[Admón. ID dpto.]**

#### ❏ **[ID de departamento]/[PIN]:**

Introduzca el valor establecido en el dispositivo.

#### **[Autenticación de usuario]**

#### ❏ **[Nombre usuario]/[Contraseña]:**

Introduzca el valor establecido en el dispositivo.

#### ❏ **>&onȴrmDr ID de departamento/PIN al imprimir]:**

Cuando esté activado, se mostrará un cuadro de diálogo para confirmar o establecer la información de autenticación en la aplicación cuando se ejecute la impresión segura.

5.Vuelva a la pantalla [Config. impresión] > pantalla [Vista previa].

6.En la pantalla [Vista previa], toque [Imprimir].

## Resultado

La impresión de los datos seleccionados se administra con el método establecido.

## Temas relacionados

**[Elementos que pueden ajustarse con la función de impresión\(P. 54\)](#page-57-0)**

# <span id="page-53-0"></span>**Para imprimir el contenido de un correo electrónico**

Puede imprimir el contenido de un correo electrónico convirtiéndolo en un formato de datos compatible con esta aplicación.

Imprima un mensaje de correo utilizando el método siguiente.

#### **Guardar la pantalla del mensaje de correo como una imagen e imprimirla**

Guarde la imagen de la pantalla en el terminal móvil. Podrá seleccionar e imprimir la imagen capturada con esta aplicación.

## **NOTA**

El procedimiento para guardar la imagen de la pantalla dependerá del terminal móvil que utilice. Asimismo, es posible que haya casos en que la función de captura de imágenes no esté admitida. Para obtener más detalles, consulte los manuales suministrados con el terminal móvil.

#### **Convertir el texto del mensaje en un archivo PDF e imprimirlo**

Convierta el texto del mensaje en un archivo PDF con una aplicación que permita crear archivos PDF. Puede seleccionar e imprimir el archivo PDF con esta aplicación.

## Temas relacionados

**[Restricciones al previsualizar e imprimir documentos\(P. 126\)](#page-129-0)**

# <span id="page-54-0"></span>**¿Qué es el Servicio de conversión de datos?**

El Servicio de conversión de datos es un servicio gratuito para previsualizar e imprimir determinados archivos.

Para imprimir archivos de Microsoft Office, debe utilizar el Servicio de conversión de datos.

El Servicio de conversión de datos, le conectará a un servidor en Internet que convierte los datos. Según el contenido de los datos que se vayan a imprimir y del entorno de comunicación que esté usando, la carga y la descarga de datos pueden tardar varios minutos en completarse.

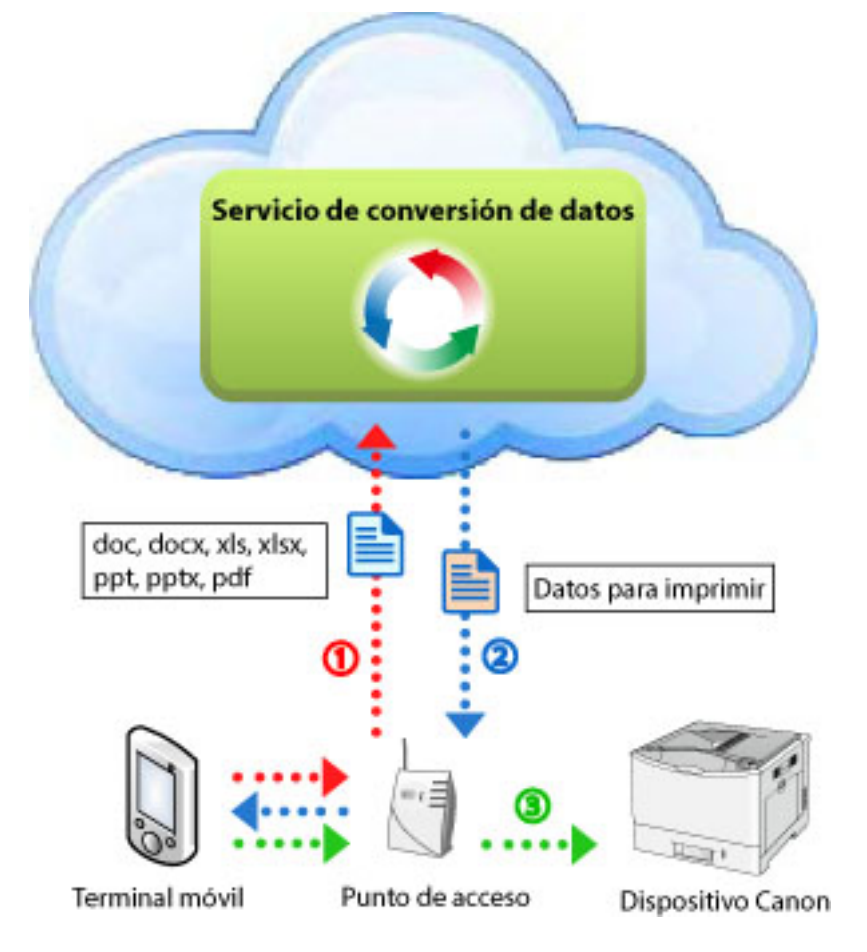

#### **Para comprobar la información de mantenimiento**

El Servicio de conversión de datos lleva a cabo un proceso de representación mediante la comunicación con un servidor en Internet. En ocasiones, este servicio no está temporalmente disponible debido a tareas de mantenimiento.

Para verificar la información de mantenimiento, toque  $[\cdot]$  > [Información] > [Acerca de] > [Información de mantenimiento] en la esquina superior derecha de la pantalla de inicio de Canon PRINT Business.

## **NOTA**

Cuando utilice el Servicio de conversión de datos por primera vez, se mostrarán los Términos de uso. Lea el contenido y, si está de acuerdo, toque [Aceptar]. Puede comprobar los Términos de uso tocando [ $\pm$ ] > [Información] > [Acerca de] > [Términos de uso] en la pantalla de inicio de Canon PRINT Business.

## Temas relacionados

**[Entorno de red al utilizar un dispositivo compatible con conexión directa\(P. 21\)](#page-24-0)**

**[Restricciones del Servicio de conversión de datos\(P. 128\)](#page-131-0)**

# <span id="page-56-0"></span>**Tamaño máximo de los archivos que se pueden previsualizar e imprimir**

Puede previsualizar e imprimir archivos de hasta 10 MB.

Si un archivo es demasiado grande, es posible que aparezca un mensaje de error indicando que no hay memoria suficiente o que esta aplicación se cierre.

Dependiendo del contenido de los datos, por ejemplo, imágenes con un número extraordinariamente elevado de píxeles, es posible que no se puedan imprimir archivos de menos de 10 MB.

A continuación se indica el número de archivos y páginas que puede imprimir.

- Archivos de imagen: 20 archivos
- Archivos PDF: 99 páginas (sin límite cuando se utiliza la impresión directa de PDF)
- Archivos de Microsoft Office: 99 páginas

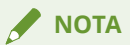

● El número máximo de archivos o páginas que puede imprimir no varía cuando utiliza ajustes para imprimir varias páginas en una hoja de papel, como 2 en 1, etc.

# <span id="page-57-0"></span>**Elementos que pueden ajustarse con la función de impresión**

#### **[Método de salida]**

Seleccione un método de impresión para los datos.

[Imprimir]: se ejecuta una impresión normal.

[Almacenar]: almacena los datos de impresión en un buzón del dispositivo.

[Impresión segura]: puede adjuntar un PIN para imprimir datos y guardarlos en el dispositivo. Esta función resulta útil si desea imprimir un documento confidencial.

[Nombre usuario]: muestra el nombre de usuario para los datos de impresión. Para cambiarlo, tóquelo.

[Nombre de dominio]: establece el nombre de dominio del usuario. Si no necesita un nombre de dominio al imprimir, deje el espacio en blanco. Si no conoce el nombre de dominio, consúltelo con el administrador del dispositivo.

#### **[Modo de autenticación]**

Puede gestionar la impresión mediante la función de gestión de ID de departamento o la función de autenticación de usuario.

[Off]: no se ha realizado la administración de usuario.

[Admón. ID dpto.]: ajusta la información de Administración de ID de departamento.

[Autenticación de usuario]: ajusta la información de Autenticación de usuario.

## **NOTA**

Si está utilizando un servidor de impresión (impresora registrada manualmente) como destino de salida, [Autenticación de usuario] no se mostrará, incluso si la impresora de destino de la impresión es compatible con Autenticación de usuario.

## **[Tamaño de salida]**

Seleccione el tamaño de papel para la impresión.

Si activa la opción [Reducir márgenes al mínimo e imprimir], se ampliará la región de impresión a los bordes del papel. En función del contenido de los datos de impresión, es posible que parte de los datos del borde se pierdan al imprimir. El ancho mínimo de los márgenes varía en función del modelo de dispositivo.

## **NOTA**

Cuando se ejecuta la impresión directa de PDF\* , los márgenes se establecen siempre en el mínimo, independientemente de la opción [Reducir márgenes al mínimo e imprimir].

 $^{\star}$  [  ${\color{black} \mathsf{PDF}}$  ] se muestra en la pantalla [Sel. Impr.] para los dispositivos compatibles con la impresión directa de PDF.

#### **[Copias]**

Establezca el número de copias para imprimir.

#### **[Ran. impr.]**

Establezca el rango de páginas para imprimir.

#### **[Fuente]**

Seleccione [Auto] (utiliza la configuración del dispositivo) o [Bandeja].

#### **[Selección color]**

Alterna entre la impresión en color y en escala de grises (blanco y negro). Seleccione [Auto] para situaciones normales.

## **[2 lados]**

Alterna entre la impresión a 1 lado y a 2 lados.

## **NOTA**

Al realizar impresiones a dos caras en formato A5/B5, en función del dispositivo que utilice, es posible que solo se imprima en una cara.

#### **[Grapa]**

Determina si se imprimirán las páginas o no.

La página se grapa en las posiciones que aparecen en rojo en la miniatura de la pantalla [Vista previa].

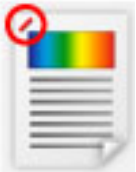

## **NOTA**

- Cuando se ejecuta impresión directa de PDF\* , es posible que el documento se grape en posiciones diferentes de las indicadas en la imagen en miniatura.
	- $^{\star}$  [  $\mathsf{PDF}$  ] se muestra en la pantalla [Sel. Impr.] para los dispositivos compatibles con la impresión directa de PDF.
- En los siguientes casos, es posible que no se pueda grapar el papel en las posiciones correctas.
	- Al imprimir un archivo escaneado desde un documento original horizontal.
	- Al imprimir un archivo escaneado con el ajuste [2 en 1].

#### **[2 en 1]**

Determina si se imprimirán dos páginas en una única hoja de papel.

#### **[Mét. vista prev. PDF]**

Si desea utilizar el Servicio de conversión de datos para obtener una vista previa de un PDF, ajuste [Servicio de conversión de datos] en [SÍ].

## **NOTA**

- Los ajustes disponibles varían en función del dispositivo móvil.
- Si define funciones no compatibles con el dispositivo que está utilizando, no se aplicarán los ajustes.
- Cuando el dispositivo es compatible con la adquisición de información de configuración, si utiliza la función [Sel. Impr.] > [Detalles de la impresora] > [Actualizar info de la impresora], podrá mostrar los elementos correspondientes a las funciones del dispositivo en la pantalla [Config. impresión].

# Escanear

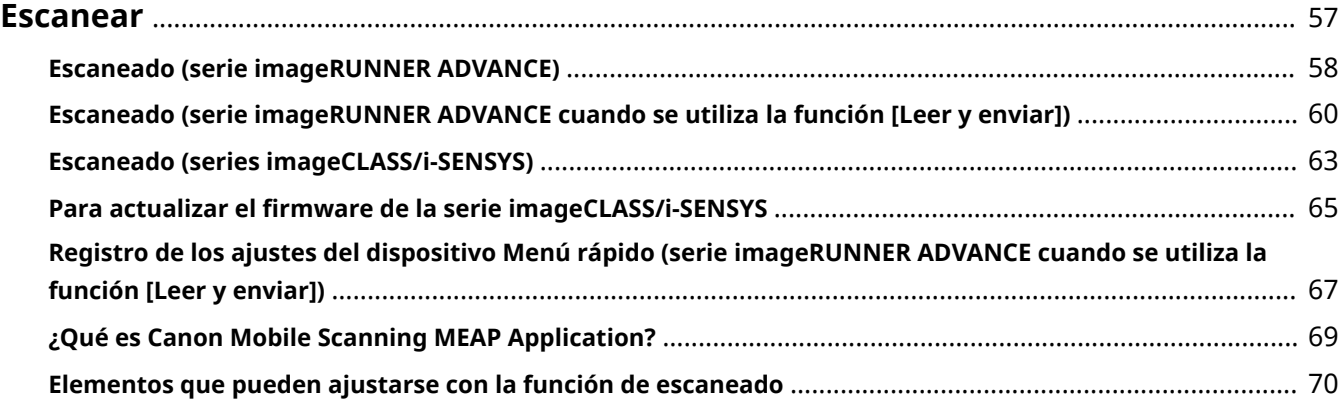

Escanear

## <span id="page-60-0"></span>**Escanear**

- **[Escaneado \(serie imageRUNNER ADVANCE\)\(P. 58\)](#page-61-0)**
- **[Escaneado \(series imageCLASS/i-SENSYS\)\(P. 63\)](#page-66-0)**
- **[Elementos que pueden ajustarse con la función de escaneado\(P. 70\)](#page-73-0)**

# <span id="page-61-0"></span>**Escaneado (serie imageRUNNER ADVANCE)**

Puede recibir datos escaneados con el dispositivo multifunción en su propio terminal móvil.

Con la serie imageRUNNER ADVANCE, podrá configurar los ajustes de escaneado y realizar el escaneado desde un terminal móvil mediante la función [Scan for Mobile] del dispositivo multifunción.

Si no puede utilizar la función [Scan for Mobile], configure los ajustes de escaneado y escanee instalando la aplicación Canon Mobile Scanning MEAP Application gratuita en imageRUNNER ADVANCE.

Inicie Scan for Mobile o Canon Mobile Scanning MEAP Application desde la pantalla táctil del dispositivo multifunción y, a continuación, realice la operación con el terminal móvil.

## Requisitos previos

#### **Cuando utilice la función [Scan for Mobile]**

- La función [Scan for Mobile] está activada.
- Si la opción ACCESS MANAGEMENT SYSTEM está activada, se aplican los privilegios del usuario para la función [Scan for Mobile] para el usuario que haya iniciado la sesión.

#### **NOTA**

Si no puede utilizar Scan for Mobile o Canon Mobile Scanning MEAP Application, configure los ajustes de escaneado mediante la función [Leer y enviar] del dispositivo multifunción.

## Procedimiento

#### **Preparación del dispositivo multifunción**

1.Ajuste el original en el cristal de exposición o en el alimentador del dispositivo multifunción.

2.Pulse [Scan for Mobile] o [Canon Mobile Scanning] en la pantalla táctil.

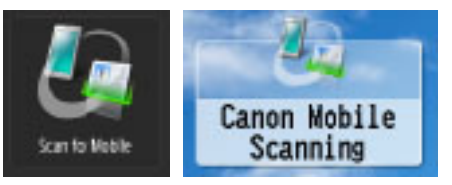

Si no se muestra este icono, pulse [Mostrar todo] en el Menú principal para cambiar la pantalla.

3.Cuando se le solicite que inicie sesión en el dispositivo, introduzca el nombre de usuario y la contraseña para iniciar la sesión.

4.En la pantalla [Scan for Mobile]/[Canon Mobile Scanning MEAP Application], confirme [Nombre dispositivo] y [Dirección IP].

#### **Realización de operaciones con el terminal móvil**

1.Toque [ ] en la esquina superior izquierda de la pantalla de inicio de Canon PRINT Business y registre/ seleccione el dispositivo que desea utilizar.

Utilice el nombre de dispositivo/dirección IP que se muestran en la pantalla [Scan for Mobile]/[Canon Mobile Scanning MEAP Application] del dispositivo multifunción.

#### Escanear

2.En la pantalla de inicio, toque [Escanear].

3.En la pantalla [Escanear], configure los ajustes de escaneado.

4.Toque [Escanear].

#### ❏ **Cuando se escanea desde el cristal del escáner**

Se muestra la pantalla de confirmación en el panel de control del dispositivo multifunción.

- Cuando desee continuar escaneando:

Ajuste el original  $\rightarrow$  pulse  $[\circled{\bullet}]$  (Inicio).

- Cuando desee terminar de escanear:

Pulse [Iniciar envío].

#### **NOTA**

Cuando escanee las dos caras de un documento original con un alimentador y con el fin de alinear la orientación de las páginas pares e impares, ajuste [Original de doble cara] para que coincida con la dirección de encuadernación del original.

Sin embargo, en dispositivos en los que aparece [ A4/LTR ] en la pantalla [Sel. Impr.], ajuste [Original de doble cara] de la siguiente manera cuando escanee originales en horizontal.

- En el caso de originales tipo libro con doble cara y encuadernación en el borde corto: [Tipo calendario]
- En el caso de originales tipo calendario con doble cara y encuadernación en el borde largo: [Tipo libro]

## Resultado

Los datos escaneados se guardan y se muestra la pantalla de vista previa del documento.

#### **JPEG/PDF**

Se muestra una vista previa en la pantalla de vista previa.

#### **TIFF/OOXML**

Toque el icono de archivo y seleccione una aplicación para mostrar una vista previa.

**NOTA**

- Para obtener una vista previa de un archivo con el formato TIFF/OOXML, es necesario instalar la aplicación correspondiente en el terminal móvil.
- Si selecciona [OOXML (pptx)] o [OOXML (docx)] en [Formato de archivo] al escanear, es posible que no pueda abrir los datos escaneados con otras aplicaciones. En este caso, vuelva a escanear los datos con otro formato de archivo.

## Temas relacionados

- **[Elementos que pueden ajustarse con la función de escaneado\(P. 70\)](#page-73-0)**
- **[¿Cómo visualizar la pantalla de vista previa del documento?\(P. 88\)](#page-91-0)**
- **[¿Qué es Canon Mobile Scanning MEAP Application?\(P. 69\)](#page-72-0)**
- **[Escaneado \(serie imageRUNNER ADVANCE cuando se utiliza la función \[Leer y enviar\]\)\(P. 60\)](#page-63-0)**

# <span id="page-63-0"></span>**Escaneado (serie imageRUNNER ADVANCE cuando se utiliza la función [Leer y enviar])**

Puede recibir datos escaneados en su terminal móvil utilizando la función [Leer y enviar] del dispositivo multifunción.

## Procedimiento

#### Verificación del nombre de host del terminal móvil

1.Toque [ $\Box$ ] en la esquina superior izquierda de la pantalla de inicio de Canon PRINT Business y registre/ seleccione el dispositivo que desea utilizar.

2.En la pantalla de inicio de Canon PRINT Business, toque [Escanear].

3.En la pantalla de escaneado, marque [Nombre de host].

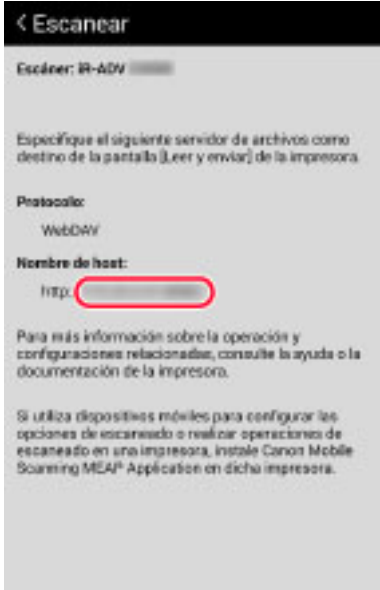

#### **Escaneado de un original en el dispositivo**

1.Ajuste el original en el cristal de exposición o en el alimentador.

2.Pulse [Leer y enviar] → [Nuevo destino].

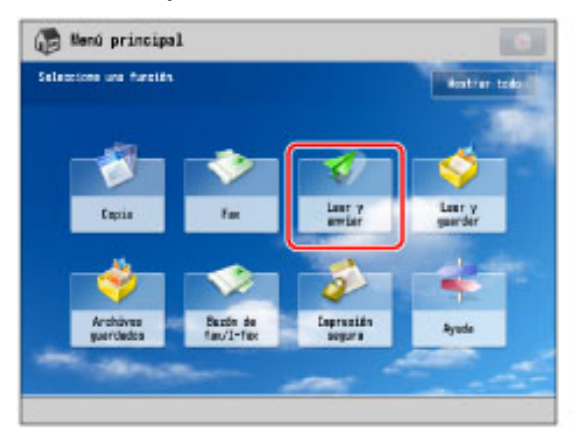

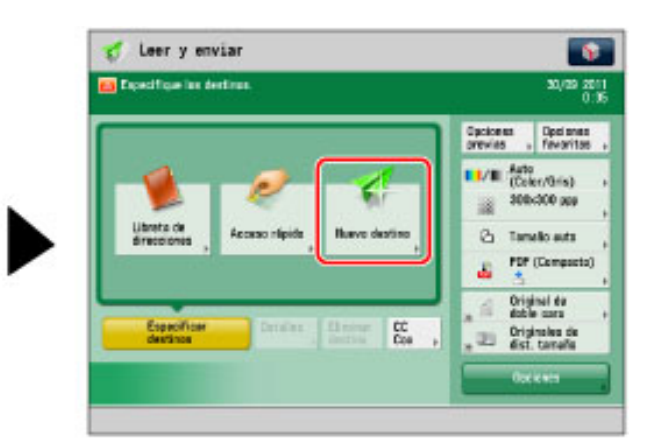

3.Pulse [Archivo].

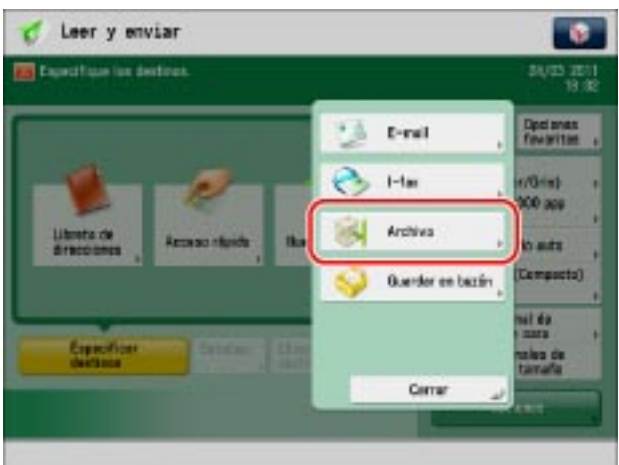

4.En la pantalla [Archivo] ajuste el destino.

#### ❏ **[Protocolo]:**

Seleccione [WebDAV].

#### ❏ **[Nombre de host]:**

Introduzca el nombre de host que aparece en la pantalla [Lectura] de Canon PRINT Business.

5.Pulse [Bien].

6.Cambie los ajustes de escaneado.

7. Pulse  $[\circled{}]$  (Inicio).

## Resultado

Los datos escaneados se guardan y se muestra un cuadro de diálogo indicando que la recepción de datos ha finalizado en Canon PRINT Business.

Al tocar [Aceptar], se muestra la pantalla de vista previa del documento.

#### **JPEG/PDF**

Se muestra una vista previa en la pantalla de vista previa.

#### **TIFF/OOXML/XPS**

Toque el icono de archivo y seleccione una aplicación para mostrar una vista previa.

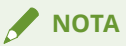

- Para obtener una vista previa de un archivo con el formato TIFF/OOXML/XPS, es necesario instalar la aplicación correspondiente en el terminal móvil.
- Si selecciona [OOXML] como formato de archivo al escanear, es posible que no pueda abrir los datos escaneados con otras aplicaciones. En este caso, vuelva a escanear los datos con otro formato de archivo.

## Temas relacionados

**[Registro de los ajustes del dispositivo Menú rápido \(serie imageRUNNER ADVANCE cuando se utiliza la](#page-70-0) [función \[Leer y enviar\]\)\(P. 67\)](#page-70-0)**

**[¿Cómo visualizar la pantalla de vista previa del documento?\(P. 88\)](#page-91-0)**

**[Ajuste del puerto WebDAV\(P. 101\)](#page-104-0)**

Escanear

# <span id="page-66-0"></span>**Escaneado (series imageCLASS/i-SENSYS)**

Puede utilizar el dispositivo multifunción desde el terminal móvil y capturar los datos escaneados.

## Procedimiento

## **Preparación del dispositivo multifunción**

1.Ajuste el original en el cristal de exposición o en el alimentador.

2.Pulse [Lectura].

3.Pulse  $[\triangle]$  o  $[\nabla]$  para seleccionar [Escáner remoto]  $\rightarrow$  pulse [Correcto].

Aparece una pantalla de espera remota (en línea) del escáner.

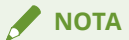

Algunos modelos de dispositivo le permiten configurar el escáner para conectarse de forma automática. Sin embargo, en función de los ajustes del dispositivo, es posible que la conexión automática no esté activada.

Para obtener más detalles, consulte los manuales suministrados con el dispositivo.

#### **Realización de operaciones con el terminal móvil**

1.Toque [ $\Box$ ] en la esquina superior izquierda de la pantalla de inicio de Canon PRINT Business y registre/ seleccione el dispositivo que desea utilizar.

2.En la pantalla de inicio, toque [Escanear].

3.En la pantalla [Escanear], configure los ajustes de escaneado.

4.Toque [Escanear].

#### ❏ **Cuando se escanea desde el cristal del escáner**

Cuando se acabe de escanear el original, aparecerá una pantalla de confirmación del escaneado en el terminal móvil.

- Cuando desee continuar escaneando:

Ajuste el original → toque [Escanear].

- Cuando desee terminar de escanear:

Toque [Listo].

## **NOTA**

Cuando escanee las dos caras de un documento original con un alimentador y con el fin de alinear la orientación de las páginas pares e impares, ajuste [Original de doble cara] para que coincida con la dirección de encuadernación del original.

Sin embargo, ajuste [Original de doble cara] de la siguiente manera cuando escanee originales en horizontal.

- En el caso de originales tipo libro con doble cara y encuadernación en el borde corto: [Tipo calendario]

- En el caso de originales tipo calendario con doble cara y encuadernación en el borde largo: [Tipo libro]

## Resultado

Los datos escaneados se guardan y se muestra una vista previa.

## Temas relacionados

- **Para actualizar el firmware de la serie imageCLASS/i-SENSYS(P. 65)**
- **[Elementos que pueden ajustarse con la función de escaneado\(P. 70\)](#page-73-0)**
- **[¿Cómo visualizar la pantalla de vista previa del documento?\(P. 88\)](#page-91-0)**

# <span id="page-68-0"></span>Para actualizar el firmware de la serie imageCLASS/i-**SENSYS**

Según el modelo de dispositivo, es posible que necesite actualizar el firmware.

Cuando aparezca un mensaje en el que se le solicita que actualice el firmware, hágalo de acuerdo a uno de los siguientes métodos.

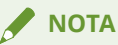

- Para la serie imageRUNNER ADVANCE, no necesita actualizar el firmware.
- Si [Activar Canon Mobile Scanning] en el dispositivo está establecido en [No] cuando actualice el firmware que es compatible con esta aplicación, aparecerá un mensaje en el que se le solicitará que actualice el firmware cuando registre el dispositivo. Cuando utilice esta aplicación, establezca [Activar Canon Mobile Scanning] en [Sí]. Si no hay ningún ajuste para [Activar Canon Mobile Scanning] en el dispositivo que está utilizando, establezca [Opciones de puerto dedicado] en [Sí].

Existen dos métodos para actualizar el firmware.

Visite el sitio de asistencia de la aplicación y utilice el método que se corresponda con el modelo de dispositivo que está utilizando.

#### **Actualización a través de Internet**

Descargue el firmware en el dispositivo multifunción que está utilizando a través de Internet sin utilizar un ordenador (Windows/Mac) y, a continuación, actualice el firmware.

- Es necesario que el dispositivo multifunción esté conectado a Internet.
- Según el modelo de dispositivo, puede que no sea posible realizar la actualización a través de Internet.

#### **Actualización a través de un ordenador (Windows/Mac)**

Descargue el firmware en un ordenador (Windows/Mac) desde el sitio web de Canon y, a continuación, actualice el firmware.

● Es necesario que el dispositivo multifunción y el ordenador estén conectados a través de una LAN o USB.

#### **NOTA**

Para obtener más información acerca del entorno de sistema requerido, consulte la "Herramienta de ayuda al usuario - Guía de funcionamiento -".

#### **Para obtener más información sobre la actualización**

Visite el sitio de asistencia de la aplicación.

1.Toque [  $\frac{1}{4}$  ] > [Ayuda] en la esquina superior derecha de la pantalla de inicio para Canon PRINT Business → toque el enlace al sitio de soporte en la página principal.

#### Escanear

2.En el sitio de asistencia, visualice la página de actualización del software y siga las instrucciones.

## **NOTA**

- Cuando desee realizar una actualización a través de un ordenador (Windows/Mac), descargue el firmware en un ordenador desde el sitio web de Canon y, a continuación, actualice el firmware. Acceda al sitio de asistencia de la aplicación a través del ordenador y siga el procedimiento que se describe la página de actualización del firmware.
- También puede acceder al sitio de asistencia mediante el envío de la URL al ordenador desde su terminal móvil como se indica a continuación.

1.En la página de actualización del firmware de su terminal móvil, toque [  $\ll^*$  ] → [Email].

2.Envíe la URL a un destino de correo electrónico que el ordenador pueda consultar.

3.Consulte el correo electrónico desde el ordenador y acceda al sitio de soporte desde un navegador.

# <span id="page-70-0"></span>**Registro de los ajustes del dispositivo Menú rápido (serie imageRUNNER ADVANCE cuando se utiliza la función [Leer y enviar])**

Si registra los ajustes en el Menú rápido cuando escanea, no necesitará ajustar el destino de envío ni los ajustes de escaneado.

## Procedimiento

3.Pulse [ ].

## **Registro de ajustes en el Menú rápido**

1.Pulse [Leer y enviar] en el panel de control del dispositivo.

2. Configure los ajustes de escaneado.

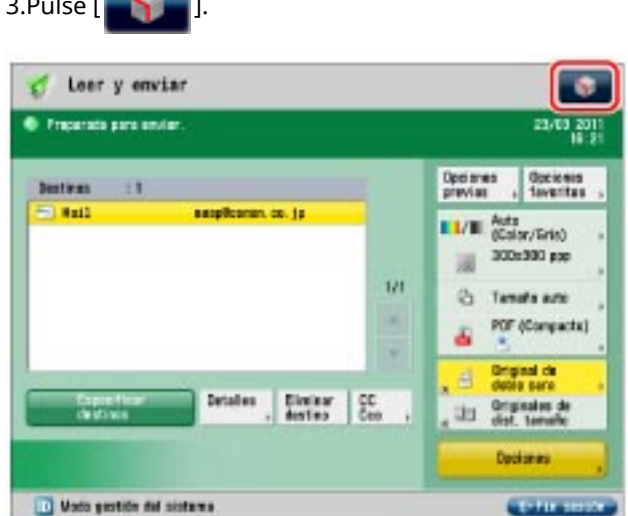

4.Pulse [Guardar en menú rápido].

5.Pulse [Siguiente].

6.Especifique los ajustes de recuperación para el botón que desea registrar → pulse [Siguiente].

#### □ [Mostrar pantalla de confirmación al rellamar]:

Cuando se recupera un botón, se muestra una pantalla de confirmación de ajustes.

Si establece [No], no se mostrará la pantalla de confirmación de ajustes cuando se recupere un botón.

#### ❏ **[Iniciar recuperación]:**

El trabajo se ejecutará en el mismo momento en el que pulse el botón, sin pulsar [ $\lceil \cdot \rceil$ ] (Inicio).

7.Seleccione una ubicación de registro entre [Personales] y [Compartido] → seleccione el botón que desea registrar  $\rightarrow$  pulse [Siguiente].

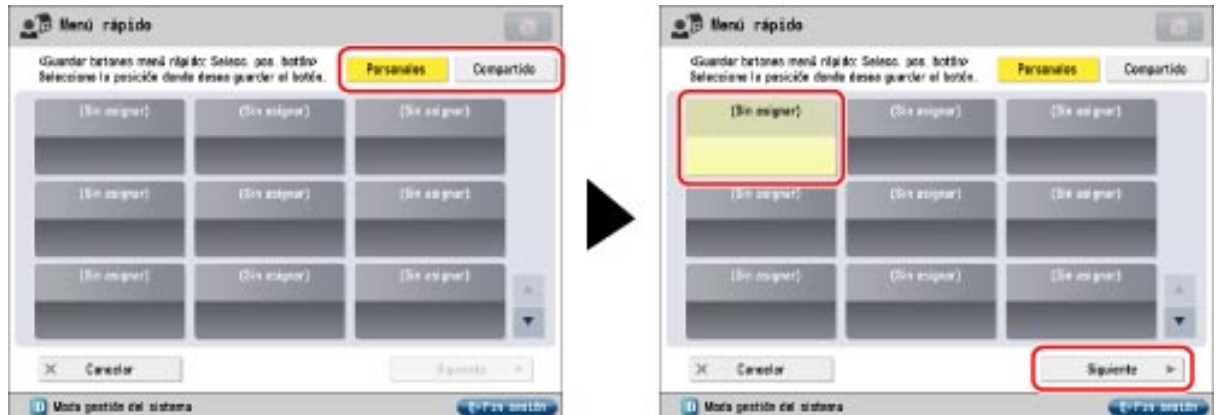

8.Pulse [Nombre]/[Comentario] → introduzca un nombre/comentario → pulse [Bien].

9.Pulse [Bien] → [Cerrar].

Los ajustes de escaneado se registran en el Menú rápido del dispositivo.

## **Recuperación de ajustes desde el Menú rápido**

1.Pulse [ **[ ] ]** (Menú rápido).

2.Seleccione [Personales] o [Compartido] → pulse el botón que desee utilizar.

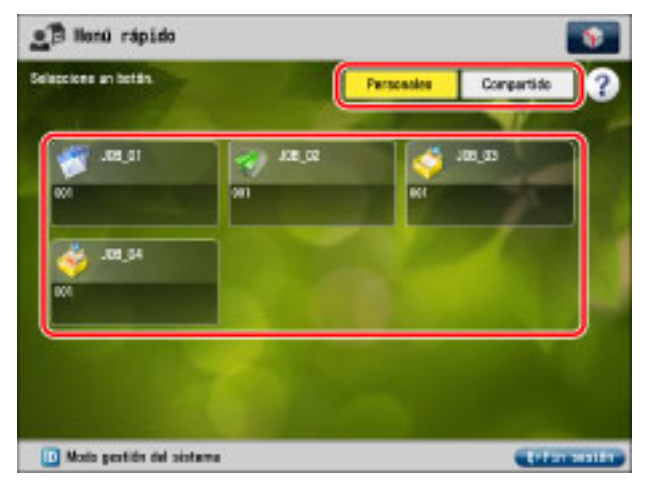

3.Pulse [Sí].

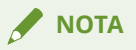

Según la configuración de la red del dispositivo, del router inalámbrico y del terminal móvil, es posible que la dirección IP del terminal móvil no sea fija. Si esto sucede, en la pantalla [Leer y enviar] del dispositivo, pulse [Detalles] y cambie la dirección IP introducida en [Nombre de host].

## Resultado

Los ajustes de escaneado se recuperan desde el Menú rápido del dispositivo.
## **¿Qué es Canon Mobile Scanning MEAP Application?**

Canon Mobile Scanning MEAP Application es una aplicación MEAP que ayuda a importar datos escaneados con dispositivos imageRUNNER ADVANCE a terminales móviles.

Uniendo esta aplicación MEAP a Canon PRINT Business, podrá establecer y ejecutar el escaneado desde un terminal móvil.

Si la función [Scan for Mobile] no está instalada en el dispositivo imageRUNNER ADVANCE que está utilizando, instale Canon Mobile Scanning MEAP Application en el dispositivo multifunción para ajustar y ejecutar el escáner desde el terminal móvil.

#### **¿Cómo instalar Canon Mobile Scanning MEAP Application?**

La instalación de Canon Mobile Scanning MEAP Application la debe realizar el administrador del dispositivo multifunción. Para obtener más información sobre el método de instalación, consulte el sitio de soporte. Se puede acceder al sitio de soporte pulsando el enlace al sitio de soporte en la página superior de la pantalla de ayuda de esta aplicación.

#### **Sin utilizar Canon Mobile Scanning MEAP Application**

Para importar los datos escaneados con un dispositivo de la serie imageRUNNER ADVANCE a un terminal móvil sin utilizar Canon Mobile Scanning MEAP Application, utilice la función [Leer y enviar] del dispositivo para enviar los datos escaneados al terminal móvil.

## **Elementos que pueden ajustarse con la función de escaneado**

Una lista de ajustes de escaneado compatibles con Canon PRINT Business.

### **Para la serie imageRUNNER ADVANCE**

Puede configurar los ajustes de escaneado y ejecutar el escaneado desde un terminal móvil mediante la función [Scan for Mobile] del dispositivo multifunción que está utilizando.

Si no puede utilizar la función [Scan for Mobile], configure los ajustes de escaneado y escanee instalando la aplicación Canon Mobile Scanning MEAP Application gratuita en imageRUNNER ADVANCE.

#### **Ajustes compatibles**

#### **Selección color**

Auto (Color/Gris), Auto (Color/B/N), Color, Escala de grises, Blanco y negro

#### **Resolución**

150 x 150 ppp, 300 x 300 ppp, 600 x 600 ppp

#### **Tamaño original/Tamaño lectura**

Auto, A4, A4R, A3, A5, A5R, B4, B5, B5R, LTR, LTRR, LGL, STMT, STMTR, 11x17

#### **Formato de archivo**

PDF\*1, JPEG, TIFF, OOXML (pptx), OOXML (docx), XPS\*2

\*1 Se pueden establecer las opciones Compacto, OCR y Cifrado.

 $*$ 2 Solo se puede configurar cuando se utiliza la función [Leer y enviar].

#### **Original de doble cara/Doble cara**

Off, Tipo libro, Tipo calendario

#### **Tipo de original**

Texto, Foto, Texto/Foto

#### **Densidad**

Nueve niveles

### **NOTA**

- Los ajustes disponibles varían en función del dispositivo móvil.
- Si configura los ajustes de escaneado en el terminal móvil, no se admite el ajuste [Originales de dist. tamaño].
- · Si configura elementos que no se pueden configurar simultáneamente, aparecerá un mensaje en el que se le pide que cambie los ajustes. Si toca [Aceptar], los ajustes se cambiarán.
- Configure las funciones de escaneado y formatos de archivo compatibles con el dispositivo multifunción. Si configura funciones y formatos de archivo no compatibles, aparecerá un mensaje al escanear y el escaneado se cancelará. Si esto sucede, la operación puede mejorarse si se disminuye la resolución o se cambia el formato del archivo en los ajustes de escaneado.
- Si escanea las dos caras de un documento horizontal con un alimentador, es posible que una de cada dos páginas no se escanee en la orientación correcta.

#### Escanear

- Si en un dispositivo multifunción ajusta [Opciones de funciones] > [Comunes] > [Generar archivo] > [Opciones de OCR (texto para búsquedas)] > [Lectura inteligente] en [Sí] al seleccionar [PDF] > [OCR] o [OOXML (docx)] en [Formato de archivo] y al escanear un documento de 2 caras, es posible que se escanee en una orientación distinta que si ajusta [Original de doble cara] en esta aplicación.
- Cuando el escaneado se realiza con la función [Leer y enviar], los siguientes ajustes de destino del envío no son compatibles con esta aplicación.
	- [Ruta de la carpeta]
	- Comunicación cifrada
	- [Nombre de usuario], [Contraseña]
	- Función [Envío diferido]

#### **Para las series imageCLASS/i-SENSYS**

Configure los ajustes de escaneado del terminal móvil.

#### **Ajustes compatibles**

**Ubicación original** Auto, ADF (1 lado), ADF (2 lados), Cristal de exposición

**Selección color** Color, Escala de grises

**Resolución** 150 x 150 ppp, 300 x 300 ppp

**Tamaño original** A4, A4R, A3, LTR, LTRR, LGL

**Formato de archivo** PDF, JPEG

### **Original de doble cara**

Tipo libro, Tipo calendario

### **NOTA**

- Los ajustes disponibles varían en función del dispositivo móvil.
- Si selecciona [ADF (2 lados)] para [Ubicación original] y escanea un documento horizontal, es posible que una de cada dos páginas no se escanee en la orientación correcta.

# Captura de imágenes con la cámara

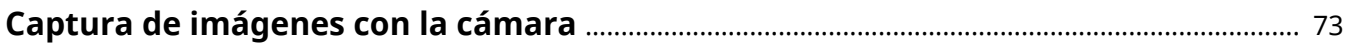

## <span id="page-76-0"></span>**Captura de imágenes con la cámara**

Utilice la cámara para sacar fotografías e importarlas a esta aplicación en formato PDF. Puede recortar y corregir las distorsiones de la imagen antes de la conversión a PDF.

### Procedimiento

1.En la pantalla de inicio de Canon PRINT Business, toque [Capturar].

#### ❏ **Cuando aparece el cuadro de diálogo para seleccionar una aplicación**

Seleccione la aplicación de la cámara que se utilizará.

2.Fotografíe el documento que desea leer.

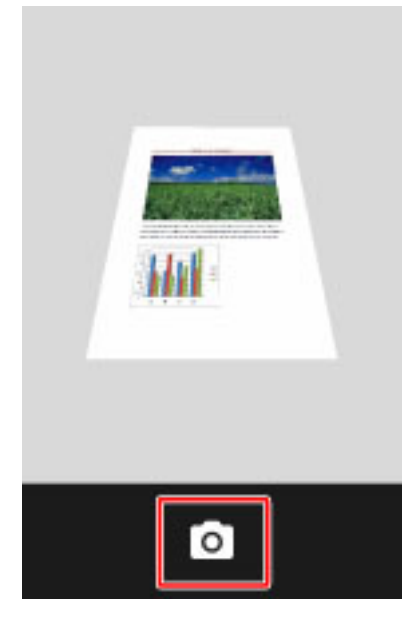

3.Seleccione la parte de la imagen solicitada en la pantalla [Corr. distors. (trapezoidal)].

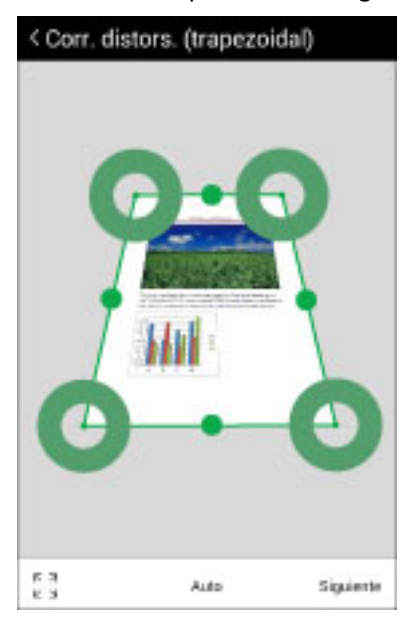

❏ **Ajuste de márgenes**

-  $\begin{bmatrix} \mathbb{R} & \mathbb{R} \\ \mathbb{R} & \mathbb{R} \end{bmatrix}$  ]/[ $\begin{bmatrix} \mathbb{C} \\ \mathbb{R} \end{bmatrix}$ ]:

Si toca  $[\frac{5}{2}]$  se selecciona todo el margen. Si toca  $[\frac{6}{2}]$  se ajusta automáticamente el margen.

 $[$   $O$   $]$  $/$  $]$ :

Si mueve  $[\bigcirc]$  ]/[ $\bigcirc]$ ] podrá ajustar manualmente el margen.

#### ❏ **Selección de proporción vertical/horizontal**

- [Auto]/[A4]/[LTR]:

La parte seleccionada de la imagen se corrige para que coincida con la proporción de altura y anchura seleccionada.

4.Toque [Siguiente].

5.Corrija la imagen en la pantalla [Modo de proc. de la imagen].

- [ ]:

Rota la imagen hacia la izquierda.

- [Papel]:

Modo adecuado para la captura del papel original.

- [Pizarra 1]:

Modo adecuado para la captura de la pizarra. Le permite eliminar sombras, irregularidades y reflejos.

- [Pizarra 2 (grueso)]:

Modo adecuado para la captura de la pizarra. No solo le permite eliminar sombras, irregularidades y reflejos, sino también corregir letras y líneas borrosas en la pizarra.

- [Off]:

No se realiza la corrección.

6.Toque [Almacenar].

Se muestra una vista previa del PDF guardado.

#### **NOTA**

- En el caso de la [Pizarra 1], las letras y líneas borrosas pueden fragmentarse.
- [Pizarra 2 (grueso)] no puede corregir todas las letras y líneas borrosas.

### Temas relacionados

**[¿Cómo visualizar la pantalla de vista previa del documento?\(P. 88\)](#page-91-0)**

# Gestión de documentos

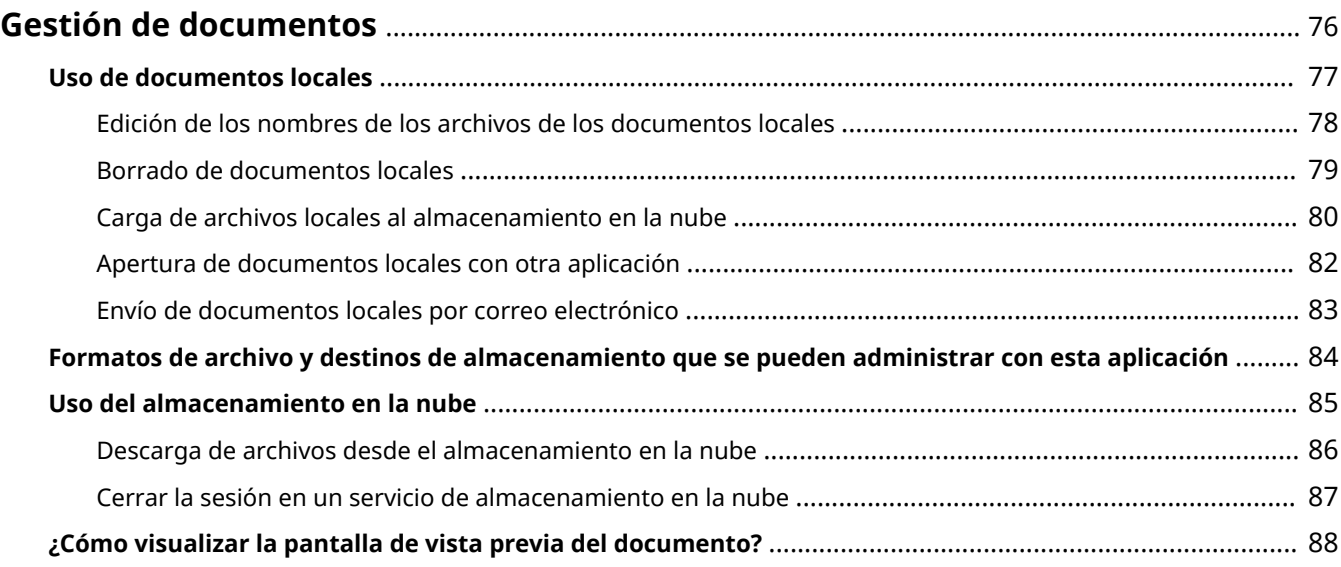

## <span id="page-79-0"></span>**Gestión de documentos**

**[Uso de documentos locales\(P. 77\)](#page-80-0)**

**[Formatos de archivo y destinos de almacenamiento que se pueden administrar con esta](#page-87-0) [aplicación\(P. 84\)](#page-87-0)**

**[Uso del almacenamiento en la nube\(P. 85\)](#page-88-0)**

**[¿Cómo visualizar la pantalla de vista previa del documento?\(P. 88\)](#page-91-0)**

## <span id="page-80-0"></span>**Uso de documentos locales**

- **[Edición de los nombres de los archivos de los documentos locales\(P. 78\)](#page-81-0)**
- **[Borrado de documentos locales\(P. 79\)](#page-82-0)**
- **[Carga de archivos locales al almacenamiento en la nube\(P. 80\)](#page-83-0)**
- **[Apertura de documentos locales con otra aplicación\(P. 82\)](#page-85-0)**
- **[Envío de documentos locales por correo electrónico\(P. 83\)](#page-86-0)**

## <span id="page-81-0"></span>**Edición de los nombres de los archivos de los documentos locales**

Puede editar los nombres de los archivos guardados en el terminal móvil.

## Procedimiento

1.En la pantalla de inicio de Canon PRINT Business, toque [Documentos].

2.Toque [Local].

3.Toque el icono Editar.

4.Seleccione un archivo.

5.Toque  $[\leq]$ .

6.Toque [Renombrar].

7.Introduzca el nombre del archivo.

## Resultado

Se ha cambiado el nombre del archivo.

Gestión de documentos

## <span id="page-82-0"></span>**Borrado de documentos locales**

Borra archivos guardados en el terminal móvil.

## Procedimientos

### **Borrado de los archivos seleccionados**

1.En la pantalla de inicio de Canon PRINT Business, toque [Documentos].

2.Toque [Local].

3.Toque el icono Editar.

4.Seleccione el archivo que desea eliminar.

5.Toque  $[\begin{array}{c} 1 \end{array}]$ .

6.Toque [Eliminar].

### **Borrado de todos los archivos de una carpeta**

También puede borrar todos los archivos de una carpeta.

Toque el icono Editar y, a continuación, toque [ $\leq \leq 1$ ] > [Eliminar todo].

## Resultado

Se ha eliminado el archivo.

## <span id="page-83-0"></span>**Carga de archivos locales al almacenamiento en la nube**

Puede cargar los archivos guardados en el terminal móvil al almacenamiento en la nube.

### Requisitos previos

• Se ha configurado una cuenta.

Si el almacenamiento en la nube que utiliza no se muestra en la pantalla [Documentos], toque Configuración de la cuenta y configure la cuenta.

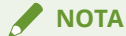

Los servicios de almacenamiento en la nube que se pueden utilizar con Canon PRINT Business son los siguientes:

- Dropbox
- Google Drive

## Procedimiento

1.En la pantalla de inicio de Canon PRINT Business, toque [Documentos].

- 2.Toque [Local].
- 3.Toque el icono Editar.
- 4.Seleccione el archivo que desea cargar.
- 5.Toque  $[\leq]$ .
- 6.Seleccione el servicio de almacenamiento en la nube que desee utilizar.

7.Seleccione una carpeta en el almacenamiento en la nube que aparece y toque [Guardar].

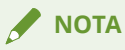

- Puede seleccionar hasta 100 archivos a la vez.
- Puede subir archivos previsualizados en la pantalla de vista previa del documento. En la pantalla de vista previa del documento, toque [  $\leq$  ] y seleccione el almacenamiento en la nube que está utilizando.

## Resultado

Se ha cargado el archivo al almacenamiento en la nube.

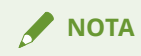

#### Gestión de documentos

Cuando cargue archivos en Dropbox o en Google Drive, es posible que se produzca un error en la carga con algunos nombres de archivos. Para obtener más información, póngase en contacto con el servicio de atención al cliente del almacenamiento en la nube que esté utilizando.

Gestión de documentos

## <span id="page-85-0"></span>**Apertura de documentos locales con otra aplicación**

Puede abrir un archivo gestionado con esta aplicación como documento local con otra aplicación.

## Procedimiento

1.En la pantalla de inicio de Canon PRINT Business, toque [Documentos].

2.Toque [Local].

3.Toque el archivo que desea abrir con otra aplicación.

4.Toque [ ] en la pantalla de vista previa del documento.

5.Toque [Abrir en].

6.Toque la aplicación que desee utilizar.

## Resultado

El archivo se abre en la aplicación seleccionada.

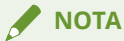

En función del archivo y la aplicación seleccionados, es posible que el archivo no se abra correctamente.

## <span id="page-86-0"></span>**Envío de documentos locales por correo electrónico**

Puede enviar mediante correo electrónico los archivos guardados en el terminal móvil.

## Procedimiento

1.En la pantalla de inicio de Canon PRINT Business, toque [Documentos].

2.Toque [Local].

3.Toque el icono Editar.

4.Seleccione el archivo que desea enviar.

5.Toque  $[\cdot \cdot \cdot]$   $\rightarrow$  seleccione un cliente de correo.

### **NOTA**

- Puede seleccionar hasta 5 archivos a la vez.
- Puede abrir archivos de correo electrónico previsualizados en la pantalla de vista previa del documento. En la pantalla de vista previa del documento, pulse en [  $\sim$  ].

## Resultado

El cliente de correo se abre y se adjunta el archivo seleccionado a un nuevo correo electrónico.

## Temas relacionados

**[Ajuste del destino predeterminado del correo electrónico\(P. 100\)](#page-103-0)**

## <span id="page-87-0"></span>**Formatos de archivo y destinos de almacenamiento que se pueden administrar con esta aplicación**

Esta es una lista de formatos de datos que Canon PRINT Business puede administrar como documentos locales y destinos de almacenamiento para cada formato de dato.

### **Formatos de archivo compatibles**

Imágenes: JPEG/TIFF\*1/GIF/PNG/BMP/WebP

Documentos: PDF/XPS<sup>\*1</sup>/archivos de Microsoft Office (Word/Excel/PowerPoint)<sup>\*2</sup>

\*1 No puede imprimir archivos TIFF y XPS con esta aplicación.

\*2 Incluido el formato OOXML.

### **Destino de almacenamiento de archivos**

#### **Datos escaneados/Datos capturados**

Los datos se guardan en [Documentos] > [Local].

La lista de datos guardados se puede filtrar por formato de datos. Seleccione [Todo]/[Imágenes]/[Documentos] en la esquina superior izquierda de la pantalla.

[Todo]: muestra datos de todos los formatos.

[Imágenes]: muestra datos de imagen.

[Documentos]: muestra datos de documentos.

#### **Otros datos**

Destino de almacenamiento: [Documentos] > [Local] > [CPBDownload]

Los datos descargados desde el almacenamiento en la nube y los datos guardados en esta aplicación desde otras aplicaciones se guardan en [CPBDownload] independientemente del formato de los datos.

## <span id="page-88-0"></span>**Uso del almacenamiento en la nube**

- **[Descarga de archivos desde el almacenamiento en la nube\(P. 86\)](#page-89-0)**
- **[Cerrar la sesión en un servicio de almacenamiento en la nube\(P. 87\)](#page-90-0)**

## <span id="page-89-0"></span>**Descarga de archivos desde el almacenamiento en la**

**nube**

Puede descargar los archivos guardados en el almacenamiento en la nube.

Puede enviar archivos descargados por correo electrónico, o cargarlos en otro servicio de almacenamiento en la nube.

## Requisitos previos

 $\bullet$  Se ha configurado una cuenta.

Si el almacenamiento en la nube que utiliza no se muestra en la pantalla [Documentos], toque Configuración de la cuenta y configure la cuenta.

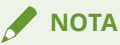

Los servicios de almacenamiento en la nube que se pueden utilizar con Canon PRINT Business son los siguientes:

- Dropbox
- Google Drive

## Procedimiento

1.En la pantalla de inicio de Canon PRINT Business, toque [Documentos].

2.Toque el servicio de almacenamiento en la nube que desee utilizar.

3.Toque el icono Editar.

4.Seleccione el archivo que desea descargar.

5.Toque  $[\leq]$ .

6.Toque [Guardar en la carpeta de descargas].

### **NOTA**

- Puede descargar archivos previsualizados en la pantalla de vista previa del documento. En la pantalla de vista previa del documento, pulse en [ ] > [Guardar en la carpeta de descargas].
- Cuando descargue archivos de Dropbox o de Google Drive, si los nombres de los archivos incluyen los siguientes caracteres, sustituya "\_".

```
- ":" y "/"
```

```
- "." al comienzo
```

```
<Ejemplo> ".abc/def.jpg" → "_abc_def.jpg"
```
## Resultado

El archivo se guarda en [Local] > [CPBDownload].

## <span id="page-90-0"></span>**Cerrar la sesión en un servicio de almacenamiento en la nube**

Cierre la sesión del servicio de almacenamiento en la nube.

## Procedimiento

1.En la pantalla de inicio de Canon PRINT Business, toque [Documentos].

- 2.Toque [Configuración de la cuenta].
- 3.Toque el icono de detalle del almacenamiento en la nube para cerrar sesión.
- 4.Toque [Cerrar sesión].

## Resultado

El servicio de almacenamiento en la nube del que se ha desconectado no se podrá volver a ver en la pantalla [Documentos].

## <span id="page-91-0"></span>**¿Cómo visualizar la pantalla de vista previa del documento?**

En la pantalla de vista previa del documento, podrá ver las vistas previas de los datos, cargarlas en un servicio de almacenamiento en la nube, enviarlas por correo electrónico e imprimirlas.

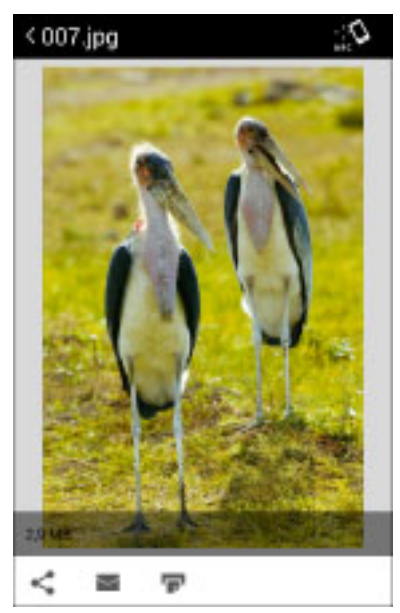

## **[ ]**

[Abrir en Adobe Acrobat]

Si Adobe Acrobat está instalado en el terminal móvil que está utilizando, abra los datos PDF previsualizados con Adobe Acrobat.

[Guardar en Dropbox]/[Guardar en Google Drive]/[Configuración de la cuenta]

Guarda los datos previsualizados en el almacenamiento en la nube.

## **NOTA**

- Si el servicio de almacenamiento en la nube que desea utilizar como destino del almacenamiento no aparece incluso si toca [  $\leq$  ], toque [Configuración de la cuenta] y ajuste la cuenta.
- Puede cargar hasta 100 archivos a la vez.

#### [Abrir en]

Abre los datos previsualizados en otra aplicación instalada en el terminal móvil.

#### **[ ]**

Envía los datos previsualizados en un correo electrónico.

Toque [ $\blacktriangleright$ ] y seleccione un cliente de correo para adjuntar el archivo de datos escaneados en un correo electrónico nuevo.

Puede enviar hasta 5 archivos de datos a la vez.

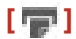

Imprime los datos previsualizados. Si toca [  $\Box$  ] se mostrará una pantalla de [Vista previa] de impresión.

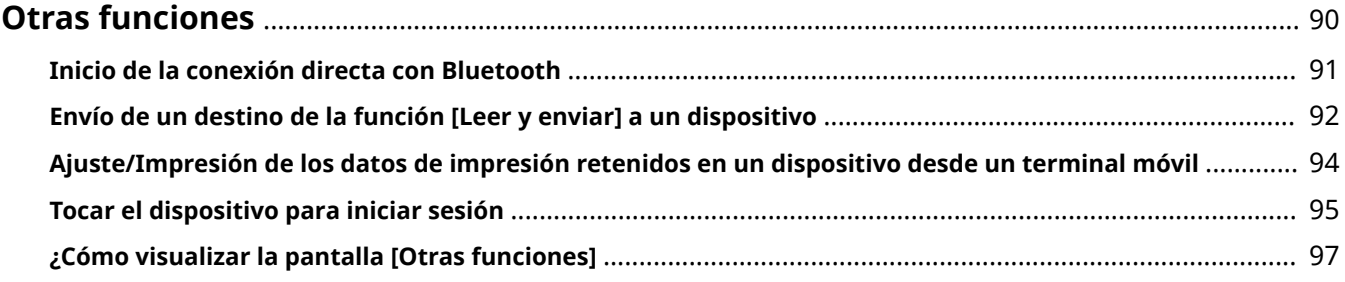

## <span id="page-93-0"></span>**Otras funciones**

- **[Inicio de la conexión directa con Bluetooth\(P. 91\)](#page-94-0)**
- **[Envío de un destino de la función \[Leer y enviar\] a un dispositivo\(P. 92\)](#page-95-0)**
- **[Ajuste/Impresión de los datos de impresión retenidos en un dispositivo desde un terminal](#page-97-0) [móvil\(P. 94\)](#page-97-0)**
- **[Tocar el dispositivo para iniciar sesión\(P. 95\)](#page-98-0)**
- **[¿Cómo visualizar la pantalla \[Otras funciones\]\(P. 97\)](#page-100-0)**

## <span id="page-94-0"></span>**Inicio de la conexión directa con Bluetooth**

El modo de conexión directa del dispositivo se inicia en un terminal móvil utilizando Bluetooth y se conecta directamente con el dispositivo. Puede conectar directamente con operaciones desde el terminal móvil sin utilizar directamente el dispositivo.

## Requisitos previos

- El dispositivo que utiliza es compatible con la conexión directa.
- En el dispositivo que va a utilizar se ha instalado una opción de compatibilidad con Bluetooth.
- Bluetooth está activado en los ajustes del dispositivo que está utilizando.
- Bluetooth está activado en los ajustes del terminal móvil.
- Se ha establecido [Configuración de aplicación] > [Información de usuario]. Sin embargo, [Iniciar sesión como usuario invitado] debe estar desactivado.
- Si está utilizando un terminal móvil con Android 6.0 o posterior instalado, la información de la ubicación se habilitará en los ajustes del terminal móvil.

## Procedimiento

1.Toque [Otras funciones] en la pantalla de inicio de Canon PRINT Business.

2.Toque [Conexión directa].

3.Toque [Conectar].

4.En la pantalla [Impresoras próximas], toque el dispositivo que está utilizando.

#### ❏ **Si el dispositivo no se detecta**

Acérquese a una ubicación en la que el dispositivo sea visible y toque [Buscar]. La distancia estimada de detección de dispositivos por Bluetooth es de 2 m (80 pulgadas).

#### ❏ **Si se visualiza la pantalla [Utilización]**

Introduzca el código PIN según la pantalla y registre (empareje) el dispositivo en el terminal móvil como un dispositivo conectado por Bluetooth.

#### ❏ **Si se visualiza la pantalla [Ajustar sensibilidad]/[Aj. sensib. para in. de sesión]**

En el terminal móvil que utiliza es necesario ajustar la sensibilidad de Bluetooth. Ajústela siguiendo las instrucciones en pantalla.

5.Cuando aparezca un mensaje que le informe de la finalización de la conexión directa, toque [Aceptar].

### Resultado

El terminal móvil está conectado con el dispositivo seleccionado. Aparecerá [Conexión directa] debajo del icono del dispositivo en la parte superior de la pantalla de inicio.

Para desconectar la conexión directa, toque [Fin] en la pantalla [Conexión directa].

### Temas relacionados

**C** Configuración de la información del usuario(P. 103)

## <span id="page-95-0"></span>**Envío de un destino de la función [Leer y enviar] a un dispositivo**

Cuando se utiliza la función [Leer y enviar] del dispositivo, puede enviar un destino desde la libreta de direcciones del terminal móvil al dispositivo. Además, puede introducir un nombre de asunto, un texto o un nombre de archivo en la aplicación y enviarlo al dispositivo. Cuando seleccione el dispositivo que desea enviar, puede utilizar NFC, Bluetooth o un código QR.

## Requisitos previos

● Se ha establecido [Configuración de aplicación] > [Información de usuario].

## Procedimiento

### **Introduzca el destino con el terminal móvil**

1.En la pantalla de inicio, toque [Otras funciones] > [Proporcionar dirección].

2.Introduzca el destino/CC/nombre de asunto/nombre de archivo/texto.

### **Seleccione un dispositivo y envíe el destino**

#### **Cuando se selecciona un dispositivo con NFC táctil**

#### **Operaciones en el dispositivo**

3.Presione [Leer y enviar] en el panel de control.

#### **Operaciones en el terminal móvil**

4.Cuando aparezca la pantalla [Proporcionar dirección], toque el terminal móvil en la marca NFC del dispositivo. La dirección se envía al dispositivo tocado.

### **Cuando se selecciona el dispositivo con Bluetooth**

#### **Operaciones en el terminal móvil**

- 3.Toque [Siguiente] en la pantalla [Proporcionar dirección].
- 4.Seleccione el dispositivo que está utilizando en la pantalla [Impresoras próximas].

El destino se envía al dispositivo seleccionado.

#### ❏ **Si el dispositivo no se detecta**

Acérquese a una ubicación en la que el dispositivo sea visible y toque [Buscar]. La distancia estimada de detección de dispositivos por Bluetooth es de 2 m (80 pulgadas).

#### ❏ **Si se visualiza la pantalla [Utilización]**

Introduzca el código PIN según la pantalla y registre (empareje) el dispositivo en el terminal móvil como un dispositivo conectado por Bluetooth.

#### ❏ **Si se visualiza la pantalla [Ajustar sensibilidad]/[Aj. sensib. para in. de sesión]**

En el terminal móvil que utiliza es necesario ajustar la sensibilidad de Bluetooth. Ajústela siguiendo las instrucciones en pantalla.

#### **Cuando se selecciona el dispositivo mediante el código QR**

#### **Operaciones en el dispositivo**

3.Acceda al código QR desde [Portal de móviles] en el dispositivo.

#### **Operaciones en el terminal móvil**

4.Toque [Siguiente] en la pantalla [Proporcionar dirección].

5.Coloque el código QR mostrado en el panel de control del dispositivo dentro del marco de la pantalla de la cámara que se muestra.

Cuando el código QR se coloca dentro de los bordes, la aplicación escanea automáticamente el código QR. El destino se envía al dispositivo seleccionado mediante el código QR.

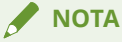

- Si habilita [Proporcionar dirección a la impresora seleccionada] en [Configuración de aplicación] > [Proporcionar dirección], puede enviar un destino al dispositivo mostrado en la pantalla de inicio de la aplicación. En este caso, no necesita seleccionar el dispositivo después de introducir cada elemento en la pantalla [Proporcionar dirección].
- Según la aplicación de libreta de direcciones que utilice, es posible que la aplicación no pueda explorar direcciones. En tal caso utilice otra aplicación de libreta de direcciones.

### Resultado

Se mostrará en la aplicación un mensaje que indica que se ha completado el envío.

Compruebe que el destino enviado se establece en el panel de control del dispositivo y continúe utilizando la función [Leer y enviar].

### Temas relacionados

- **[Escaneado \(serie imageRUNNER ADVANCE cuando se utiliza la función \[Leer y enviar\]\)\(P. 60\)](#page-63-0)**
- **[Ajuste del método de envío de destinos\(P. 104\)](#page-107-0)**
- **O** Configuración de la información del usuario(P. 103)
- **C** Riesgos de la comunicación mediante certificados autofirmados(P. 118)

## <span id="page-97-0"></span>**Ajuste/Impresión de los datos de impresión retenidos en un dispositivo desde un terminal móvil**

Puede comprobar y cambiar los ajustes de impresión, además de imprimir los datos de impresión retenidos en un dispositivo. También puede utilizar las funciones del dispositivo que no se pueden establecer con las funciones de impresión de esta aplicación.

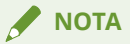

Con esta función se muestran los trabajos que pertenecen al usuario establecido en [Nombre usuario] y [Nombre de dominio] en la pantalla [Información de usuario].

## Requisitos previos

● Se ha establecido [Configuración de aplicación] > [Información de usuario].

### Procedimiento

1.En la pantalla de inicio de Canon PRINT Business, toque  $[\blacksquare]$ .

2.En la pantalla [Sel. Impr.], seleccione el dispositivo donde se retienen los datos de impresión.

3.En la pantalla de inicio de Canon PRINT Business, toque [Otras funciones].

4.Toque [Liberar e impr.].

5.Toque [  $\rightarrow$  ] del trabajo que desee imprimir.

6.Compruebe o cambie [Opciones de impresión]/[Plantilla]/el número de copias.

7.Toque [Imprimir].

### Resultado

Se ha imprimido el trabajo seleccionado.

## Temas relacionados

**C** Configuración de la información del usuario(P. 103)

**O** Riesgos de la comunicación mediante certificados autofirmados(P. 118)

## <span id="page-98-0"></span>**Tocar el dispositivo para iniciar sesión**

Puede iniciar sesión en un dispositivo registrado en [Impresoras próximas] al tocarlo con el terminal móvil.

### Prerequisitos

- En el dispositivo que va a utilizar se ha instalado la opción de compatibilidad con Bluetooth.
- Bluetooth está activado en los ajustes del dispositivo que está utilizando.
- Bluetooth está activado en los ajustes del terminal móvil.
- El dispositivo que se va a utilizar se registra en la pantalla [Sel. Impr.] de la función [Impresoras próximas].
- [Configuración de aplicación] > [Información de usuario] se ha establecido. Sin embargo, desactive [Iniciar sesión como usuario invitado].
- Si está utilizando un terminal móvil con Android 6.0 o posterior instalado, la información de la ubicación se habilitará en los ajustes del terminal móvil.

### **NOTA**

- Para iniciar sesión en un dispositivo al tocarlo con el terminal móvil, se requiere un entorno que permita conectar el dispositivo y el terminal móvil a través de una red Wi-Fi o una conexión directa.
- En función del dispositivo que esté utilizando, es posible que no se detecte si toca el terminal móvil cuando un dispositivo se encuentra en el modo de suspensión\* . Toque el terminal móvil después de pulsar la tecla [Ahorro de energía] para salir del modo de suspensión.

\* Modo de suspensión: el panel de control del dispositivo está apagado.

- En función del terminal móvil que esté utilizando, es posible que el inicio de sesión en el panel de la impresora tarde un tiempo en funcionar según el rendimiento de la comunicación Bluetooth.
- En función del terminal móvil que esté utilizando, es posible que pueda iniciar sesión en el panel de la impresora a distancia incluso si la sensibilidad está ajustada.
- En función de las características del chip Bluetooth del terminal móvil, es posible que no pueda realizar el inicio de sesión en el panel de la impresora.

## Procedimiento

- 1.En la pantalla de inicio de Canon PRINT Business, toque [Otras funciones].
- 2.Toque [In. sesión panel ctrl. de imp.] en la parte frontal del dispositivo que está utilizando. El dispositivo que está utilizando se muestra en la pantalla [In. sesión panel ctrl. de imp.].
- 3.Toque el dispositivo para usarlo con el terminal móvil.

## **NOTA**

Si el dispositivo que está utilizando muestra un mensaje que le indica que el dispositivo no está registrado en [Impresoras próximas], toque [Aceptar] en la pantalla del mensaje para mostrar la pantalla [Impresoras próximas]. Consulte " **[Registro del dispositivo \(búsqueda con Bluetooth\)\(P. 26\)](#page-29-0)** " para obtener más detalles sobre cómo registrar su dispositivo.

## Resultado

Ha iniciado sesión en el dispositivo.

## Temas relacionados

**O** Configuración de la información del usuario(P. 103)

## <span id="page-100-0"></span>**¿Cómo visualizar la pantalla [Otras funciones]**

En la pantalla [Otras funciones], puede utilizar las funciones opcionales disponibles para esta aplicación y mostrar los accesos directos a las funciones en la pantalla de inicio.

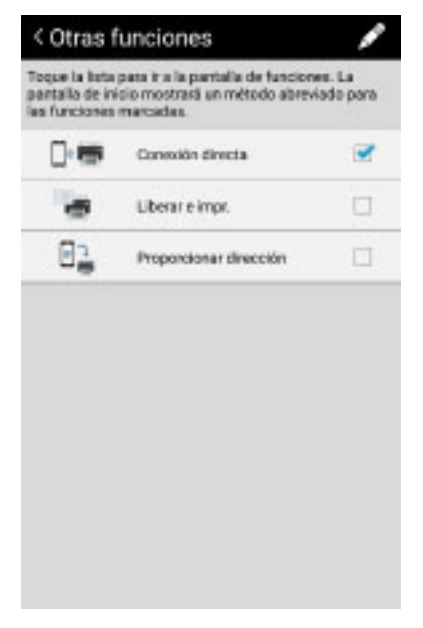

#### **Lista de funciones**

Al tocar el nombre de una función, se muestra la pantalla de dicha función.

#### ❏ **Visualización de los accesos directos**

Al activar cada función, se muestra un acceso directo a la pantalla de inicio.

#### **Editar**

Puede cambiar el orden de las funciones tocando el icono Editar.

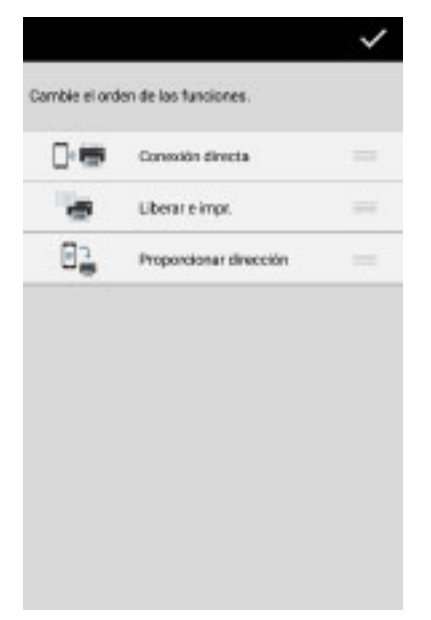

#### ❏ **Cambio de orden**

Al arrastrar [ ], puede cambiar el orden de visualización.

# Config. de aplicación

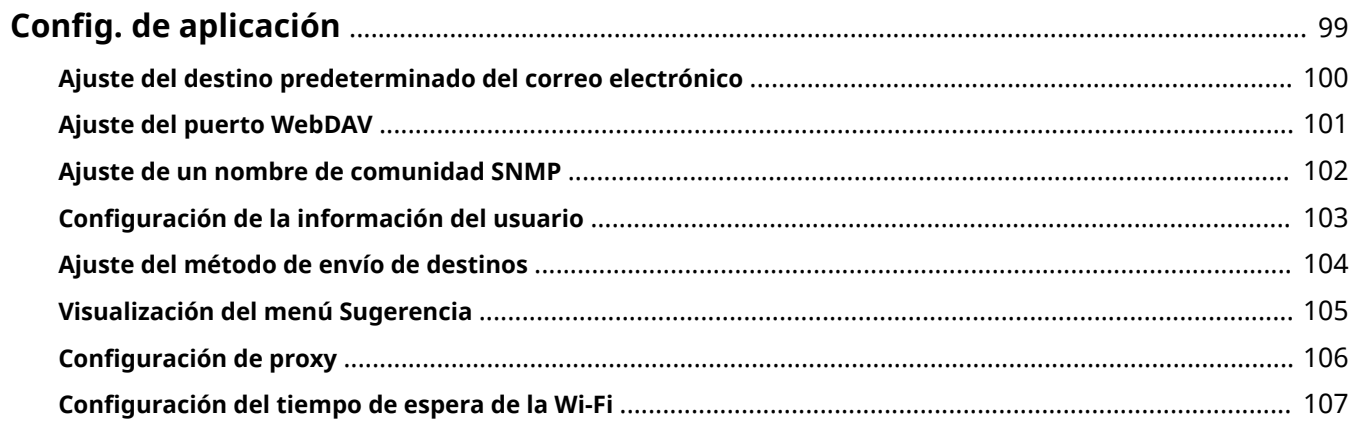

Config. de aplicación

## <span id="page-102-0"></span>**Config. de aplicación**

- **[Ajuste del destino predeterminado del correo electrónico\(P. 100\)](#page-103-0)**
- **[Ajuste del puerto WebDAV\(P. 101\)](#page-104-0)**
- **[Ajuste de un nombre de comunidad SNMP\(P. 102\)](#page-105-0)**
- **C** Configuración de la información del usuario(P. 103)
- **[Ajuste del método de envío de destinos\(P. 104\)](#page-107-0)**
- **[Visualización del menú Sugerencia\(P. 105\)](#page-108-0)**
- **Configuración de proxy(P. 106)**
- **C** Configuración del tiempo de espera de la Wi-Fi(P. 107)

## <span id="page-103-0"></span>**Ajuste del destino predeterminado del correo electrónico**

Puede establecer de antemano el destino cuando envíe por correo electrónico un archivo guardado en el terminal móvil.

## Procedimiento

1.Toque [  $\frac{1}{2}$  ] en la esquina superior derecha de la pantalla de inicio de Canon PRINT Business →  $[Configuración de aplicación].$ 

2.Toque [Enviar a].

3.Introduzca una dirección en el cuadro de diálogo que se muestra → toque [Aceptar].

## Resultado

La dirección establecida se muestra en la pantalla [Configuración de aplicación] > [Enviar a].

## <span id="page-104-0"></span>**Ajuste del puerto WebDAV**

Puede ajustar el número de puerto de WebDAV utilizado cuando escanee con un dispositivo imageRUNNER ADVANCE.

El ajuste predeterminado es "8080".

## Procedimiento

1.Toque [  $\frac{1}{2}$  ] en la esquina superior derecha de la pantalla de inicio de Canon PRINT Business → [Configuración de aplicación].

2.Toque [Puerto WebDAV].

3.Introduzca un número de puerto en el cuadro de diálogo que se muestra → toque [Aceptar].

## Resultado

El número establecido se muestra en la pantalla [Configuración de aplicación] > [Puerto WebDAV].

**NOTA**

- No ajuste un número de puerto ya utilizado por el terminal móvil que está utilizando.
- Si escanea utilizando la función [Leer y enviar] de la serie imageRUNNER ADVANCE, especifique un nombre de host en [Nombre de host] en el panel de control del dispositivo. Introduzca el nombre de host con el siguiente formato, incluido el número de puerto, siguiendo las instrucciones de la pantalla [Escanear].

<Muestra de entrada>

Si la dirección IP es "192.168.0.xxx" y el número de puerto nuevo es "8008":

http://192.168.0.xxx:8008/

## <span id="page-105-0"></span>**Ajuste de un nombre de comunidad SNMP**

Puede ajustar un nombre de comunidad SNMP. El nombre predeterminado es "public". Normalmente, no es necesario cambiar este ajuste.

## Procedimiento

1.Toque [  $\frac{1}{2}$  ] en la esquina superior derecha de la pantalla de inicio de Canon PRINT Business → [Configuración de aplicación].

2.Toque [Nombre de la comunidad SNMP].

3.Introduzca un nombre de comunidad SNMP → toque [Aceptar].

## Resultado

El nombre de comunidad SNMP establecido se muestra en la pantalla [Configuración de aplicación] - [Nombre de la comunidad SNMP].

Config. de aplicación

## <span id="page-106-0"></span>**Configuración de la información del usuario**

Puede establecer de antemano la información de usuario que necesita para iniciar sesión en el dispositivo. La información de usuario introducida se utiliza para las siguientes funciones.

- Registro de Bluetooth del dispositivo
- Proporcionar dirección
- Liberar e impr.
- In. sesión panel ctrl. de imp.

Además, la información que establezca puede utilizarse al imprimir.

### Procedimiento

1.Toque  $\lceil \frac{1}{2} \rceil$  en la esquina superior derecha de la pantalla de inicio de Canon PRINT Business  $\rightarrow$ [Configuración de aplicación].

2.Toque [Información de usuario].

3.Introduzca la información de usuario.

#### ❏ **[Iniciar sesión como usuario invitado]:**

Le permite iniciar sesión sin utilizar la información de usuario que se puede establecer con esta aplicación.

#### ❏ **[Nombre usuario]:**

Introduzca el nombre de usuario.

#### ❏ **[Contraseña]:**

Introduzca la contraseña.

#### ❏ **Cuando establezca el [Nombre de dominio]**

Introduzca el mismo nombre de dominio que se requiere para iniciar sesión en el dispositivo.

#### ❏ **[Usar la misma información de usuario al imprimir]:**

El [Nombre usuario]/[Contraseña]/[Nombre de dominio] que establezca se aplicará en lo siguiente.

[Config. impresión] > [Método de salida] > [Nombre usuario]/[Nombre de dominio]<sup>\*1</sup>

[Modo de autenticación] > [Autenticación de usuario] > [Nombre usuario]/[Contraseña]<sup>\*2</sup>

\*1 [Nombre usuario]/[Nombre de dominio] no se aplican si se dejan en blanco.

\*2 El nombre del dominio no se utiliza para la impresión de autenticación de usuario.

#### ❏ **[Usar el nombre del dominio al iniciar sesión en la impresora]:**

Le permite iniciar sesión con el nombre de dominio introducido en [Nombre de dominio] cuando utilice el registro de dispositivo Bluetooth o la función [Conexión directa]/[Proporcionar dirección]/[Liberar e impr.]/ [In. sesión panel ctrl. de imp.].

4.Toque [Aceptar].

## Resultado

El nombre de comunidad [Configuración de aplicación] establecido se muestra en la pantalla [Información de usuario].

Config. de aplicación

## <span id="page-107-0"></span>**Ajuste del método de envío de destinos**

Puede configurar los ajustes que permiten el envío de un destino a un dispositivo mostrado en la pantalla de inicio utilizando la función [Proporcionar dirección].

## Procedimiento

1.Toque [  $\frac{1}{2}$  ] en la esquina superior derecha de la pantalla de inicio de Canon PRINT Business → [Configuración de aplicación].

2.Toque [Proporcionar dirección].

3.Active [Proporcionar dirección a la impresora seleccionada] On.

## Resultado

El número establecido se muestra en la pantalla [Configuración de aplicación] - [Proporcionar dirección].
Config. de aplicación

### **Visualización del menú Sugerencia**

Puede volver a visualizar las instrucciones de funcionamiento que aparecen en la pantalla de inicio cuando activa esta aplicación por primera vez.

#### Procedimiento

1.Toque [  $\frac{1}{2}$  ] en la esquina superior derecha de la pantalla de inicio de Canon PRINT Business → [Configuración de aplicación].

2.Active [Sugerencia menú] SÍ.

#### Resultado

La guía de funcionamiento se mostrará la próxima vez que se muestre la pantalla de inicio.

### **Configuración de proxy**

Si necesita un proxy para comunicarse con el dispositivo que está utilizando o para usar el Servicio de conversión de datos, se puede configurar el proxy con antelación.

#### **NOTA**

No puede utilizar un proxy para comunicarse con un servicio de almacenamiento en la nube.

#### Procedimiento

1.Toque [  $\frac{1}{2}$  ] en la esquina superior derecha de la pantalla de inicio de Canon PRINT Business → [Configuración de aplicación].

 $2.Toque [Configuración de proxy] \rightarrow toque [Usar proxy].$ 

3.Introduzca los elementos necesarios.

4.Toque [Aceptar].

#### **NOTA**

Para obtener información sobre la configuración, póngase en contacto con su administrador de red.

#### Resultado

El proxy se muestra como [Usar] en la pantalla [Configuración de aplicación] > [Configuración de proxy].

#### **NOTA**

Cuando se cierra esta aplicación [Configuración de proxy] vuelve a [No usar]. Establecer de nuevo según sea necesario cuando se vuelve a iniciar el sistema.

### **Configuración del tiempo de espera de la Wi-Fi**

Cuando se conecte a una red Wi-Fi a través de un terminal móvil utilizando NFC, Bluetooth o un código QR, puede establecer el tiempo que tardará en desconectarse de forma automática una vez finalizados procesos como la impresión. El valor predeterminado son 2 minutos.

#### Procedimiento

1.Toque [  $\frac{1}{2}$  ] en la esquina superior derecha de la pantalla de inicio de Canon PRINT Business → [Configuración de aplicación].

2.Toque [Configuración tiempo espera Wi-Fi].

3.Seleccione el tiempo → toque [Aceptar].

#### **NOTA**

Si selecciona [Sin tiempo de espera], la conexión a la red continúa hasta que cancele de forma manual.

#### Resultado

El tiempo establecido se muestra en [Configuración tiempo espera Wi-Fi] en la pantalla [Configuración de aplicación].

# Resolución de problemas

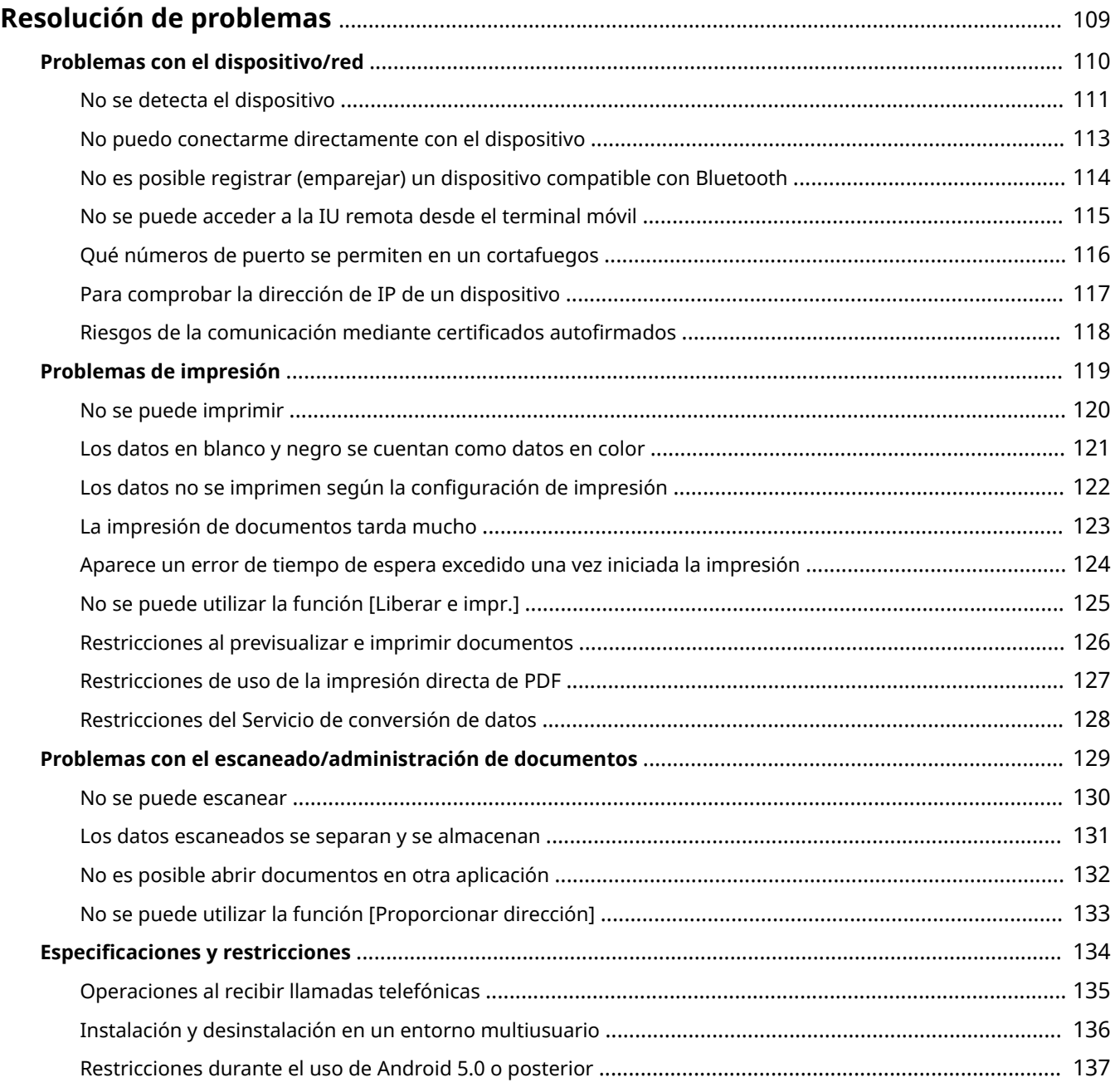

# <span id="page-112-0"></span>**Resolución de problemas**

- **[Problemas con el dispositivo/red\(P. 110\)](#page-113-0)**
- **[Problemas de impresión\(P. 119\)](#page-122-0)**
- **[Problemas con el escaneado/administración de documentos\(P. 129\)](#page-132-0)**
- **O** Especificaciones y restricciones(P. 134)

### <span id="page-113-0"></span>**Problemas con el dispositivo/red**

- **[No se detecta el dispositivo\(P. 111\)](#page-114-0)**
- **[No puedo conectarme directamente con el dispositivo\(P. 113\)](#page-116-0)**
- **[No es posible registrar \(emparejar\) un dispositivo compatible con Bluetooth\(P. 114\)](#page-117-0)**
- **[No se puede acceder a la IU remota desde el terminal móvil\(P. 115\)](#page-118-0)**
- **[Qué números de puerto se permiten en un cortafuegos\(P. 116\)](#page-119-0)**
- **[Para comprobar la dirección de IP de un dispositivo\(P. 117\)](#page-120-0)**
- **C** Riesgos de la comunicación mediante certificados autofirmados(P. 118)

### <span id="page-114-0"></span>**No se detecta el dispositivo**

Cuando descubra dispositivos en la pantalla [Sel. Impr.] > [Búsqueda auto (Wi-Fi)]/[Impresoras próximas], los dispositivos detectados se mostrarán tal como se vayan descubriendo. El proceso de búsqueda del dispositivo tarda, por lo general, unos 10 segundos.

Si introduce una dirección IP de un servidor DNS no válida en el ajuste Wi-Fi del terminal móvil, se producirá un tiempo de espera durante el proceso de adquisición del nombre del host y, por lo tanto, se ralentizará el proceso de búsqueda del dispositivo.

Si no se detecta el dispositivo tras acabar el proceso de búsqueda, puede detectarse si ejecuta el proceso de búsqueda de nuevo. Si el dispositivo objetivo sigue sin detectarse tras buscarlo de nuevo, compruebe lo siguiente:

- **Dispositivos compatibles(P. 111)**
- **Entorno de red (si el nombre del dispositivo está determinado por un servidor DNS)(P. 111)**
- **Método de búsqueda(P. 111)**
- **O** Configuración de red del terminal móvil(P. 111)
- **C** Configuración de red para esta aplicación(P. 112)
- **O** Configuración de red del dispositivo (P. 112)

#### **NOTA**

- Si no se detecta el dispositivo incluso después de haber confirmado lo siguiente, reinicie el terminal móvil. Puede que se detecte el dispositivo.
- Si el dispositivo sigue sin detectarse, póngase en contacto con el administrador de red para obtener más información sobre el entorno de red.

#### **Dispositivos compatibles**

● ¿El dispositivo es compatible con Canon PRINT Business? Compruebe la lista de dispositivos compatibles en la página de asistencia de Canon PRINT Business.

#### **Entorno de red (si el nombre del dispositivo está determinado por un servidor DNS)**

● ¿La dirección IP del dispositivo está registrada correctamente en la tabla de resolución de nombres del servidor DNS (resolución normal/inversa)?

Aunque cambie el contenido de la tabla de resolución de nombres, es posible que tarde tiempo en reflejar el cambio en el terminal móvil. Si esto sucede, reinicie el terminal o desconéctelo y, a continuación, vuelva a conectarlo a la red Wi-Fi.

#### **Método de búsqueda**

● ¿Puede descubrir el dispositivo desde [Sel. Impr.] > [Búsqueda manual (Wi-Fi)]?

Según el entorno de red al que está conectado el terminal móvil, puede que [Sel. Impr.] > [Búsqueda auto (Wi-Fi)] no descubra el dispositivo. Si esto sucede, necesitará realizar una búsqueda manual.

● ¿Puede descubrir el dispositivo al buscar manualmente dispositivos especificando el FQDN (formato que incluye el nombre de host, el nombre de subdominio y el nombre de dominio)? Muestra de entrada de <FODN>

Si el nombre de host es "device01", el nombre de subdominio es "aaa" y el nombre del dominio es "bbb.com": device01.aaa.bbb.com

#### **Configuración de red del terminal móvil**

- ¿Está activada la opción [Ajustes] > [Wi-Fi] en su terminal móvil?
- ¿Se ha establecido un proxy HTTP en su terminal móvil?

<span id="page-115-0"></span>Si utiliza un proxy HTTP, establezca el proxy en [Configuración de aplicación] > [Configuración de proxy] en esta aplicación.

Si no está utilizando un proxy HTTP, cambie la configuración Wi-Fi del terminal móvil para los ajustes que no utilicen proxy o especifique la dirección IP o nombre DNS (FQDN) para el dispositivo como un host que no utilice un proxy. Para obtener más detalles, póngase en contacto con su administrador de red.

● ¿Está activado el Bluetooth?

Si está utilizando Bluetooth para buscar dispositivos, active el Bluetooth en el terminal móvil.

Además, tenga en cuenta lo siguiente.

- ¿Está el terminal colocado en posición horizontal?
- ¿Está el sensor Bluetooth oculto?\*

\* La ubicación del sensor Bluetooth varía según el terminal. Es posible que pueda conectarse si cambia la posición del terminal.

**NOTA**

- Si, a pesar de no tener los problemas anteriormente mencionados, sigue sin poder conectarse por Bluetooth, intente conectarse en la parte frontal del dispositivo.
- Si ha ejecutado [Inicializar todos los datos y opciones] en [Opciones de gestión] > [Gestión de datos] en el dispositivo, desde la lista de dispositivos conectados por Bluetooth en los ajustes del terminal móvil, elimine el dispositivo que se ha inicializado y registre el dispositivo de nuevo en esta aplicación.

#### **Configuración de red para esta aplicación**

● ¿Coincide el nombre de comunidad SNMP ajustado en [Configuración de aplicación] > [Nombre de la comunidad SNMP] con la configuración del dispositivo?

#### **Configuración de red del dispositivo**

- ¿El ajuste SNMPv1 está en [Sí]?
- ¿Es correcta la dirección de la puerta de enlace?
- ¿Es correcta la máscara de subred?

### <span id="page-116-0"></span>**No puedo conectarme directamente con el dispositivo**

Si la configuración de red del dispositivo y el terminal móvil que utiliza no se configuran correctamente, es posible que no pueda conectarse directamente ni siquiera con un dispositivo detectado por esta aplicación.

Si no se puede conectar directamente con un dispositivo, compruebe lo siguiente.

#### **Configuración de red del terminal móvil**

● ¿Está conectado a la red del dispositivo que está utilizando?

#### **NOTA**

Si, de forma manual, añade y se conecta a una red en los ajustes de Wi-Fi del terminal móvil, es posible que no pueda conectarse de forma directa a partir de la próxima vez. Si esto ocurre, elimine la red añadida manualmente en la lista de redes de los ajustes de Wi-Fi y vuelva a conectarse a la red del dispositivo que está usando.

#### **Configuración del sistema del dispositivo**

● ¿En [Preferencias]/[Opciones de red] del dispositivo está activada la conexión directa?

Para conectar directamente, hay que activar la conexión directa en las [Preferencias]/[Opciones de red] del dispositivo. Para obtener más información sobre el método de configuración, consulte al administrador del dispositivo.

#### **Configuración de esta aplicación**

● ¿Está desactivada la [Información de usuario] > [Iniciar sesión como usuario invitado]?

Si está activado [Iniciar sesión como usuario invitado] en [Configuración de aplicación] > [Información de usuario], no puede comenzar la conexión directa con [Otras funciones] > [Conexión directa] en esta aplicación.

# <span id="page-117-0"></span>**No es posible registrar (emparejar) un dispositivo compatible con Bluetooth**

Al conectarse a un dispositivo utilizando Bluetooth, debe introducir un código PIN para registrar (emparejar) el dispositivo con el terminal móvil. Si no se muestra el cuadro de diálogo de entrada del código PIN, introduzca el código PIN que se muestra en la impresora desde la solicitud de emparejamiento en el área de notificaciones del terminal móvil.

El área de notificaciones se muestra al desplazar la mano por la parte superior de la pantalla del terminal móvil tal como se muestra en el diagrama.

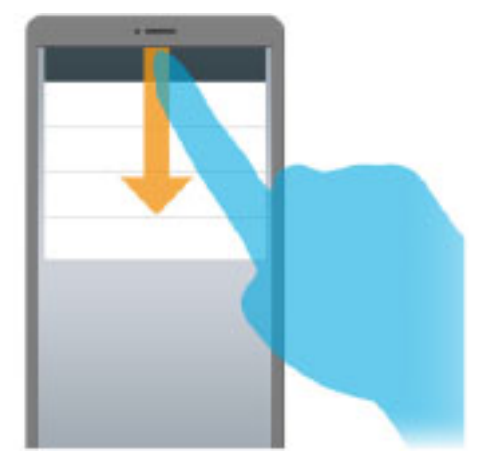

# <span id="page-118-0"></span>**No se puede acceder a la IU remota desde el terminal móvil**

- Según el dispositivo, es posible que no pueda acceder a la IU remota desde el terminal móvil. Si esto sucede, compruebe el estado del dispositivo en la IU remota que se muestra en el PC o en el panel de control del dispositivo.
- Si accede a la IU remota desde el terminal móvil, es posible que no pueda utilizar algunas funciones como operaciones con los archivos. En este caso, realice las operaciones desde la IU remota que se muestra en el PC o en el panel de control del dispositivo.

## <span id="page-119-0"></span>**Qué números de puerto se permiten en un cortafuegos**

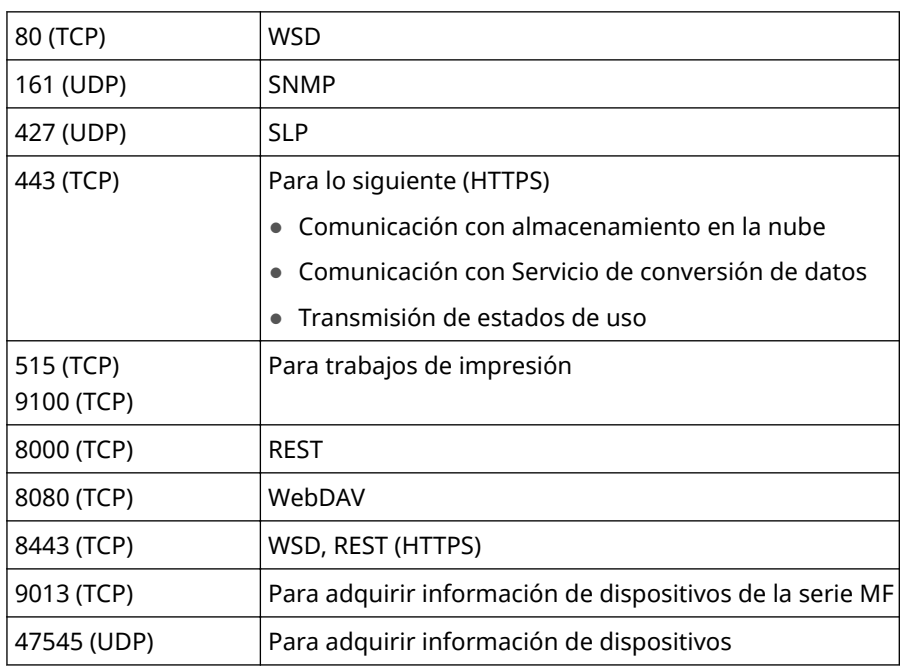

Canon PRINT Business utiliza los siguientes números de puerto.

#### **NOTA**

● Puede cambiar los números de puerto para WebDAV en [Configuración de aplicación] > [Puerto WebDAV].

### <span id="page-120-0"></span>**Para comprobar la dirección de IP de un dispositivo**

Puede confirmar la dirección IP en la pantalla de configuración de la red del dispositivo. Para obtener más detalles, consulte los manuales suministrados con el dispositivo.

#### **NOTA**

En el caso de un dispositivo para el que se hayan configurado los ajustes del administrador, necesitará introducir una contraseña. Para obtener más detalles, consulte los manuales suministrados con el dispositivo o póngase en contacto con el administrador del sistema.

# <span id="page-121-0"></span>**Riesgos de la comunicación mediante certificados autofirmados**

Cuando los terminales móviles y los dispositivos se conectan por Wi-Fi, se utiliza un certificado de servidor instalado en el dispositivo para la comunicación cifrada. El certificado de servidor instalado en el momento del envío es un certificado autofirmado.

Cuando se utiliza un certificado autofirmado, existe la posibilidad de que se filtre información confidencial, como nombres de usuario, contraseñas. etc., cuando ocurre un ataque de tipo "Man in the middle", como un PC que asume la instalación del dispositivo en la intranet.

Para evitar un ataque de tipo "Man in the middle" y garantizar una seguridad sólida, es necesario instalar un certificado de servidor autenticado en el dispositivo. Respecto a la instalación de un certificado de servidor, consulte con el administrador del dispositivo.

### <span id="page-122-0"></span>**Problemas de impresión**

- **[No se puede imprimir\(P. 120\)](#page-123-0)**
- **[Los datos en blanco y negro se cuentan como datos en color\(P. 121\)](#page-124-0)**
- **C** Los datos no se imprimen según la configuración de impresión(P. 122)
- **[La impresión de documentos tarda mucho\(P. 123\)](#page-126-0)**
- **[Aparece un error de tiempo de espera excedido una vez iniciada la impresión\(P. 124\)](#page-127-0)**
- **[No se puede utilizar la función \[Liberar e impr.\]\(P. 125\)](#page-128-0)**
- **[Restricciones al previsualizar e imprimir documentos\(P. 126\)](#page-129-0)**
- **[Restricciones de uso de la impresión directa de PDF\(P. 127\)](#page-130-0)**
- **[Restricciones del Servicio de conversión de datos\(P. 128\)](#page-131-0)**

### <span id="page-123-0"></span>**No se puede imprimir**

Verifique lo siguiente.

#### **Estado del dispositivo**

- ¿Está encendido el dispositivo?
- ¿Está en [Sí] la opción de impresión LPD (LPR) del dispositivo?
- ¿Está en línea el dispositivo?

#### **NOTA**

El método de confirmación varía para cada modelo de dispositivo. Para obtener más detalles, consulte los manuales suministrados con el dispositivo.

#### **Configuración de esta aplicación**

● Si está utilizando un servidor de impresora, ¿coinciden el nombre para compartir del dispositivo y el nombre de cola en esta aplicación?

En función del servidor de impresora que utilice, si el nombre para compartir de un dispositivo registrado con el servidor de impresora y el nombre establecido en [Nombre de cola] de Canon PRINT Business no coinciden, es posible que no pueda imprimir.

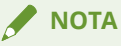

- Si está utilizando un servidor de impresión y registra un dispositivo compatible con el controlador de impresora UFRII LT, es posible que no pueda imprimir.
- Es posible que los caracteres que puede utilizar para el nombre de usuario estén restringidos según el dispositivo que utilice. Si una cadena de caracteres restringidos se establece en [Configuración de aplicación] > [Información de usuario] de la aplicación o [Método de salida] > [Nombre usuario] de los ajustes de impresión, es posible que no pueda imprimir los datos de impresión desde esta aplicación.

#### **Autenticación de usuario**

● ¿[Actualizar info de la impresora] ha funcionado de manera satisfactoria?

La actualización de la información del modo de autenticación puede limitarse en función de los ajustes del dispositivo. Toque [Actualizar info de la impresora], adquiera la información de configuración más reciente y, después, muestre los modos de autenticación compatibles.

● ¿La impresión desde el dispositivo está limitada a la impresión autenticada por el usuario?

Si la impresión desde el dispositivo se limita a la impresión autenticada por el usuario, [Nombre usuario] y [Contraseña] en [Config. impresión] > [Modo de autenticación] > [Autenticación de usuario] en esta aplicación.

· ¿Es correcta la configuración de impresión autenticada por el usuario de esta aplicación?

La impresión autenticada por el usuario solo puede realizarse si [Nombre usuario] y [Contraseña] se introducen correctamente.

● ¿Está intentando realizar la autenticación de usuario como usuario de dominio?

La impresión autenticada por el usuario no admite los usuarios de dominio. Establezca [Nombre usuario] y [Contraseña] registrados en el dispositivo.

# <span id="page-124-0"></span>**Los datos en blanco y negro se cuentan como datos en color**

Algunos dispositivos pueden contar datos en blanco y negro como datos en color al imprimir en Canon PRINT Business.

Para que los datos en blanco y negro cuenten como datos en blanco y negro, toque los ajustes de impresión en la pantalla [Vista previa] al ejecutar la impresión y seleccione [Selección color] > [Blanco y negro].

# <span id="page-125-0"></span>Los datos no se imprimen según la configuración de **impresión**

Si el dispositivo que estás utilizando no es compatible con las funciones mostradas en la pantalla [Config. impresión], no se aplicarán estas configuraciones.

Si el dispositivo que está utilizando no es compatible con las funciones, se realizará la siguiente operación.

#### **[Método de salida] > [Almacenar]**

En los dispositivos que no admiten almacenamiento en buzones de usuario, se ejecuta una impresión normal.

#### **[Método de salida] > [Impresión segura]**

En los dispositivos que no admiten la función Impresión segura, se ejecuta una impresión normal.

#### **[Admón. ID dpto.] > SÍ**

En los dispositivos que no admiten la función Administración de ID de departamento, se ejecuta una impresión normal.

#### **NOTA**

Para utilizar la función Administración de ID de departamento, es necesario activar la función Administración de ID de departamento en el dispositivo. Para obtener más información, consulte los manuales que se suministran con el dispositivo.

#### **[Tamaño de salida]**

Si especifica un tamaño de papel que el dispositivo no admite, el trabajo se imprime en otro tamaño o aparece un mensaje de confirmación en el panel de control del dispositivo.

#### **[Selección color] > [Color]**

En los dispositivos que no admiten impresión en color, los ajustes no se aplican y el trabajo se imprime en blanco y negro.

#### **[2 lados] > SÍ**

En los dispositivos que no admiten impresión a 2 lados, los ajustes no se aplican y el trabajo se imprime en una de las caras del papel.

#### **[Grapa] > SÍ**

En los dispositivos que no admiten grapado, los ajustes no se aplican y el trabajo se imprime pero no se grapa.

Aunque utilice un dispositivo con una unidad de acabado conectada que admita el grapado, puede que el trabajo se imprima sin grapado para un tamaño de página que no sea LTR o A4.

#### **NOTA**

- Las opciones que se muestran varían con cada dispositivo.
- Cuando el dispositivo es compatible con la adquisición de información de configuración, si utiliza la función [Sel. Impr.] > [Detalles de la impresora] > [Actualizar info de la impresora], podrá mostrar los elementos correspondientes a las funciones del dispositivo en la pantalla [Config. impresión]. Si no se puede adquirir la información de configuración del dispositivo, se mostrarán todos los elementos en la pantalla [Config. impresión].

### <span id="page-126-0"></span>**La impresión de documentos tarda mucho**

Al utilizar el Servicio de conversión de datos, la carga y la descarga de datos pueden tardar varios minutos en completarse en función del contenido de los datos que se vayan a imprimir y del entorno de comunicación que esté utilizando. El método para acortar el proceso es el siguiente:

#### **Cuando se utiliza el Servicio de conversión de datos**

Si puede tocar [Imprimir] en la pantalla [Vista previa] antes de que el Servicio de conversión de datos haya completado la representación, se iniciará la impresión. Puesto que los procesos de representación e impresión se ejecutan en paralelo, el tiempo de procesamiento se reduce. Sin embargo, si especifica el rango de impresión en un archivo de Excel (xls y xlsx), no podrá hacerlo hasta que se hayan terminado de convertir todos los datos.

# <span id="page-127-0"></span>**Aparece un error de tiempo de espera excedido una vez iniciada la impresión**

En función del contenido de los datos de impresión, pueden transcurrir unos minutos entre el inicio de la impresión en esta aplicación y el resultado impreso.

Como los SO de los terminales móviles permiten la multitarea, el proceso de impresión continúa durante el período de activación incluso si la aplicación no se está visualizando.

Si se sobrepasa el período establecido, el trabajo se cancelará.

### <span id="page-128-0"></span>**No se puede utilizar la función [Liberar e impr.]**

#### **Si aparece "HTTP 404 Not Found"**

Verifique lo siguiente.

● ¿El dispositivo ha terminado de iniciarse?

Si no ha terminado de iniciarse, vuelva a tocar [Liberar e impr.] una vez haya terminado.

#### **Si se muestra un mensaje de error**

Verifique lo siguiente.

● ¿Está "\_" incluido en el nombre DNS del dispositivo?

Si el dispositivo que está utilizando está registrado en esta aplicación no como dirección IP sino como nombre DNS, es posible que la comunicación con el dispositivo falle si " " está incluido en el nombre DNS.

Compruebe el nombre DNS en la lista de dispositivos de la pantalla [Sel. Impr.]. Si "\_" está incluido en el nombre DNS que se muestra bajo el nombre del dispositivo como, por ejemplo, en "device\_01.aaa.bbb.com", vuelva a registrar el dispositivo que está utilizando buscándolo manualmente por su dirección IP.

● ¿Se ha establecido IU remota en [Modo de autenticación de administradores]?

Si el [Modo de autenticación] de la IU remota que está usando se ajusta en [Modo de autenticación de administradores], no puede iniciar sesión en el dispositivo desde un terminal móvil. Para más información, consulte con el administrador del dispositivo.

● Contraseña de los privilegios de administrador

Si la contraseña para iniciar sesión con los privilegios de administrador en el dispositivo que está usando es una contraseña predeterminada, no puede iniciar sesión en el dispositivo. Si esto ocurre, cambie la contraseña.

#### **Si no aparecen los datos de impresión**

Verifique lo siguiente.

• ¿La configuración de [Información de usuario] es correcta?

En la pantalla [Información de usuario], escriba el nombre de usuario y el nombre de dominio que utilizó al retener los datos de impresión.

Cuando inicie sesión como usuario de dominio, compruebe que la opción [Información de usuario] > [Usar el nombre del dominio al iniciar sesión en la impresora] esté activada.

• ¿La configuración del dispositivo es correcta?

Si se configura el dispositivo para que no se muestren los datos de impresión, no se mostrarán.

● ¿Ha vencido el tiempo de retención?

Si vence el tiempo de retención de los datos de impresión, estos se eliminan.

● ¿Otro usuario ha eliminado los datos de impresión?

Si los datos de impresión están clasificados como [Compartidos] o [Grupo], es posible que otro usuario los haya imprimido o eliminado.

### <span id="page-129-0"></span>**Restricciones al previsualizar e imprimir documentos**

- Si va a imprimir un archivo PDF sin fuentes incrustadas, es posible que se imprima con fuentes diferentes. En tal caso, es posible que pueda mejorar el resultado utilizando el Servicio de conversión de datos.
- Si la vista previa no se muestra de forma satisfactoria durante la impresión de PDF, es posible que pueda mejorar el resultado utilizando el Servicio de conversión de datos.
- Archivos PDF que se han encriptado con el cifrado de 256 bits, cifrado por certificado digital, etc., no se pueden previsualizar e imprimir con Canon PRINT Business. Para previsualizar e imprimir Canon PRINT Business, cambie el nivel de cifrado del PDF en el equipo.

Además, se puede seleccionar una aplicación para mostrar una vista previa pulsando el icono del archivo en la pantalla de vista previa del documento.

### <span id="page-130-0"></span>**Restricciones de uso de la impresión directa de PDF**

En dispositivos que tengan la función de impresión directa de PDF o de impresión PS, envíe el archivo PDF directamente al dispositivo para imprimirlo.

Tenga en cuenta lo siguiente cuando lo haga.

- La vista previa de impresión que se muestra al tocar [Vista previa] en la pantalla [Vista previa] y el resultado de la impresión pueden diferir.
- Si establece la pantalla [Vista previa] > pantalla [Config. impresión] > [Grapa], es posible que el documento se grape en posiciones diferentes de las indicadas en la imagen en miniatura de la pantalla [Vista previa].
- No puede eliminar las páginas que no desee imprimir en la pantalla de vista previa ampliada. Para especificar las páginas que desea imprimir, hágalo en la pantalla [Config. impresión] > [Ran. impr.].
- En función del dispositivo que esté utilizando, es posible que no pueda imprimir archivos PDF en los que se haya establecido una contraseña. En esos dispositivos, si se intenta imprimir un archivo PDF en el que se ha establecido una contraseña, el dispositivo cancela la impresión.

Para imprimir un archivo PDF en el que se haya establecido una contraseña, establezca [Detalles de la impresora] > [Opciones de impresión] > [Impresión directa de PDF] en Off.

● Si se produce un error al imprimir un archivo PDF para el que se ha establecido una contraseña, no se mostrará un mensaje de error en el terminal móvil.

### <span id="page-131-0"></span>**Restricciones del Servicio de conversión de datos**

#### **Entorno de conexión a Internet**

- Si desea utilizar un servicio que requiere conexión a Internet, como el "Servicio de conversión de datos" o almacenamiento en la nube, compruebe que la red Wi-Fi a la que está conectada el terminal móvil esté conectada a Internet.
	- Si está utilizando un terminal móvil que tenga instalado Android 5.0 o posterior

Puede conectarse a Internet desde una red telefónica móvil como LTE o 3G en entornos en los que no se pueda conectar a Internet desde una red Wi-Fi, y en tales casos el cliente debe asumir el coste de la conexión.

- Si está utilizando un terminal móvil con Android 6.0.0
- Hay casos donde es posible que LTE/Wi-Fi no cambie automáticamente.
- Si Android 6.0.0 no cambia automáticamente entre LTE/Wi-Fi

1.Cambie manualmente la conexión y acceda a Internet en su terminal móvil mediante uno de los siguientes métodos.

- Cambio a una red Wi-Fi que se puede conectar a Internet
- Desactivación de la red Wi-Fi y conexión a una red telefónica móvil como LTE o 3G

2.Acceda a Internet y mueva los datos al terminal móvil mediante "Servicio de conversión de datos", almacenamiento en la nube, etc.

3.Vuelva a conectar la red Wi-Fi que pueda conectarse a un dispositivo.

#### **Restricciones**

- Puede haber casos en que el trabajo no se imprima exactamente con el mismo diseño que el original aunque se utilice el Servicio de conversión de datos.
- Puede cargar archivos de hasta 20 MB en el Servicio de conversión de datos.
- No puede convertir archivos protegidos por contraseña, cuyos datos estén dañados o no estén autorizados, ni archivos vacíos.
- Tampoco puede descargar archivos de más de 99 páginas después de la conversión de datos.
- Si imprime un archivo abierto en otra aplicación a través del Servicio de conversión de datos con esta aplicación, no podrá guardar los datos convertidos en [Local].

# <span id="page-132-0"></span>**Problemas con el escaneado/administración de documentos**

- **[No se puede escanear\(P. 130\)](#page-133-0)**
- **[Los datos escaneados se separan y se almacenan\(P. 131\)](#page-134-0)**
- **[No es posible abrir documentos en otra aplicación\(P. 132\)](#page-135-0)**
- **[No se puede utilizar la función \[Proporcionar dirección\]\(P. 133\)](#page-136-0)**

### <span id="page-133-0"></span>**No se puede escanear**

Si no puede escanear, compruebe lo siguiente.

**¿El nombre de archivo establecido en el dispositivo contiene letras/números de un solo byte?(P. 130) ¿Las opciones de red del dispositivo son correctas?(P. 130)**

#### **¿El nombre de archivo establecido en el dispositivo contiene letras/números de un solo byte?**

Si está escaneando desde un dispositivo imageRUNNER ADVANCE utilizando la función [Leer y enviar], y establece un nombre de archivo en el dispositivo que incluye marcas diacríticas o determinados símbolos como caracteres de doble byte, diéresis y/o acentos, los datos no se recibirán correctamente en esta aplicación y se mostrará un mensaje de error de transmisión en el dispositivo.

Al especificar un nombre de archivo en el dispositivo, introduzca un nombre de archivo con caracteres romanos de byte único o símbolos de doble byte (caracteres ASCII).

#### **¿Las opciones de red del dispositivo son correctas?**

Si establece [Sí] para [Preferencias] > [Red] > [Opciones de TCP/IP] > [Opciones de proxy] en el dispositivo imageRUNNER ADVANCE puede que el escáner no funcione correctamente. En tal caso, establezca [No] para ello y vuelva a escanear.

### <span id="page-134-0"></span>**Los datos escaneados se separan y se almacenan**

En los siguientes casos, los datos escaneados se dividen en varios archivos.

- Cuando se escanean varios originales y se guardan en formato JPEG.
- Cuando la función [Dividir en páginas] está configurada en el dispositivo y se escanea desde un dispositivo imageRUNNER ADVANCE utilizando la función [Leer y enviar].

Maneje la división de datos en varios archivos tal y como se indica a continuación.

#### **Carga de archivos en el almacenamiento en la nube**

Puede cargar hasta 100 archivos a la vez.

#### **Envío de archivos por correo electrónico**

Puede enviar hasta 5 archivos a la vez.

#### **Imprimir/[Abrir en]**

Trabaje en un archivo a la vez de [Documentos] en la pantalla de inicio de esta aplicación.

Solo se puede imprimir o abrir un archivo a la vez en otra aplicación. No puede imprimir datos divididos en varios archivos desde la pantalla de vista previa del documento ni abrirlos en otra aplicación.

#### **NOTA**

Cuando se trabaja desde [Documentos] en la pantalla principal, se pueden imprimir a la vez hasta 20 archivos de imagen (excepto para archivos en formato TIFF).

#### **Vista previa del archivo**

Toque  $[\{ \} ]$  o  $[\}$  ] en la parte inferior de la pantalla de vista previa del documento para cambiar de vista previa y comprobar las vistas previas de los archivos.

### <span id="page-135-0"></span>**No es posible abrir documentos en otra aplicación**

Si está utilizando Android 6.0 o posterior, es posible que no pueda invocar una aplicación como un cliente de correo de [Abrir en]/[  $\rightarrow$  ] a menos que dicha aplicación tenga privilegios de acceso para el almacenamiento del dispositivo.

Permitir que las aplicaciones que desea invocar desde esta aplicación accedan al almacenamiento del dispositivo en los ajustes de Android OS.

### <span id="page-136-0"></span>**No se puede utilizar la función [Proporcionar dirección]**

Si el dispositivo que está utilizando está registrado en esta aplicación no como dirección IP sino como nombre DNS, es posible que la comunicación con el dispositivo falle si "\_" está incluido en el nombre DNS.

Compruebe el nombre DNS en la lista de dispositivos de la pantalla [Sel. Impr.]. Si "\_" está incluido en el nombre DNS que se muestra bajo el nombre del dispositivo como, por ejemplo, en "device\_01.aaa.bbb.com", vuelva a registrar el dispositivo que está utilizando buscándolo manualmente por su dirección IP.

Resolución de problemas

# <span id="page-137-0"></span>**Especificaciones y restricciones**

- **[Operaciones al recibir llamadas telefónicas\(P. 135\)](#page-138-0)**
- **[Instalación y desinstalación en un entorno multiusuario\(P. 136\)](#page-139-0)**
- **[Restricciones durante el uso de Android 5.0 o posterior\(P. 137\)](#page-140-0)**

### <span id="page-138-0"></span>**Operaciones al recibir llamadas telefónicas**

Como el sistema operativo del terminal móvil permite la multitarea, incluso cuando reciba una llamada de teléfono mientras utiliza la aplicación se mantendrá el estado anterior a la recepción de la llamada y la pantalla de la aplicación volverá cuando haya finalizado la llamada de teléfono. Los casos en los que no se mantendrá el estado anterior a la llamada de teléfono son los siguientes:

#### **Mientras se está escaneando**

Si se supera el tiempo efectivo, se cancelará el proceso de escaneado.

#### **Mientras se crea una vista previa del documento local**

Si se supera el tiempo efectivo, el proceso de previsualización se suspende de forma temporal y se reanuda una vez finalizada la llamada.

#### **Durante la carga a un almacenamiento en la nube/descarga desde un almacenamiento en la nube/creación de una vista previa de los datos en el almacenamiento en la nube**

Si se supera el tiempo efectivo, se cancelará el proceso de guardado.

#### **Durante el proceso de impresión**

Si se supera el tiempo efectivo, se cancelará el proceso de impresión.

# <span id="page-139-0"></span>**Instalación y desinstalación en un entorno multiusuario**

- Los sistemas operativos que admiten un entorno multiusuario son Android 4.2 y posterior.
- Si otro usuario tiene instalada la aplicación Canon PRINT Business, no se podrá instalar una versión más antigua. Se deberá instalar la versión más reciente.

### <span id="page-140-0"></span>**Restricciones durante el uso de Android 5.0 o posterior**

Cuando utilice esta aplicación con un terminal móvil con Android 5.0 o posterior instalado, tenga en cuenta lo siguiente.

- Esta aplicación no es compatible con el modo multiventana de Android 7.0 y versiones posteriores. Utilícela en el modo de ventana completa. Si visualiza esta aplicación en paralelo con otras aplicaciones, es posible que no pueda utilizar esta aplicación.
- Si llama a esta aplicación desde el menú Compartir de otra aplicación mientras la primera se está ejecutando para obtener en ella una vista previa de los datos, es posible que estos datos no se previsualicen correctamente; dependerá de la aplicación a la que haya llamado. En tal caso, podrá previsualizar los datos correctamente llamando a esta aplicación desde otra aplicación mientras la primera está en estado cerrado.
- Si [Ahorro de Batería] se establece en [Android 5.0] o posterior en SÍ, se suprimirán los procesos de CPU y se restringirá el procesamiento de datos en segundo plano cuando quede poca batería. Si eso ocurre, es posible que la aplicación no funcione correctamente. Utilice la aplicación con la batería suficientemente cargada o establezca [Ahorro de Batería] en [No].
- Esta aplicación no es compatible con la función [Fijar pantalla] de Android 5.0 y posterior. Si establece [Fijar pantalla] en [SÍ] y bloquea la pantalla de la aplicación, es posible que no pueda utilizarla. En tal caso, cierre la aplicación desde la lista de tareas y reiníciela.
- Si activa [Datos móviles] y [Wi-Fi] en la configuración de red del terminal móvil, es posible que no pueda buscar el dispositivo, escanear o utilizar servicios que requieran conexión a Internet como el Servicio de conversión de datos, el almacenamiento en la nube, etc. en esta aplicación. Si no puede realizar el descubrimiento de dispositivos ni escanear, desactive [Datos móviles], y si no puede utilizar servicios que requieren conexión a Internet, desactive [Wi-Fi].

This Font Software is licensed under the SIL Open Font License, Version 1.1

This license is copied below, and is also available with a FAQ at: http://scripts.sil.org/OFL

-----------------------------------------------------------

SIL OPEN FONT LICENSE Version 1.1 - 26 February 2007

-----------------------------------------------------------

#### PREAMBLE

The goals of the Open Font License (OFL) are to stimulate worldwide development of collaborative font projects, to support the font creation efforts of academic and linguistic communities, and to provide a free and open framework in which fonts may be shared and improved in partnership with others.

The OFL allows the licensed fonts to be used, studied, modified and redistributed freely as long as they are not sold by themselves. The fonts, including any derivative works, can be bundled, embedded, redistributed and/or sold with any software provided that any reserved names are not used by derivative works. The fonts and derivatives, however, cannot be released under any other type of license. The requirement for fonts to remain under this license does not apply to any document created using the fonts or their derivatives.

#### DEFINITIONS

"Font Software" refers to the set of files released by the Copyright Holder(s) under this license and clearly marked as such. This may include source files, build scripts and documentation.

"Reserved Font Name" refers to any names specified as such after the copyright statement(s).

"Original Version" refers to the collection of Font Software components as distributed by the Copyright Holder(s).

"Modified Version" refers to any derivative made by adding to, deleting, or substituting -- in part or in whole -- any of the components of the Original Version, by changing formats or by porting the Font Software to a new environment.

"Author" refers to any designer, engineer, programmer, technical writer or other person who contributed to the Font Software.

#### PERMISSION & CONDITIONS

Permission is hereby granted, free of charge, to any person obtaining a copy of the Font Software, to use, study, copy, merge, embed, modify, redistribute, and sell modified and unmodified copies of the Font Software, subject to the following conditions:

1) Neither the Font Software nor any of its individual components, in Original or Modified Versions, may be sold by itself.

2) Original or Modified Versions of the Font Software may be bundled, redistributed and/or sold with any software, provided that each copy contains the above copyright notice and this license. These can be included either as stand-alone text files, human-readable headers or in the appropriate machine-readable metadata fields within text or binary files as long as those fields can be easily viewed by the user.

3) No Modified Version of the Font Software may use the Reserved Font Name(s) unless explicit written permission is granted by the corresponding Copyright Holder. This restriction only applies to the primary font name as presented to the users.

4) The name(s) of the Copyright Holder(s) or the Author(s) of the Font Software shall not be used to promote, endorse or advertise any Modified Version, except to acknowledge the contribution(s) of the Copyright Holder(s) and the Author(s) or with their explicit written permission.

5) The Font Software, modified or unmodified, in part or in whole, must be distributed entirely under this license, and must not be distributed under any other license. The requirement for fonts to remain under this license does not apply to any document created using the Font Software.

#### TERMINATION

This license becomes null and void if any of the above conditions are not met.

#### DISCI AIMER

THE FONT SOFTWARE IS PROVIDED "AS IS", WITHOUT WARRANTY OF ANY KIND, EXPRESS OR IMPLIED, INCLUDING BUT NOT LIMITED TO ANY WARRANTIES OF MERCHANTABILITY, FITNESS FOR A PARTICULAR PURPOSE AND NONINFRINGEMENT OF COPYRIGHT, PATENT, TRADEMARK, OR OTHER RIGHT. IN NO EVENT SHALL THE COPYRIGHT HOLDER BE LIABLE FOR ANY CLAIM, DAMAGES OR OTHER LIABILITY, INCLUDING ANY GENERAL, SPECIAL, INDIRECT, INCIDENTAL, OR CONSEQUENTIAL DAMAGES, WHETHER IN AN ACTION OF CONTRACT, TORT OR OTHERWISE, ARISING FROM, OUT OF THE USE OR INABILITY TO USE THE FONT SOFTWARE OR FROM OTHER DEALINGS IN THE FONT SOFTWARE.